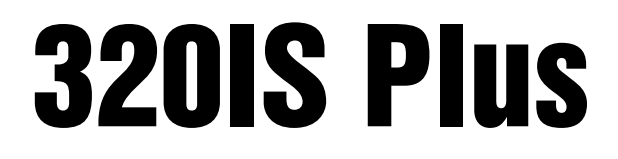

Intrinsically Safe Digital Weight Indicator Version 2.4

# Installation Manual

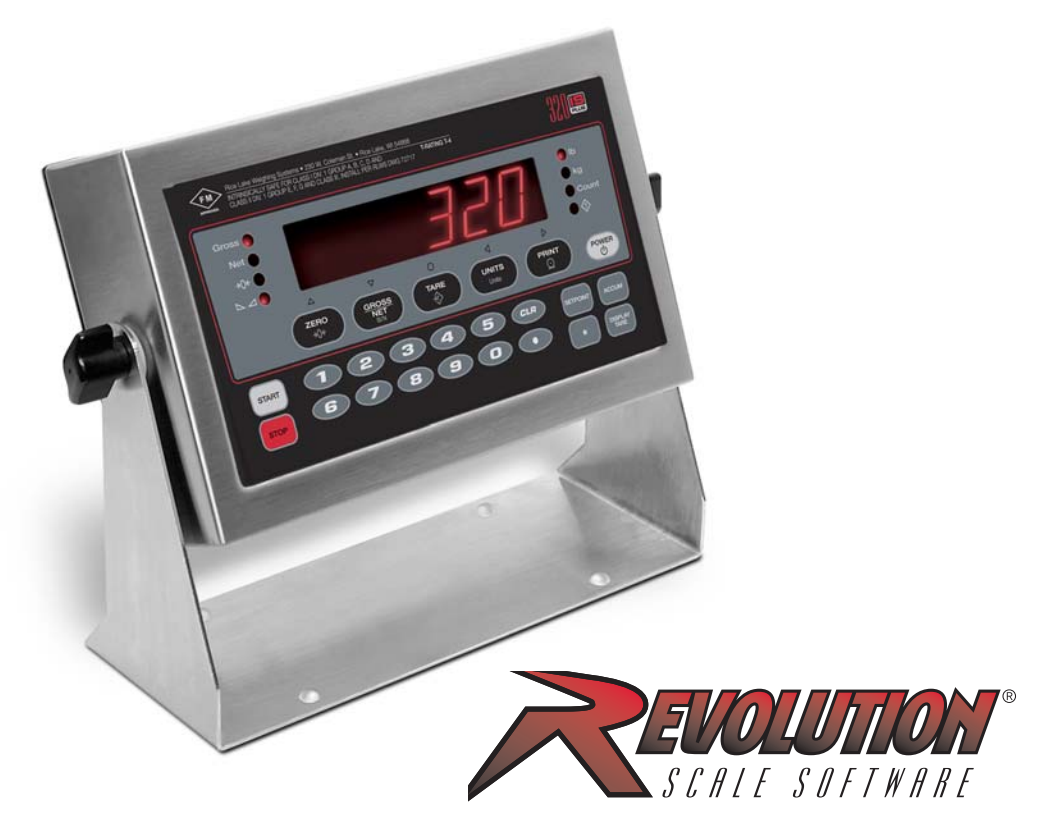

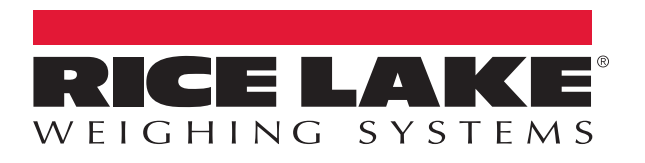

PN 85353 Rev F

An ISO 9001 registered company © Rice Lake Weighing Systems. All rights reserved.

Rice Lake Weighing Systems<sup>®</sup> is a registered trademark of Rice Lake Weighing Systems. All other brand or product names within this publication are trademarks or registered trademarks of their respective companies.

All information contained within this publication is, to the best of our knowledge, complete and accurate at the time of publication. Rice Lake Weighing Systems reserves the right to make changes to the technology, features, specifications and design of the equipment without notice.

The most current version of this publication, software, firmware and all other product updates can be found on our website:

# www.ricelake.com

# **Contents**

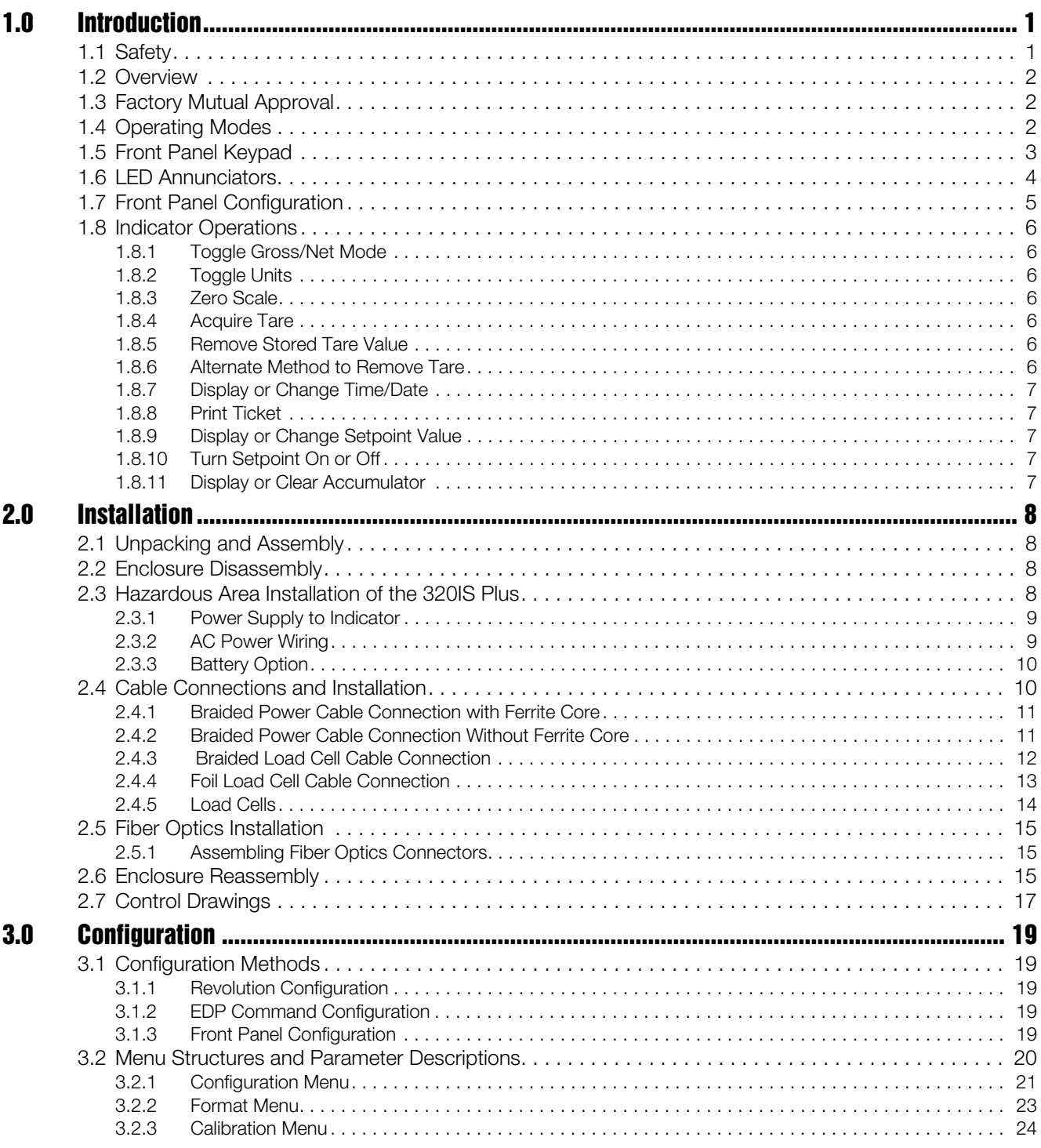

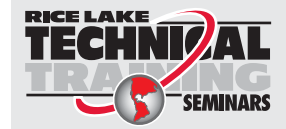

Technical training seminars are available through Rice Lake Weighing Systems. Course descriptions and dates can be viewed at *www.ricelake.com/training* or obtained by calling 715-234-9171 and asking for the training department.

© Rice Lake Weighing Systems. All rights reserved. Printed in the United States of America. Specifications subject to change without notice. Rice Lake Weighing Systems is an ISO 9001 registered company. Version 2.4, August 09, 2016

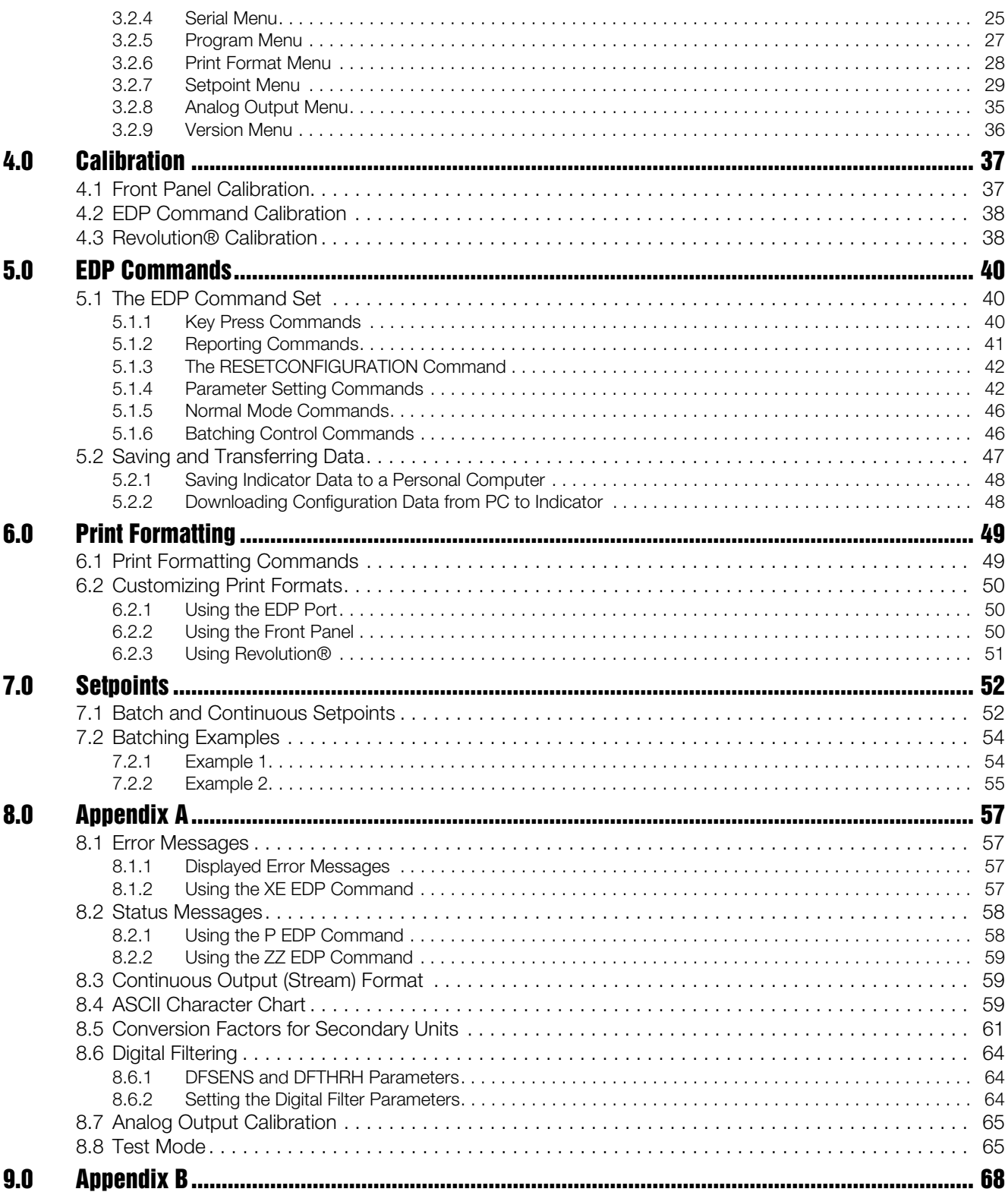

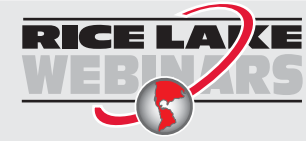

**RICE LAVE**<br>Rice Lake continually offers web-based video training on a growing selection<br>of product-related topics at no cost. Visit www.ricelake.com/webinars

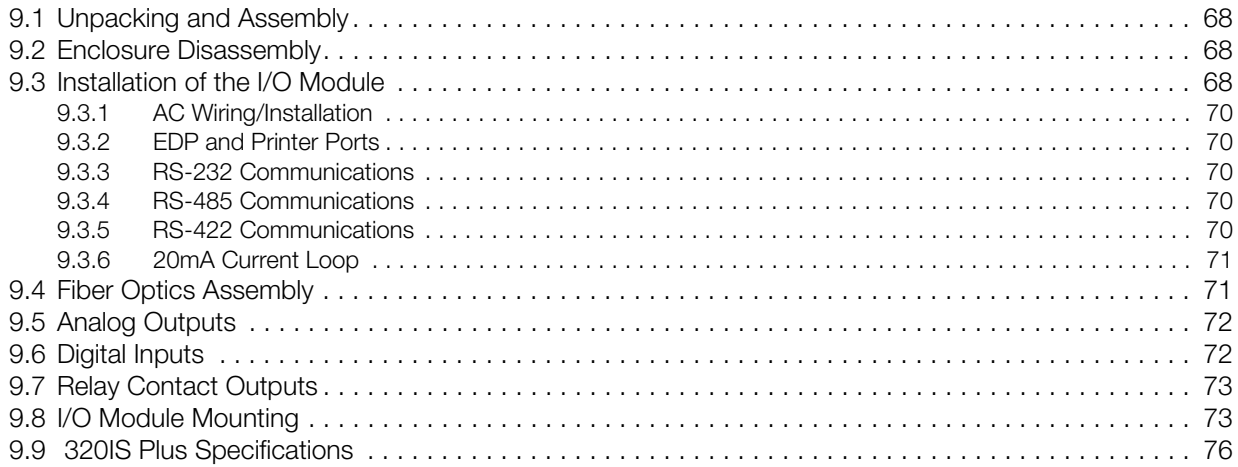

# <span id="page-6-0"></span>1.0 Introduction

This manual is intended for use by service technicians responsible for installing and servicing *320IS Plus* digital weight indicators.

Configuration and calibration of the indicator can be accomplished using the indicator front panel keys, the EDP command set, or the *320IS Plus* configuration utility. See [Section 3.1 on page 19](#page-24-4) for information about configuration methods.

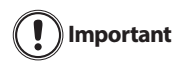

The *320IS Plus* is a Factory Mutual-Entity approved component. This approval is valid only if the installation conforms to the guidelines described in this manual and FM-approved control drawing (PN 72717). If modifications are made to the installation procedure, or the instrumentation is changed in any way, including field repair or modification, Factory Mutual approval is void, and all warranties, expressed or implied are

void. The customer becomes fully responsible and liable for such modifications.

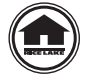

Manuals can be viewed or downloaded on the Rice Lake Weighing Systems distributor site at [w](https://www.ricelake.com/en-us/)ww.ricelake.com.

Warranty information can be found on the website at; [www.ricelake.com/warranties](https://www.ricelake.com/en-us/support/warranties)

# <span id="page-6-1"></span>1.1 Safety

#### Safety Signal Definitions:

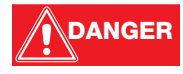

Indicates an imminently hazardous situation that, if not avoided, will result in serious injury or death. Includes hazards that are exposed when guards are removed.

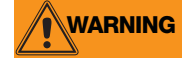

Indicates a potentially hazardous situation that, if not avoided could result in serious injury or death. Includes hazards that are exposed when guards are removed.

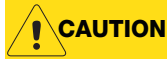

Indicates a potentially hazardous situation that, if not avoided, could result in minor or moderate injury.

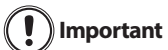

Indicates information about procedures that, if not observed, could result in damage to equipment or corruption to and loss of data.

## General Safety

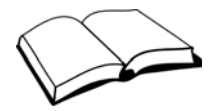

Do not operate or work on this equipment unless this manual has been read and all instructions are understood. Failure to follow the instructions or heed the warnings could result in injury or death. Contact any Rice Lake Weighing Systems dealer for replacement manuals.

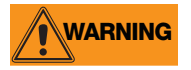

Failure to heed may result in serious injury or death.

Some procedures described in this manual require work inside the indicator enclosure. These procedures are to be performed by qualified service personnel only. Improper specification, installation, or service of this equipment could result in personal injury or property damage.

DO NOT allow minors (children) or inexperienced persons to operate this unit.

DO NOT use for purposes other than weight taking.

DO NOT operate indicator without enclosure fully assembled.

DO NOT use this product if any of the components are cracked.

DO NOT exceed the rated load limit of the unit.

DO NOT make alterations or modifications to the unit.

DO NOT remove or obscure warning labels.

DO NOT submerge.

Before opening the unit, ensure the power cord is disconnected from the unit.

The non-metallic parts are considered to constitute an electrostatic discharge hazard. Clean only with a damp cloth. Substitution of components may impair intrinsic safety.

To prevent ignition of flammable or combustible atmospheres, disconnect power before servicing.

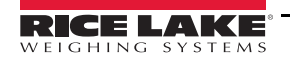

# <span id="page-7-0"></span>1.2 Overview

The *320IS Plus* is a single-channel digital weight indicator designed and approved to operate as an intrinsically safe system in a wide variety of scale and weighing applications. The indicator is housed in a NEMA Type 4X/ IP66-rated stainless steel sealed case. The standard unit is equipped with a tilt stand base for tabletop or wall mounting applications. The indicator front panel consists of a large (0.8 in, 20 mm, 16-segment), six-digit LED display, 24-button keypad and eight LED annunciators. Features include:

- Drives up to four  $350\Omega$  or eight  $700\Omega$  load cells
- Supports four- and six-wire load cell connections (six-wire remote sense recommended)
- Full-duplex fiber optic interface to attach an external I/O board located in the safe area

The *320IS Plus* is NTEP-certified and pending Measurement Canada approval for Classes I, II and III at 10,000 divisions. [See Section 9.9 on page 76](#page-80-1) for detailed specifications.

Available with optional I/O Module (PN 72721):

- Four configurable digital inputs
- Four digitally-controlled single pole single throw-normally open non-latching relay contact outputs
- Electronic data processing (EDP) port communications at up to 38400 bps for full duplex RS-232/RS-422/ RS-485 and Current loop
- Printer port communications at up to 38400 bps for full duplex RS-232/RS-422/RS-485 and Current loop
- Two 16–bit analog output channels provide  $\pm 10V$  or  $\pm 5V$ , 0-5V or 0-10V, and 4-20 mA tracking of gross or net weight values

# <span id="page-7-1"></span>1.3 Factory Mutual Approval

The *320IS Plus* is Factory Mutual (FM) Entity approved for:

- Classes I, II, and III
- Divisions 1 and 2
- Groups A, B, C, D, E, F and G
- T-rating T4

Only devices that have FM Entity Approval with proper entity parameters may be used unless specifically listed in this manual or control drawing PN 72717 as part of the Rice Lake Factory Mutual systems approval. Failure to comply with this voids the FM approval.

The classification of hazardous materials are different in the US and European standards. Because of this, the safety class of the *320IS Plus* is declared in the following regulations:

• US standards: Class I, II, III, DIV1, Groups A-G

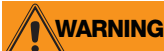

Substitution of components may impair intrinsic safety.

To prevent ignition of flammable or combustible atmospheres, disconnect power before servicing.

# <span id="page-7-2"></span>1.4 Operating Modes

The *320IS Plus* has three modes of operation.

## Normal (Primary) Mode

Normal mode is the default mode of the indicator. The indicator displays gross or net weights as indicated by LED annunciators (see Figure 1-1) to indicate scale status and the type of weight value displayed.

## Setup Mode

Most of the procedures described in this manual require the indicator to be in setup mode including configuration and calibration.

To enter setup mode, remove the large fillister head screw from the enclosure backplate. Insert a non-metal screwdriver or a similar tool into the access hole and press the setup switch once. The indicator display changes to show the word CONFIG.

## Test Mode

Test mode provides a number of diagnostic functions for the *320IS Plus* indicator. Like setup mode, test mode is entered using the setup switch ([Section 8.8 on page 65](#page-69-2)).

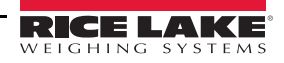

# <span id="page-8-0"></span>1.5 Front Panel Keypad

Figure 1-1 shows the *320IS Plus* LED annunciators and keypad.

The symbols shown above the keys (representing up, down, enter, left, right) describe the key functions. In setup mode, the keys are used to navigate through menus, select digits within numeric values, and increment/decrement values. See [Section 1.7 on page 5](#page-10-0) for information about using the front panel keys in setup mode.

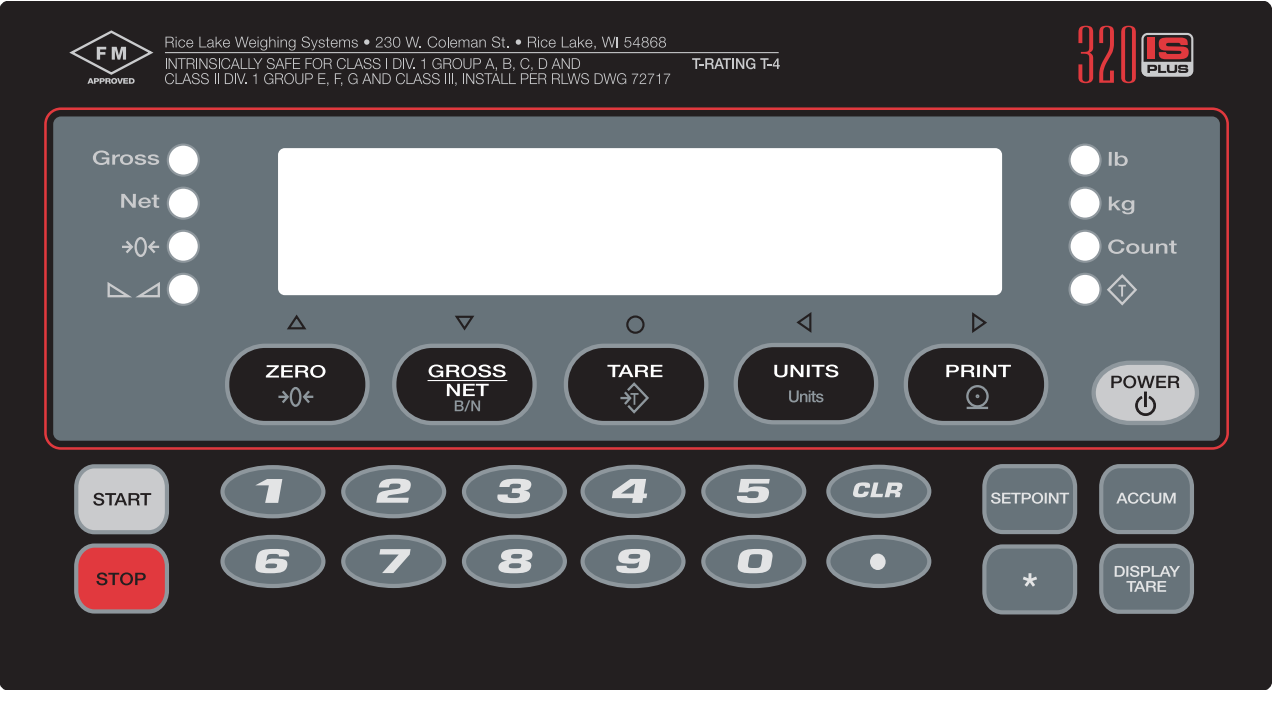

*Figure 1-1. 320IS Plus Front Panel*

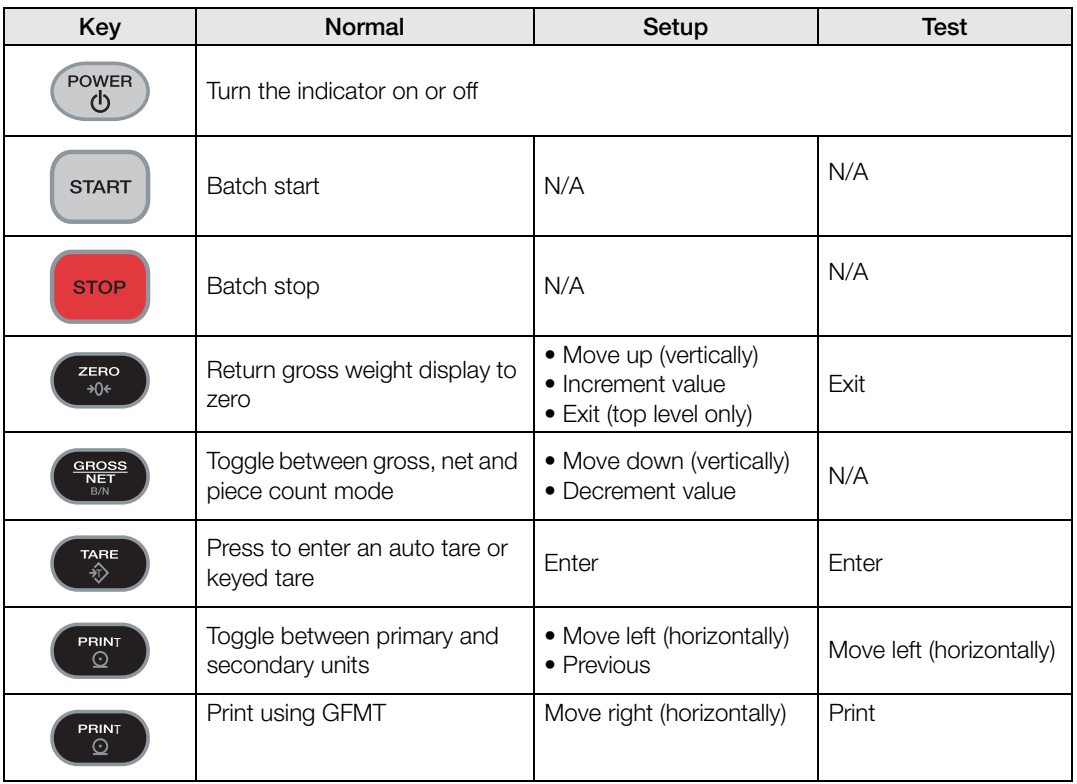

*Table 1-1. Key Functions*

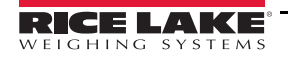

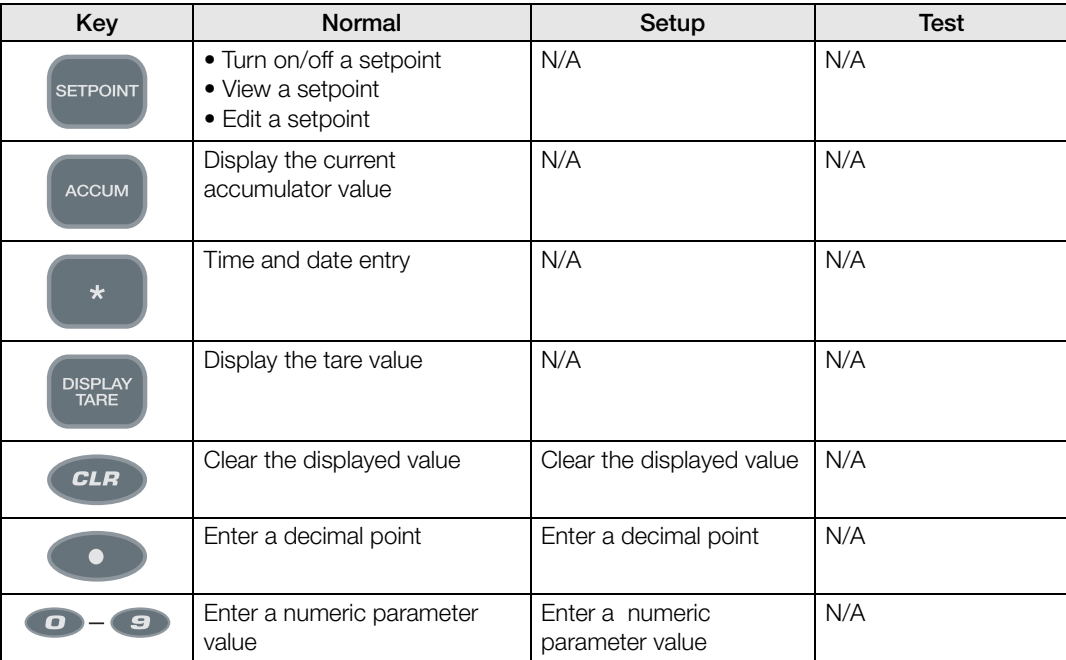

*Table 1-1. Key Functions*

# <span id="page-9-0"></span>1.6 LED Annunciators

The *320IS Plus* display uses eight LED annunciators to provide additional information about the value being displayed (see Figure 1-1 on page 3):

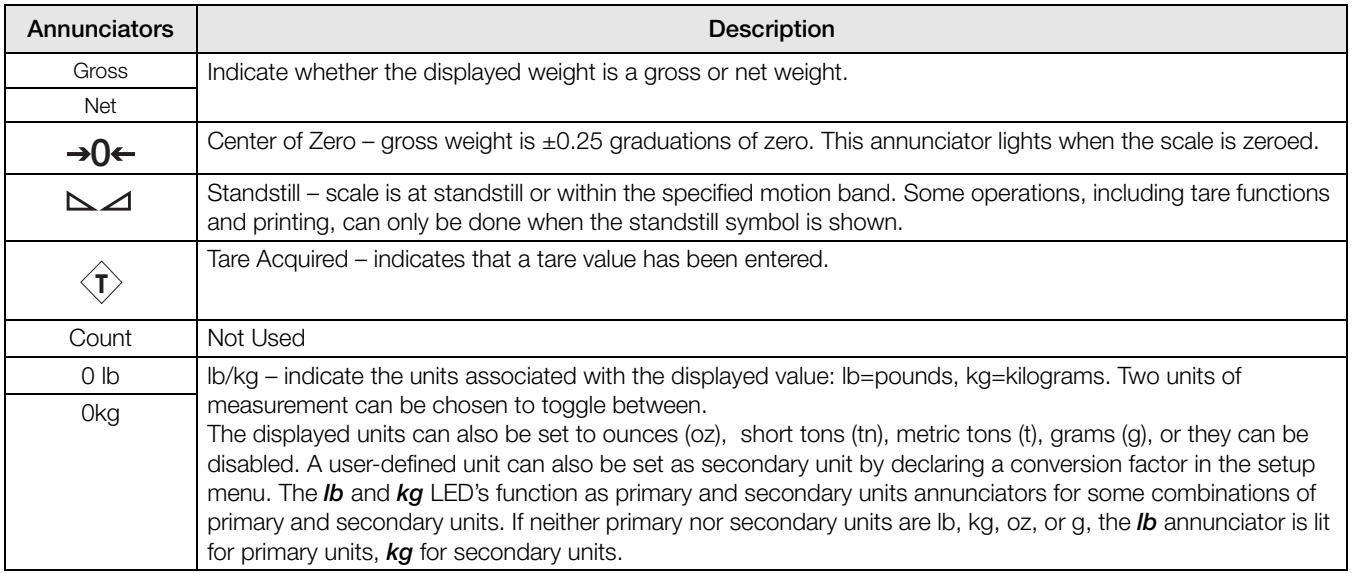

#### *Table 1-2. LED Annunciators*

Table 1-3 shows which annunciators are used for all combinations of configured primary and secondary units. For example:

- If the primary unit is pounds (lb) and the secondary unit is kilograms (kg), the *Ib* LED is lit for primary units, kg for secondary units.
- If the primary unit is pounds (lb) and the secondary unit is short tons (tn), the *Ib* LED is lit for primary units,  $kg$  for secondary units. There is no LED for short tons, so the  $kg$  LED is used as the secondary units annunciator.
- If the primary unit is short tons (tn) and the secondary unit is pounds (lb), the *lb* LED is lit for primary units (tn), and  $kg$  is lit for secondary units (lb). Because there is no LED for short tons, the  $lb$  and  $kg$  LEDs are used as primary and secondary units annunciators.

See [Section 3.2.2 on page 23](#page-28-1) for more information about configuring primary and secondary display units.

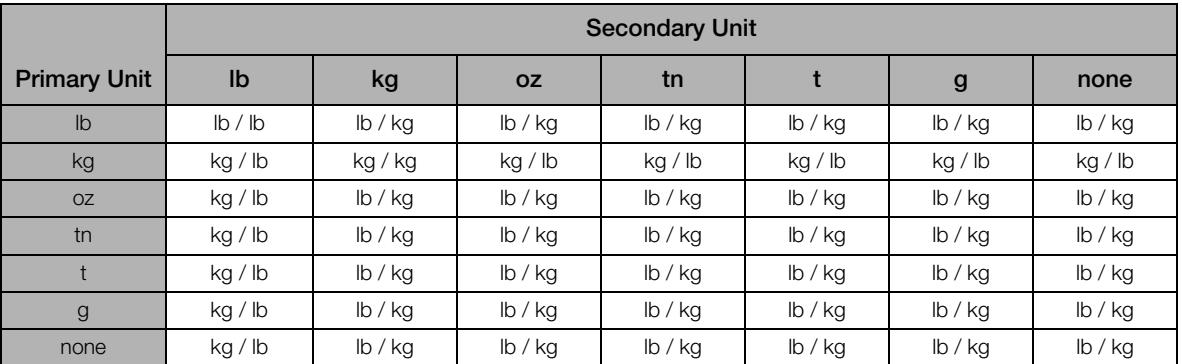

*Table 1-3. Unit Annunciators, Primary/Secondary LEDs Used For All Configurations*

# <span id="page-10-0"></span>1.7 Front Panel Configuration

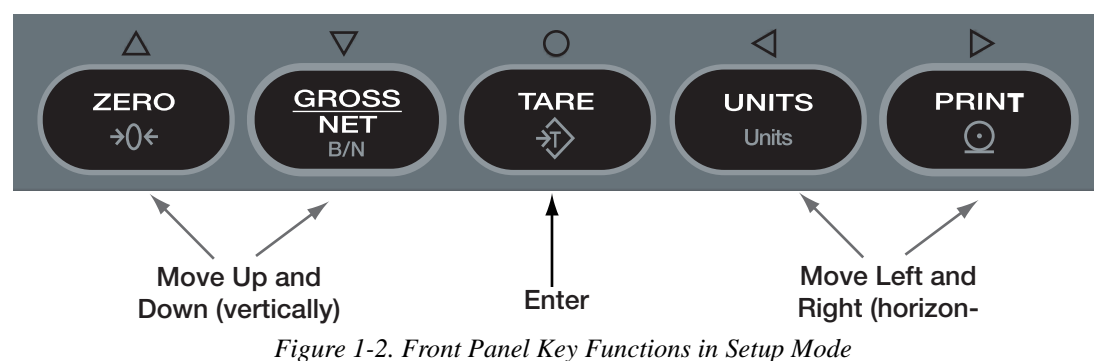

<span id="page-10-1"></span>Four front panel keys are used as directional keys to navigate through the menus in setup mode (see [Figure 1-2](#page-10-1)). The UNITS ( $\triangle$ ) and PRINT ( $\triangleright$ ) keys scroll left and right (horizontally) on the same menu level; ZERO ( $\triangle$ ) and **GROSS/NET**  $(\nabla)$  move up and down (vertically) to different menu levels. The **TARE** key  $(\nabla)$  serves as an enter key for selecting parameter values within the menus. A label above each of these keys identifies the direction provided by the key when navigating through the setup menus.

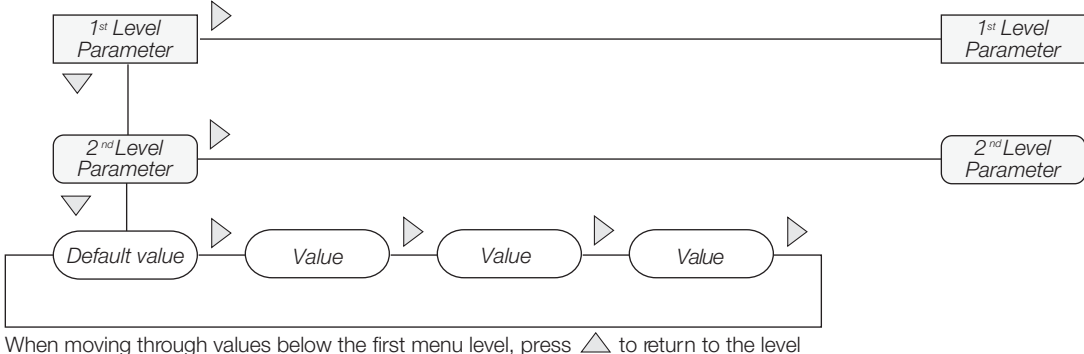

above. Pess  $\bigcirc$  or  $\overline{\bigvee}$  to move to the next parameter on the level above.

*Figure 1-3. Setup Mode Menu Navigation*

To select a parameter, press  $\triangleleft$  or  $\triangleright$  to scroll left or right until the desired menu group appears on the display, then press  $\triangledown$  to move down to the submenu or parameter you want. When moving through the menu parameters, the default or previously selected value appears first on the display.

To change a parameter value, scroll left or right to view the values for that parameter. When the desired value appears on the display, press  $\bigcirc$  to select the value and move back up one level. To edit numerical values, use the navigation keys to select the digit and to increment or decrement the value or use the numeric keypad (see [Figure 1-4](#page-11-7)).

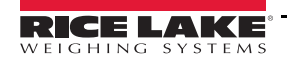

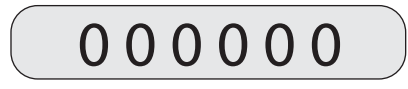

When editing numeric values, press  $\texttt{<}|\texttt{or}| \texttt{>}$  to change the digit selected. Press  $\triangle$  or  $\bigtriangledown$  to increment or decrement the value of the selected digit, or use the numeric keypad.

Press  $\bigcirc$  to save the value entered and return to the level above.

*Figure 1-4. Editing Procedure for Numeric Values*

# <span id="page-11-7"></span><span id="page-11-0"></span>1.8 Indicator Operations

Basic *320IS Plus* operations are summarized below.

## <span id="page-11-1"></span>1.8.1 Toggle Gross/Net Mode

Press  $\left(\frac{GROSS}{NET}\right)$  to switch the display mode from gross to net, or from net to gross. If a tare value has been entered

or acquired, the net value is the gross weight minus the tare. The  $\langle \hat{\mathbf{r}} \rangle$  annunciator is lit when a tare value is currently stored in memory.

#### <span id="page-11-2"></span>1.8.2 Toggle Units

Press to switch between primary and secondary units. The appropriate units LED to the right of the

display is lit.

#### <span id="page-11-3"></span>1.8.3 Zero Scale

- 1. In gross mode, remove all weight from the scale and wait for  $\sum$ .
- 2. Press  $\begin{pmatrix} \frac{z}{2} & -\frac{z}{2} & -\frac{z}{2} \\ \frac{z}{2} & \frac{z}{2} & -\frac{z}{2} \end{pmatrix}$ .  $\rightarrow 0$  annunciator lights to indicate the scale is zeroed.

#### <span id="page-11-4"></span>1.8.4 Acquire Tare

- 1. Place container on scale.
- 2. When  $\sum$  is lit, press  $\binom{\text{TRE}}{\text{AP}}$ . The indicator switches to net mode.
- 3. To display the current tare value, press  $\frac{DISPLAN}{TARE}$

## <span id="page-11-5"></span>1.8.5 Remove Stored Tare Value

- 1. Remove all weight from the scale and wait for  $(\sum \Delta)$ .
- 2. When  $\sum$  is lit, press  $\binom{TRFE}{2}$ . The indicator switches to gross mode, indicating the tare value has been removed.

#### <span id="page-11-6"></span>1.8.6 Alternate Method to Remove Tare

- 1. In gross mode, press  $\left| \right|_{\text{TARE}}$
- 2. Press **CLR** . CLRTAR displays.
- 3. Press  $GLF$ . Indicator switches to gross mode. Inactive tare value has been removed.

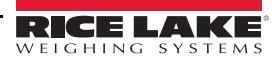

#### <span id="page-12-0"></span>1.8.7 Display or Change Time/Date

<span id="page-12-1"></span>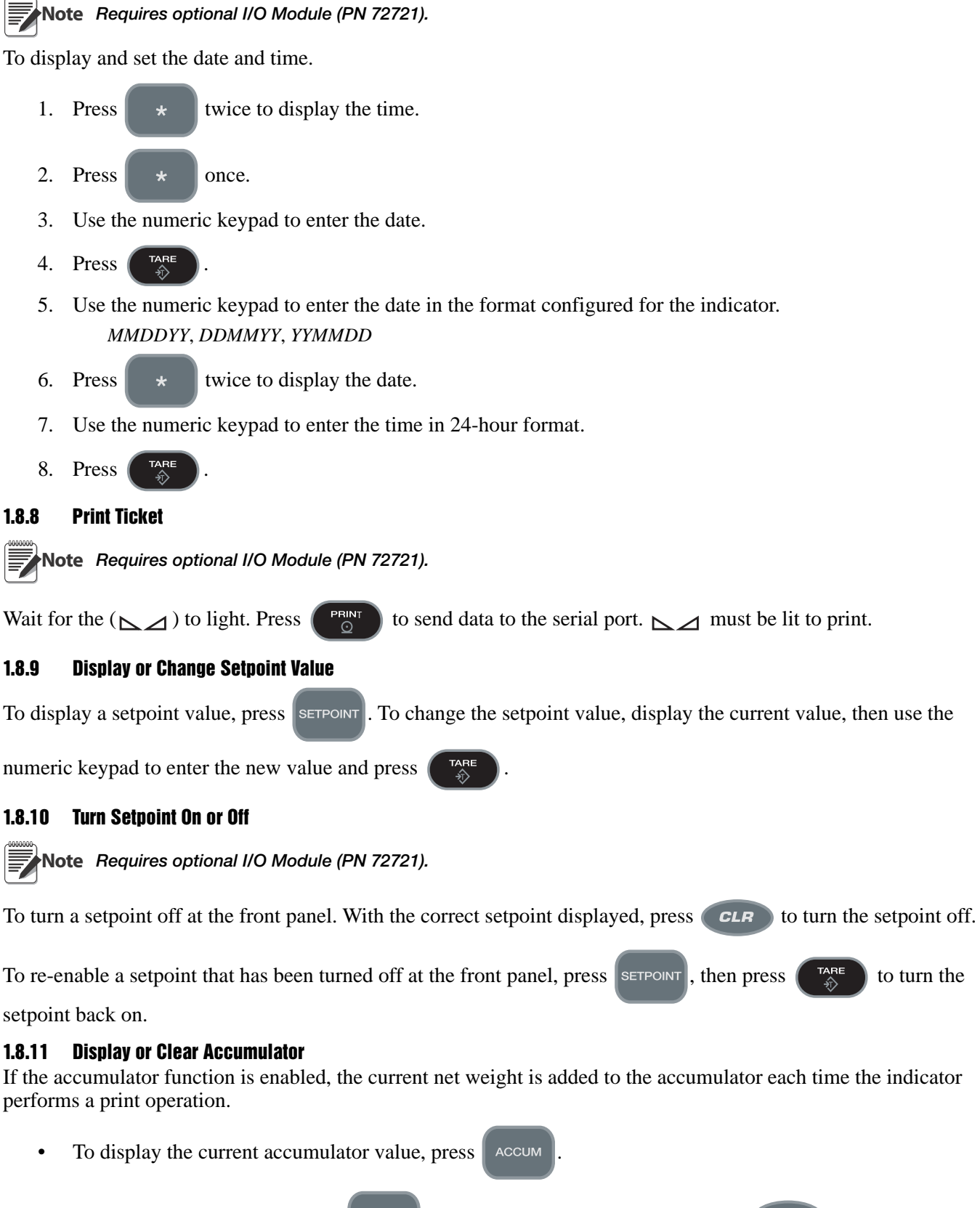

<span id="page-12-4"></span><span id="page-12-3"></span><span id="page-12-2"></span>To clear the accumulator, press  $\left| \right|$  accumulator to show the current value, then press  $\left| \right|$   $\left| \right|$  twice to reset the accumulator.

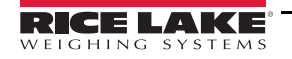

# <span id="page-13-0"></span>2.0 Installation

This section describes installation of load cells, power supply, fiber optics, and ferrite bead for the *320IS Plus* indicator.

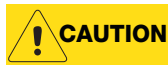

Use a wrist strap to ground yourself and protect components from electrostatic discharge (ESD) when working inside the indicator enclosure.

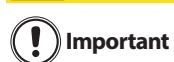

Component level repair, excluding board-swapping, is not permitted on Factory Mutual Approved equipment by anyone other than the manufacturer. It is mandatory to return the *320IS Plus* to Rice Lake Weighing Systems for repairs.

# <span id="page-13-1"></span>2.1 Unpacking and Assembly

Immediately after unpacking, visually inspect the *320IS Plus* to ensure all components are included and undamaged. The shipping carton should contain the indicator with attached tilt stand and a parts kit. If any parts are missing or were damaged in shipment, notify Rice Lake Weighing Systems and the shipper immediately. See [Table 2-5 on](#page-21-0)  [page 16](#page-21-0) for parts kit.

# <span id="page-13-2"></span>2.2 Enclosure Disassembly

The indicator enclosure must be opened to connect cables for load cells, communications, and power.

 Before opening the unit, ensure the power is disconnected from the power outlet. **WARNING**

- 1. Ensure power to the indicator is disconnected.
- 2. Place the indicator face-down on an anti-static work mat.
- 3. Remove the screws that hold the backplate to the enclosure body.
- 4. Lift the backplate away from the enclosure and set it aside.

# <span id="page-13-3"></span>2.3 Hazardous Area Installation of the 320IS Plus

The following information is provided to help the installer with the correct installation of the *320IS Plus* system. See [Figure 2-1](#page-14-2) below for a diagram of a typical intrinsically safe system.

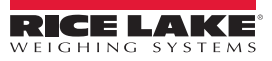

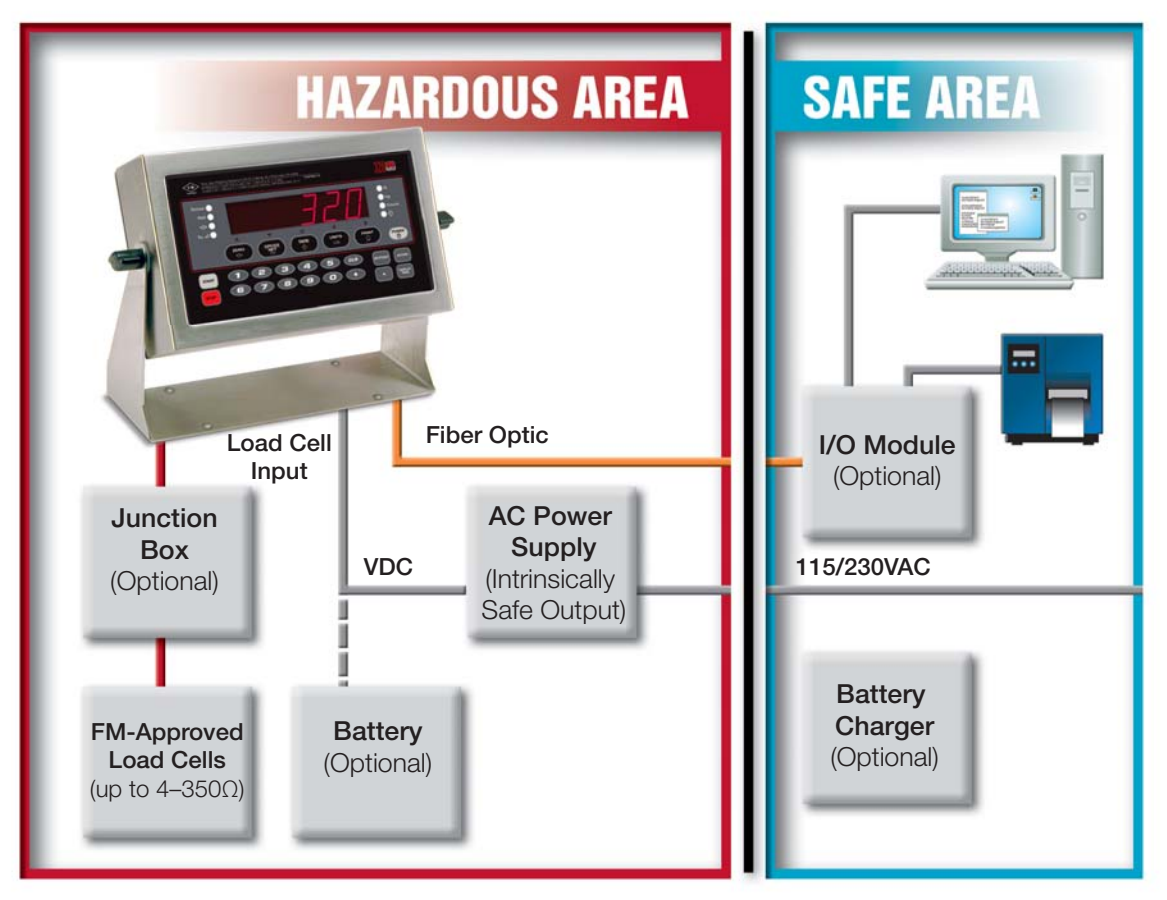

*Figure 2-1. Intrinsically Safe System Diagram*

# <span id="page-14-2"></span><span id="page-14-0"></span>2.3.1 Power Supply to Indicator

**WARNING**

Do not, under any circumstances, connect or disconnect the DC wire from the indicator while the AC power is applied to the power supply. This will cause the power supply fuse to blow.

The indicator should be powered by an FM-approved Rice Lake power supply or alternatively from an external battery pack. The power requirements of the *320IS Plus* are as follows:

- Minimum input voltage: 5.8 V
- Maximum input voltage: 7.9 V
- Peak current consumption: 190 mA
- Average input current (with four load cells): 140 mA

The DC power cable should be attached to connector CN1 (see Table 2-1). Care must be taken to wire CN1 with the correct DC polarity. See [Section 2.4 on page 10](#page-15-1) for information on cabling through metal cord grips.

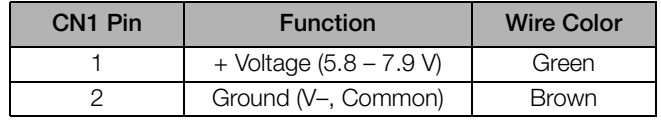

```
Table 2-1. DC Power Supply Connections
```
A separate conduit system is recommended for installation. The type suggested for this application is 3/4" rigid steel conduit with pull boxes located at required intervals. The conduit provides additional noise protection for the low-level signals, while automatically complying with the requirements for two-inch separation between intrinsically safe circuits and other electrical cables. Conduit seals are necessary where a gas tight seal is required between hazardous area and safe area.

# <span id="page-14-1"></span>2.3.2 AC Power Wiring

Standard units are powered by an FM-approved power supply. 100–240 VAC into RLWS IS-EPS-100-240 Intrinsically safe DC output power supply (PN 72713) is recommended.

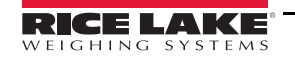

See the IS-EPS-100-240 Power Supply Instruction Sheet (PN 79820) for information on wiring and power specifications.

# <span id="page-15-0"></span>2.3.3 Battery Option

The optional battery pack provides an intrinsically safe battery that can replace the power supply. The battery is approved for use in hazardous environments and limited use operations such as bench scales and platform scales. A low battery error message will display to indicate that the battery needs to be recharged. Always charge the battery overnight. The yellow indicator light will remain on until the battery is charged at about 70%, at which point the indicator light will turn green and the charger will switch to float charge mode. Once the light turns green, the battery requires another 3 hours on float charge before the battery is fully charged.

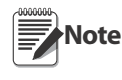

To keep battery at full capacity, it is recommended to leave the battery connected to the charger, in float charge mode, until ready to use. The battery can remain on the charger in float charge mode indefinitely without damaging the battery. See Battery Charging Instruction Sheet (PN 96567) for instructions on charging the battery.

| <b>Load Cell Size</b> | <b>Quantity of cells</b> | <b>Operating Time</b> |
|-----------------------|--------------------------|-----------------------|
| $350\Omega$ load cell |                          | $40 - 50$ hours       |
|                       |                          | 35 - 40 hours         |
| $700\Omega$ load cell |                          | 45 - 55 hours         |
|                       |                          | $40 - 50$ hours       |

*Table 2-2. Estimated Battery Operating Times*

**Note**

While connected to the DC battery pack with the indicator off, the 320IS still draws a small amount of current that will shorten battery run time. To preserve battery life, disconnect the battery when not in use.

# <span id="page-15-1"></span>2.4 Cable Connections and Installation

The following sections contain information on cable connections and installation for the *320IS Plus*.

Intrinsically safe cables are specified by control drawing. All cables must have appropriate internal inductance and capacitance. Cable lengths are based on group classifications. **Note**

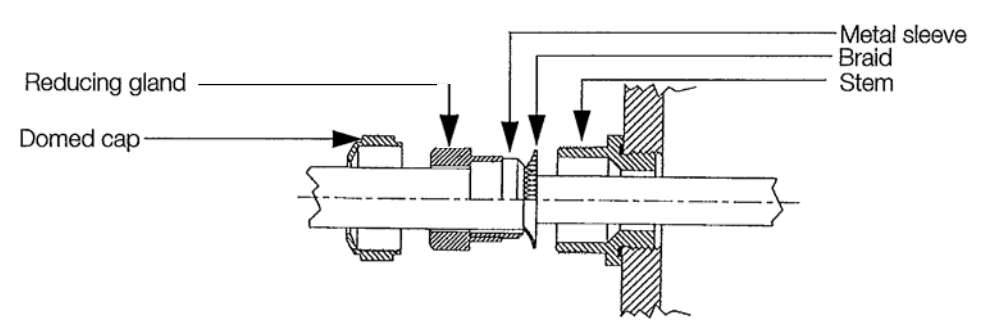

*Figure 2-2. Metal Cord Grip*

Before connecting the AC power to the power supply:

- 1. Determine the length of AC power cord necessary to reach from the AC power panel to the power supply where it is mounted.
- 2. Cut the AC power cord to that length. If mounting the I.S. power supply in a hazardous area, all AC power must be routed through approved conduit, where necessary make allowances in length of the conduit.
- 3. Install the AC power cord but do not hook up to the AC power.

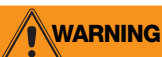

Do not, under any circumstances, connect or disconnect the DC wire from the indicator while the AC power is applied to the power supply. This will cause the power supply fuse to blow.

4. Determine the length of the DC power cord necessary to reach from the AC power supply to the *320IS Plus* indicator and add 7" to that length.

5. Cut the DC power cord to that length.

# <span id="page-16-0"></span>2.4.1 Braided Power Cable Connection with Ferrite Core

Use the following procedure for connecting braided power cable with the ferrite core. If not using the ferrite core, go to [Section 2.4.2 on page 11](#page-16-1).

- 1. If using the ferrite core, carefully remove 7" of the outer blue insulation and 6.5" of braid from the cable.
- 2. Remove the reducing gland and metal sleeve from the center cord grip of the indicator. Place them on a work surface.
- 3. Remove the cap and reducing gland from the parts kit. The cap and reducing gland from the parts kit have larger holes. Do not confuse these parts with the parts removed from the cord grip of the indicator.
- 4. Take the metal sleeve (from step 2) and insert it into the reducing gland taken from the parts kit.
- 5. Place the domed cap and reducing gland that were removed from the *320IS Plus* cord grip, into the parts kit (to be used as spares).
- 6. Thread the DC cable through the domed cap, then through the reducing gland/metal sleeve combination.
- 7. Lower the reducing gland assembly so that the end of the metal sleeve is at the edge of the insulation and fold the braid over the metal sleeve (Figure 2-2). Trim the braid if necessary.
- 8. Trim the white wire back to match the end of the braid.
- 9. Tin the green and brown wire ends.
- 10. Thread the cable through the cord grip stem.

# Note Chassis ground is made through the braid compressed between the metal sleeve and the cord grip stem.

11. Lower the domed cap onto the cord grip stem and tighten until a small swelling of the rubber of the reducing gland appears between the domed cap and cable (see Figure 2-3).

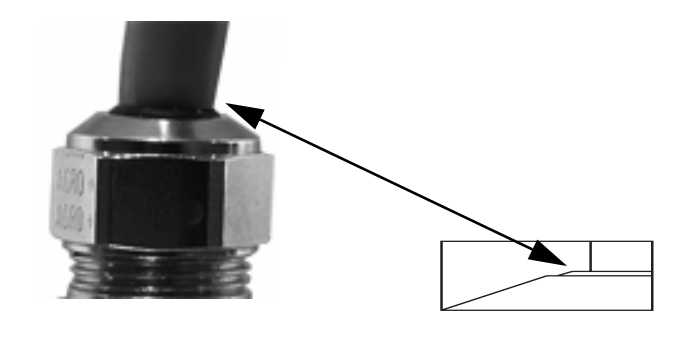

*Figure 2-3. Proper Cord Grip Compression*

- 12. Thread the green and brown wires two times through the ferrite core from the parts kit. See Figure 2-4 as an example picture.
- 13. Connect the green and brown wires to the connector for CN1, observing polarities. See Table 2-3 below.

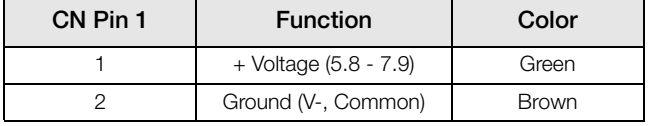

*Table 2-3. DC Power Supply Connections — CN1*

- 14. Plug the connector onto CN1.
- 15. Connect the AC power.

# <span id="page-16-1"></span>2.4.2 Braided Power Cable Connection Without Ferrite Core

Use the following procedure for connecting a braided power cable without a ferrite core.

1. If not using a ferrite core, carefully remove 3" of outer blue insulation and 2.5" of braid from the cable.

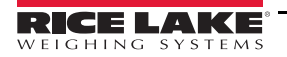

- 2. Remove the domed cap, reducing gland and the metal sleeve from the center cord grip of the indicator. Place them on a work surface.
- 3. Remove the domed cap and reducing gland from the 320IS Plus parts kit.

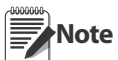

The domed cap and reducing gland from the parts kit have larger holes. DO NOT confuse these parts with the parts removed from the cord grip.

- 4. Take the metal sleeve (from step 2) and insert it into the reducing gland taken from the parts kit.
- 5. Place the domed cap and reducing gland that were removed from the 320IS cord grip, into the parts kit (to be used as spares).
- 6. Thread the DC cable through the domed cap, then through the reducing gland/metal sleeve combination.
- 7. Lower the reducing gland assembly so that the end of the metal sleeve is at the edge of the insulation and fold the braid over the metal sleeve (Figure 2-2). Trim the braid if necessary.
- 8. Trim the white wire back to match the end of the braid.
- 9. Tin the end of the green and brown wires.
- 10. Thread the cable through the cord grip stem.

Note Chassis ground is made through the braid compressed between the metal sleeve and the cord grip stem.

- 11. Lower the domed cap onto the cord grip stem and tighten until a small swelling of the rubber of the reducing gland appears between the domed cap and cable (see Figure 2-3).
- 12. Connect the green and brown wires to the connector for CN1. Observe polarity. See Table 2-3.
- 13. Plug the cable into CN1.
- 14. Connect the AC power.

# <span id="page-17-0"></span>2.4.3 Braided Load Cell Cable Connection

Use the following procedure for connecting braided load cell cable:

# If Using 6 Wire Load Cell Cable

- 1. Carefully remove 8" of outside insulation and 7 1/2" of braid from the load cell cable.
- 2. Remove the metal domed cap, reducing gland and metal sleeve from the left metal cord grip. Place them on a work surface.
- 3. Remove the reducing gland and metal domed cap from the parts kit.

Note These have a larger hole than those removed from the cord grip - Do not confuse them.

- 4. Take the metal sleeve from step 2, and insert it into the reducing gland taken from the parts kit. Retain the cord grips.
- 5. Thread the load cell cable through the domed cap, then through the reducing gland/metal sleeve assembly.
- 6. Lower the reducing gland assembly so that the end of the metal sleeve is at the edge of the insulation and fold the braid back over the sleeve (see Figure 2-2). Trim if necessary.
- 7. Thread the cable through the cord grip stem.

Note Chassis ground is made through the braid compressed between the metal sleeve and the cord grip stem.

- 8. Lower the domed cap onto the cord grip stem and tighten until a small swelling of the rubber of the reducing gland appears between the dome cap and the cable (see Figure 2-3).
- 9. Thread the load cell cable through the ferrite core, from the parts kit, twice. Keep the ferrite core as close to the backplate as possible (see Figure 2-4).

# If Using 4 Wire Load Cell Cable

- 1. Carefully remove 8" of outside insulation and 7 1/2" of braid from the load cell cable.
- 2. Remove the metal domed cap and reducing gland from cord grip, place them on a work surface.
- 3. Thread the load cell cable through the domed cap, then through the reducing gland/metal sleeve assembly.
- 4. Lower the reducing gland assembly so that the end of the metal sleeve is at the edge of the insulation and fold the braid back over the sleeve (see Figure 2-2). Trim if necessary.
- 5. Thread the cable through the cord grip stem.

# Note Chassis ground is made through the braid compressed between the metal sleeve and the cord grip stem.

- 6. Lower the domed cap onto the cord grip stem and tighten until a small swelling of the rubber of the reducing gland appears between the domed cap and the cable (see Figure 2-3).
- 7. Thread the load cell cable through the ferrite core twice. Keep the ferrite core as close to the backplate as possible.

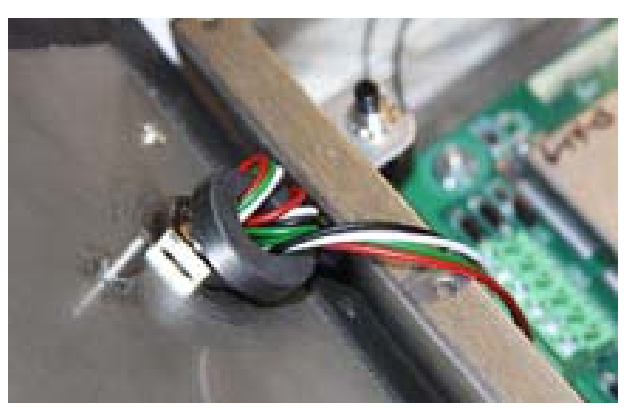

*Figure 2-4. Ferrite Core Wire Wrap*

# <span id="page-18-0"></span>2.4.4 Foil Load Cell Cable Connection

Use the following procedure for connecting foil load cell cable:

- 1. Carefully remove 8" of insulation and 7 1/2" of foil from cable.
- 2. Remove domed cap, reducing gland and metal sleeve from cord grip and place them on the cable (see Figure 2-2).
- 3. Thread the load cell cable through the domed cap, then through the reducing gland metal sleeve assembly.
- 4. Lower reducing gland metal sleeve assembly to edge of insulation and wrap foil over metal sleeve of reducing gland leaving the silver side out.
- 5. Thread the cable through the cord grip stem.

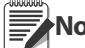

# Note Chassis ground is made through the foil compressed between the metal sleeve and the cord grip stem.

- 6. Lower the domed cap onto cord grip stem.
- 7. Tighten until a small swelling of the rubber between the domed cap and the cable builds (see Figure 2-3).
- 8. Thread wires through ferrite core two times. Keep the ferrite as close to the backplate as possible (see Figure 2-4).
- 9. Wire cable to connector CN3.

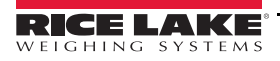

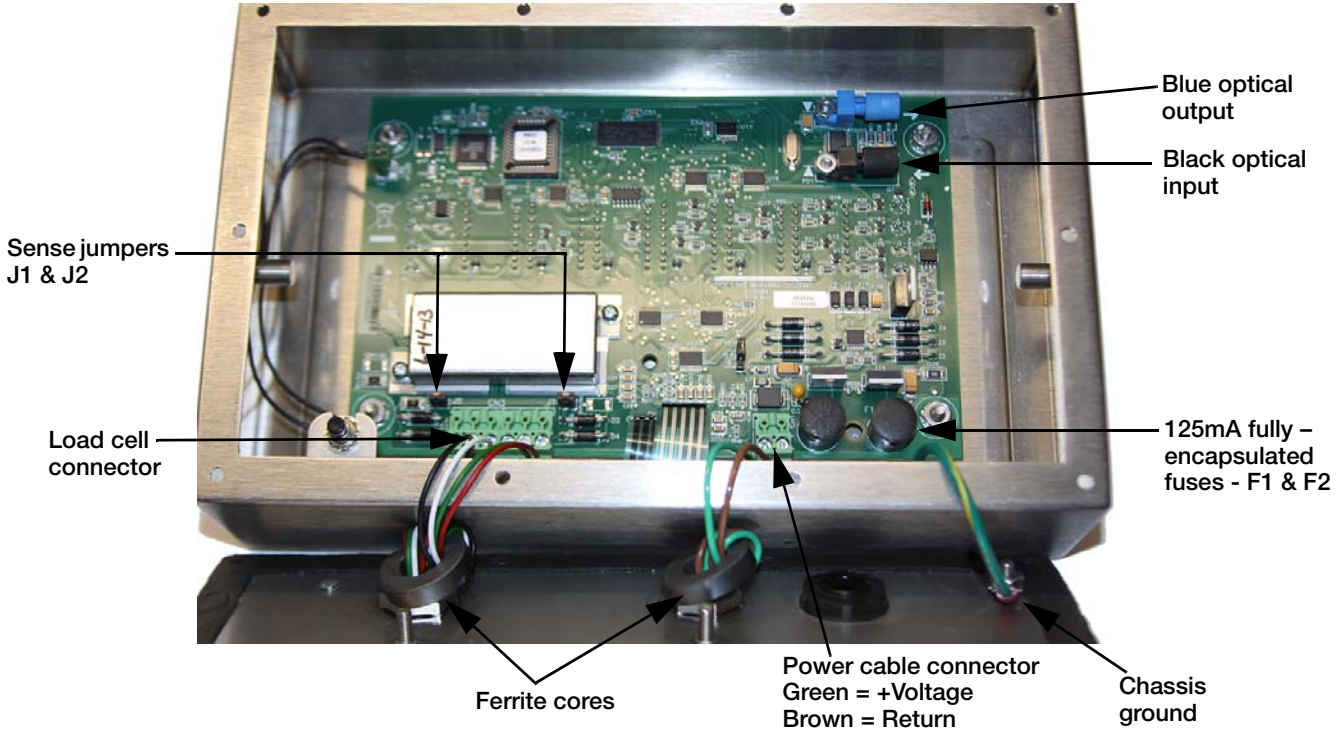

*Figure 2-5. Cable Connections*

# <span id="page-19-0"></span>2.4.5 Load Cells

To attach cable from a load cell or junction box, use six-position connector in parts kit. See [Section 2.4 on page 10](#page-15-1) for information on cabling through metal cord grips.

Wire the load cell cable from the load cell or junction box to connector CN3 as shown in Figure 2-6. If using 6-wire load cell cable (with sense wires), remove jumpers J1 and J2 before installing connector CN3. For four-wire installation, leave jumpers J1 and J2 on.

When connections are complete, reinstall connector CN3 on the board and use two cable ties to secure the load cell cable to the inside of the enclosure.

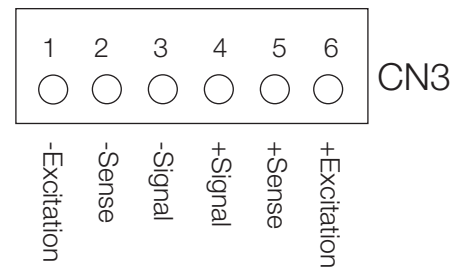

*Figure 2-6. CN3 Load Cell Connections*

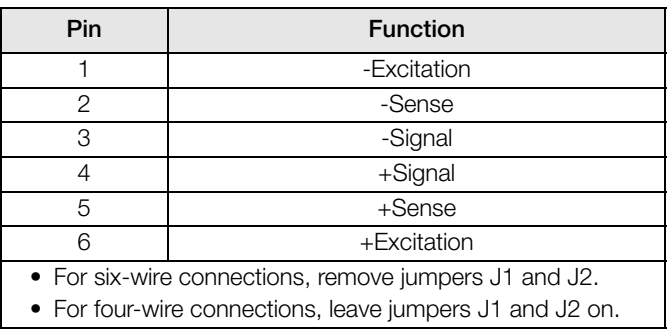

*Table 2-4. CN3 Pin Assignments*

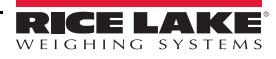

# <span id="page-20-0"></span>2.5 Fiber Optics Installation

The *320IS Plus* is equipped with a duplex fiber optic port for communicating with an I/O Module located outside the hazardous area. This is the only communications channel of the indicator. The indicator communicates with external devices through the optional I/O Module's physical interfaces (RS–232, RS–422, RS–485, Current Loop) and provides analog and digital I/O functions such as setpoint relays and analog outputs.

The fiber optics port is located on the indicator CPU board (see Figure 2-5).

# <span id="page-20-1"></span>2.5.1 Assembling Fiber Optics Connectors

Use the following steps for assembling the fiber optic connectors of the *320IS Plus*:

- 1. Cut off the ends of the fiber optic cable (PN 74000) with a single-edge razor blade or hot knife (PN 85548). Try to obtain a precise 90º angle.
- 2. Insert the fiber through the locking nut and into the connector until the core tip seats against the internal micro-lens.
- 3. Screw the connector locking nut down to a snug fit, locking the fiber in place.
- 4. Secure fiber with 3-inch nylon cable ties in parts kit and 3/4-inch square nylon mounts.

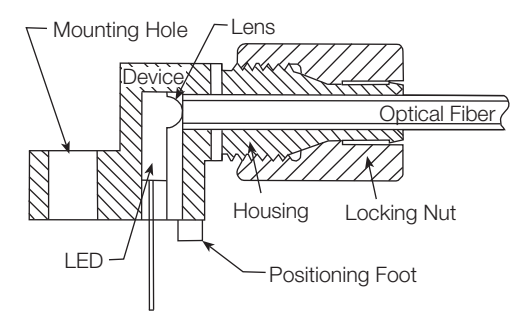

*Figure 2-7. Fiber Optics Connector*

# <span id="page-20-2"></span>2.6 Enclosure Reassembly

- 1. Position the backplate over the enclosure.
- 2. Reinstall the backplate screws. Use the torque pattern shown in Figure 2-8 to prevent distorting the backplate gasket. Torque screws to 15 in-lb (1.7 N-m).

Torqued screws may become less tight as the gasket is compressed during torque pattern, therefore a second torque is required using the same pattern and torque value. **Important**

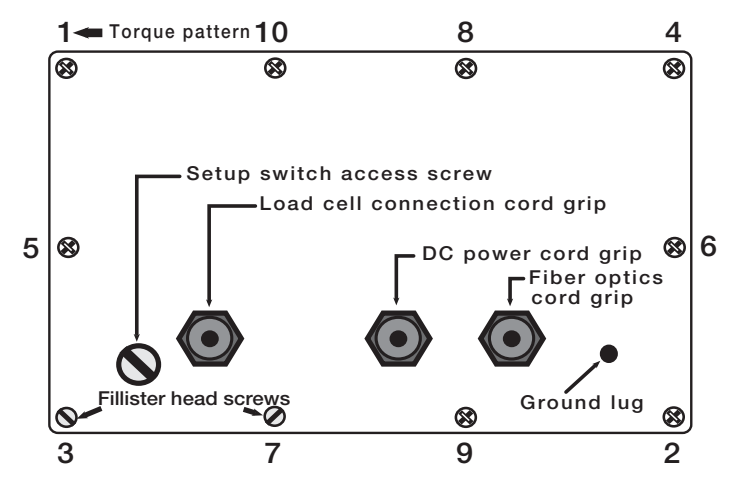

*Figure 2-8. 320IS Plus Enclosure Backplate*

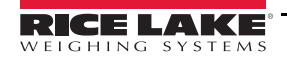

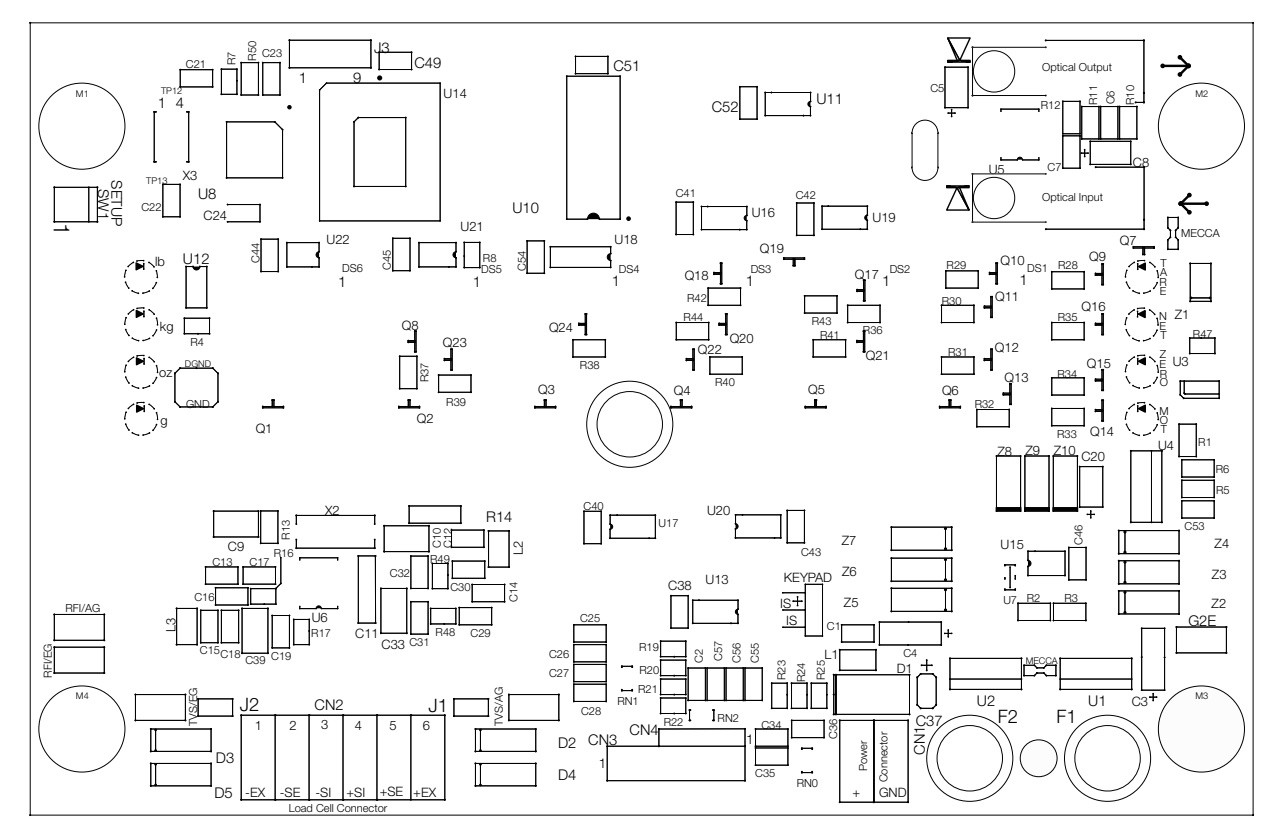

*Figure 2-9. 320IS Plus CPU Board*

| <b>Part Number</b> | Description (Quantity)                  | <b>Part Number</b> | Description (Quantity)            |
|--------------------|-----------------------------------------|--------------------|-----------------------------------|
| 45043              | 4 in. W/No. 8 Ground Wire               | 14626              | 8-32NC Hex Kep Nut                |
| 16892              | Earth Ground Label                      | 19538              | 1.25 x 1 Slotted Black Post       |
| 15627              | PG-9 Metal Lock Nut                     | 91852              | PG-9 Metal Cord Grip              |
| 15626              | PG-9 Black Cord Grip                    | 82432              | 125 mA Encapsulated Time-Lag Fuse |
| 50962              | PCN-9 Black Nut                         | 72916              | Backplate                         |
| 45042              | SS Bonded Sealing Washer, #8            | 14862              | 8-32NC x 3/8 Screw                |
| 39037              | Backplate Gasket                        | 68216              | Rice Lake Nameplate               |
| 42640              | $1/4 - 28NF \times 1/4$ Screw           | 44676              | Bonded Sealing Washer, 1/4"       |
| 29635              | SS Tilt Stand                           | 68403              | 1/4 - 20 Two-Prong Black Knob     |
| 15144              | $1/4 \times 1 \times 1/16$ Nylon Washer |                    |                                   |
| 100345             | Reconditioned/Exchange 320IS Plus       |                    |                                   |

<span id="page-21-0"></span>*Table 2-5. Hardware Replacement List*

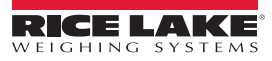

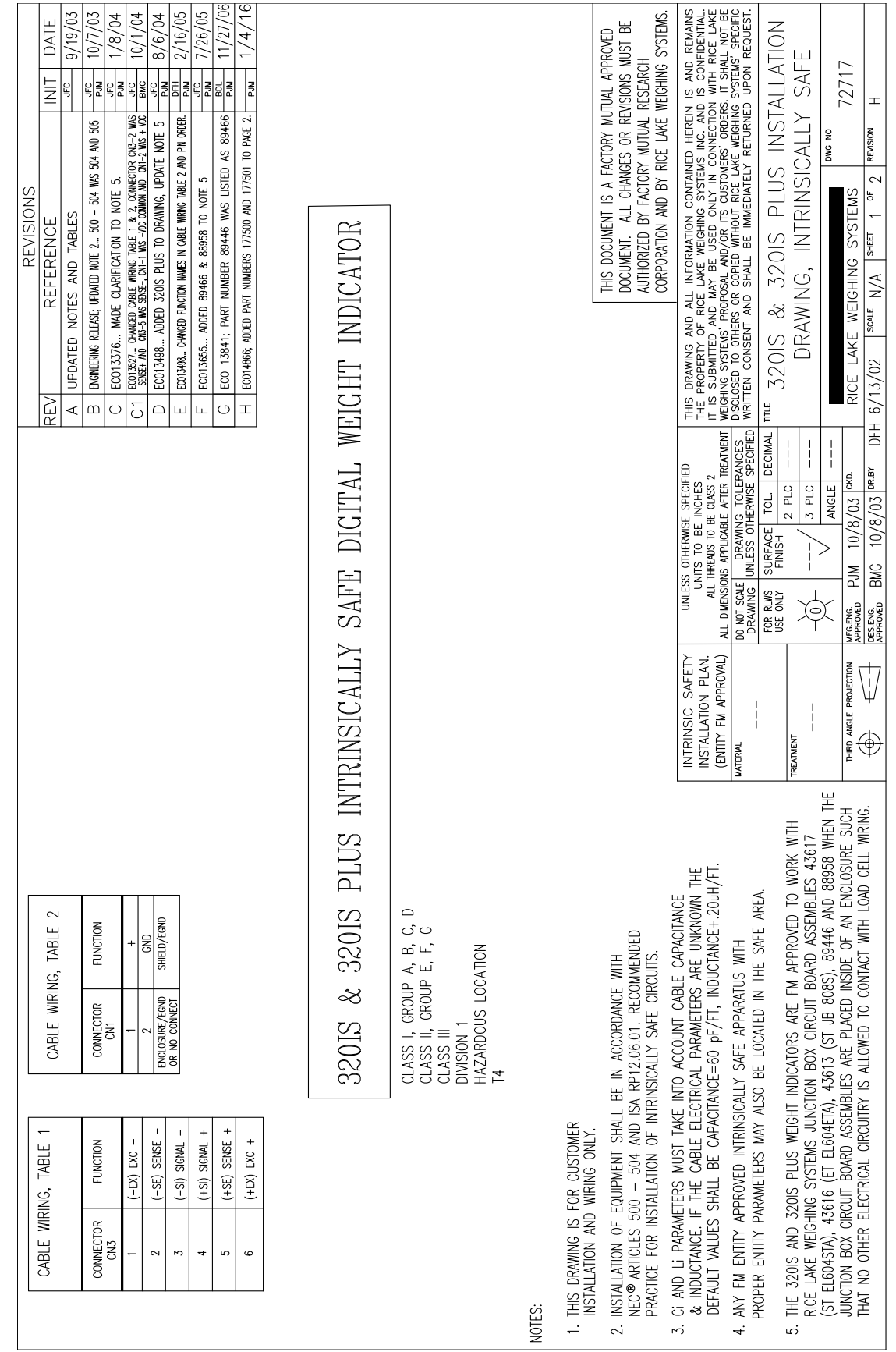

# <span id="page-22-0"></span>2.7 Control Drawings

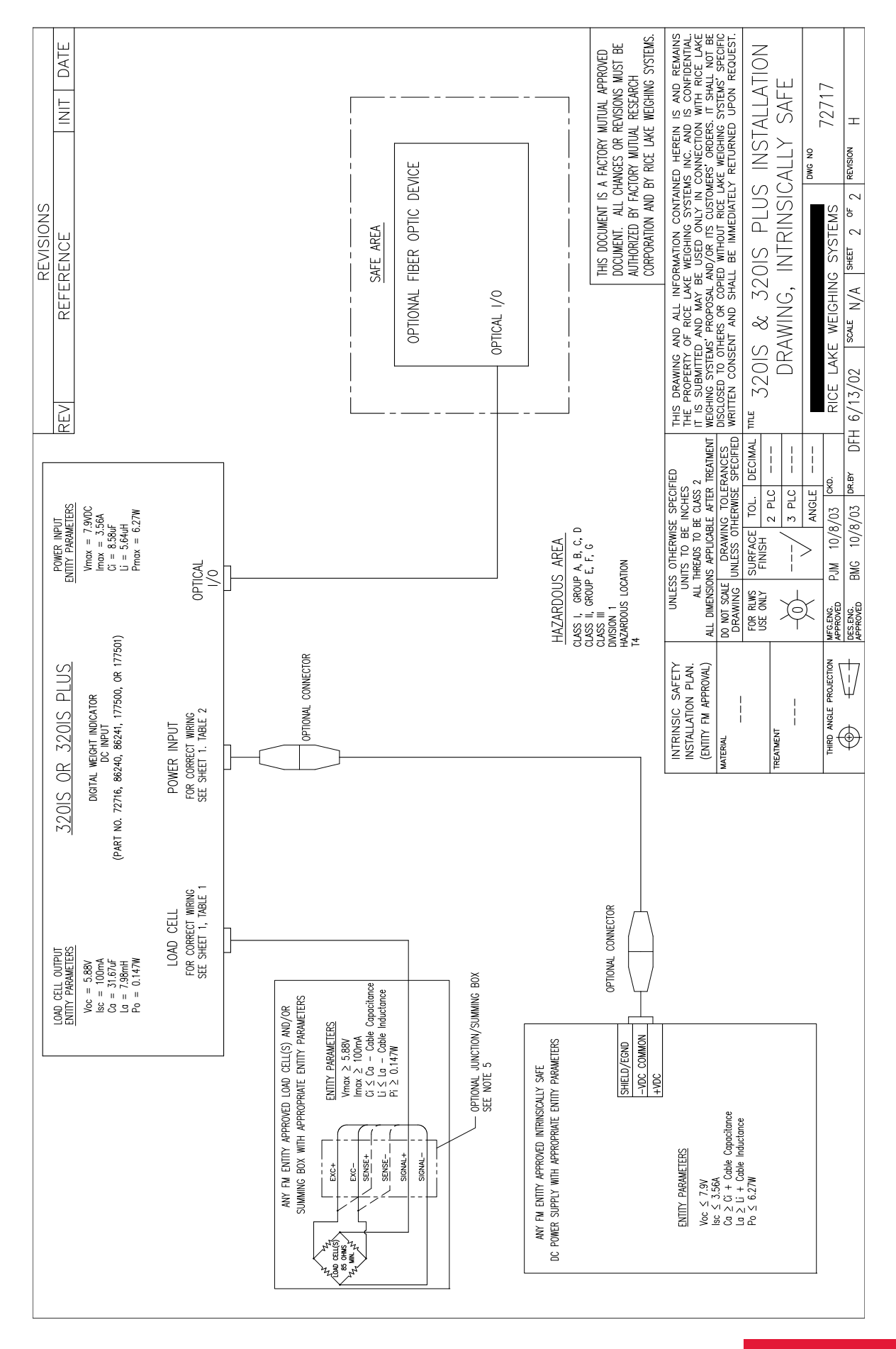

# <span id="page-24-0"></span>3.0 Configuration

To configure the *320IS Plus* indicator, the indicator must be placed in setup mode. The setup switch is accessed by removing the large fillister head screw on the enclosure backplate. Setup mode is enabled by inserting a non-metallic screwdriver into the access hole and pressing the pushbutton configuration switch.

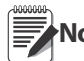

SERIAL, PFORMT, SETPNT, DIGIN, and ALGOUT functions require fiber optics communications with I/O Note module in order to operate.

When the indicator is placed in setup mode, the word **CONFIG** is shown on the display. The CONFIG menu is the first of nine main menus used to configure the indicator. See [Section 3.2 on page 20](#page-25-1). When configuration is complete, scroll to the CONFIG menu then press the  $\triangle$  (ZERO) key to exit setup mode. Replace the setup switch access screw.

# <span id="page-24-4"></span><span id="page-24-1"></span>3.1 Configuration Methods

The *320IS Plus* indicator can be configured by:

- front panel keys (see section [3.2\)](#page-25-1)
- sending commands or configuration data to the EDP port of the optional I/O Module

Configuration using the EDP port can be accomplished using either the EDP command set described in [Section 5.0](#page-45-3) [on page 40](#page-45-3) or the Revolution® configuration software.

#### <span id="page-24-2"></span>3.1.1 Revolution Configuration

The Revolution configuration software is the preferred method for configuring the *320IS Plus* indicator. Download Revolution on a computer to set the configuration parameters for the indicator. When Revolution configuration is complete, configuration data can be downloaded to the indicator through the optional I/O Module's EDP port.

Revolution supports both uploading and downloading of indicator configuration data. This capability allows configuration data to be retrieved from one indicator, edited, then downloaded to another.

To use Revolution, do the following:

- 1. Install Revolution on a computer running Windows® 98 or later. Minimum system requirements are 32MB of system RAM (64MB for NT4/2000/XP) and at least 40MB of available hard disk space.
- 2. With both the I/O Module and indicator powered off, connect the PC serial port to the RS-232 pins on the I/O Module's EDP port (See [Section 8.0 on page 57](#page-62-4) for terminal pin diagrams).
- 3. Power up the I/O Module and the indicator. Use the setup switch to place the indicator in setup mode.
- 4. Start the Revolution program.

Revolution provides online help for each of its configuration sections. Parameter descriptions provided in this manual for front panel configuration can also be used when configuring the indicator using Revolution: the interface is different, but the parameters are the same.

#### <span id="page-24-3"></span>3.1.2 EDP Command Configuration

The EDP command set can be used to configure the *320IS Plus* indicator using a personal computer, terminal, or remote keyboard. EDP command configuration sends commands to the indicator EDP port; commands can be sent using any external device capable of sending ASCII characters over a serial connection.

EDP commands duplicate the functions available using the indicator front panel and provide some functions not otherwise available. EDP commands can be used to simulate pressing front panel keys, to configure the indicator, or to dump lists of parameter settings. See [Section 5.0 on page 40](#page-45-3) for more information about using the EDP command set.

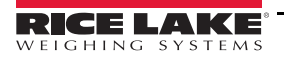

# <span id="page-25-0"></span>3.1.3 Front Panel Configuration

The *320IS Plus* indicator can be configured using a series of menus accessed through the indicator front panel when the indicator is in setup mode. Table 3-1 summarizes the functions of each of the main menus.

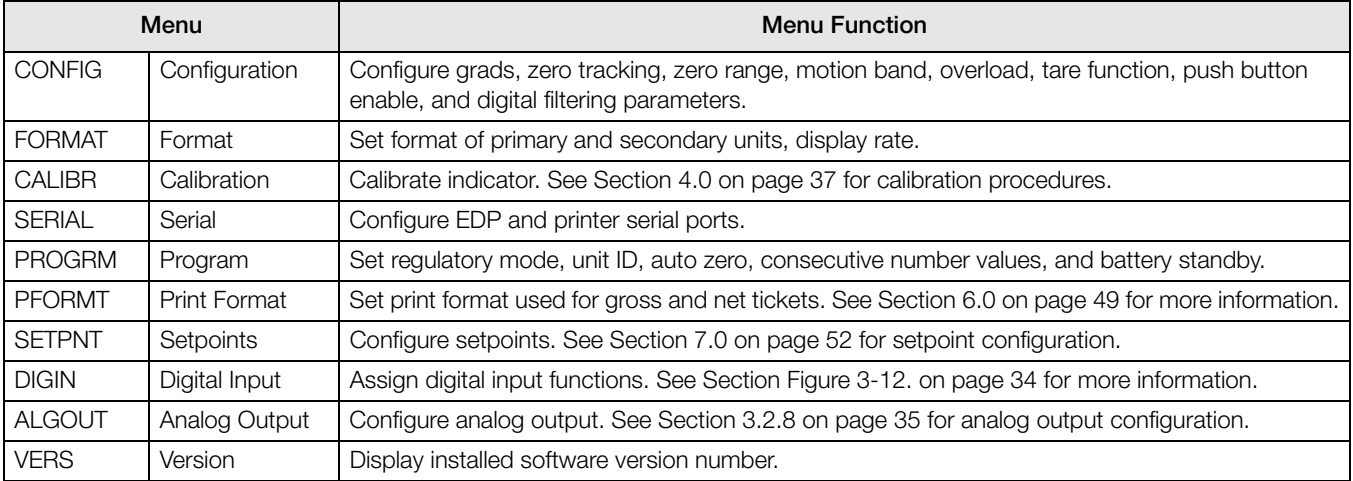

*Table 3-1. 320IS Plus Menu Summary*

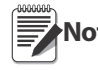

SERIAL, PFORMT, SETPNT, DIG IN, and ALGOUT menu functions require fiber optics communications Note with I/O module to operate.

# <span id="page-25-1"></span>3.2 Menu Structures and Parameter Descriptions

The following sections provide graphic representations of the *320IS Plus* menu structures. In the actual menu structure, the settings you choose under each parameter are arranged horizontally. To save page space, menu choices are shown in vertical columns. The factory default setting appears at the top of each column.

Most menu diagrams are accompanied by a table that describes all parameters and parameter values associated with that menu. Default parameter values are shown in bold type.

To exit configuration mode, with the display showing CONFIG, press the ZERO key to scroll up.

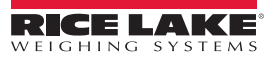

## <span id="page-26-0"></span>3.2.1 Configuration Menu

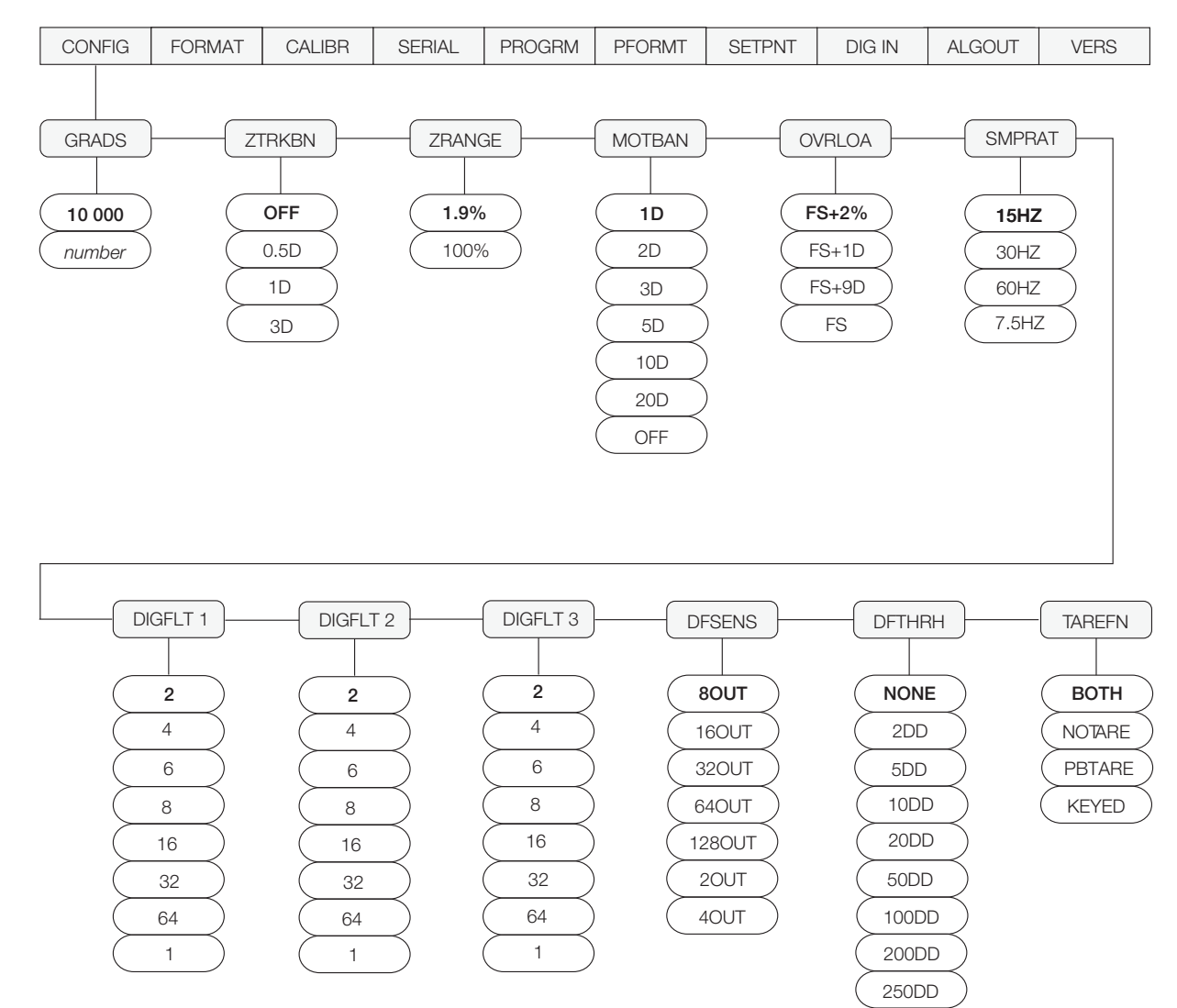

*Figure 3-1. Configuration Menu*

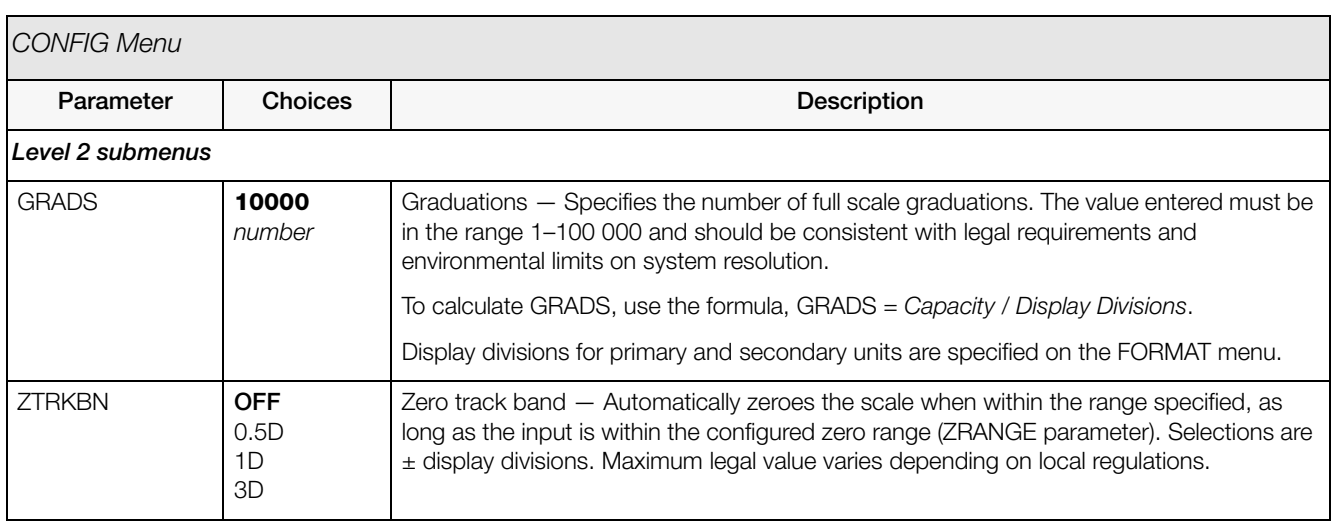

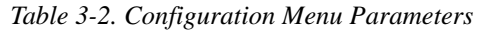

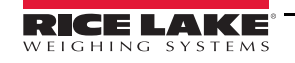

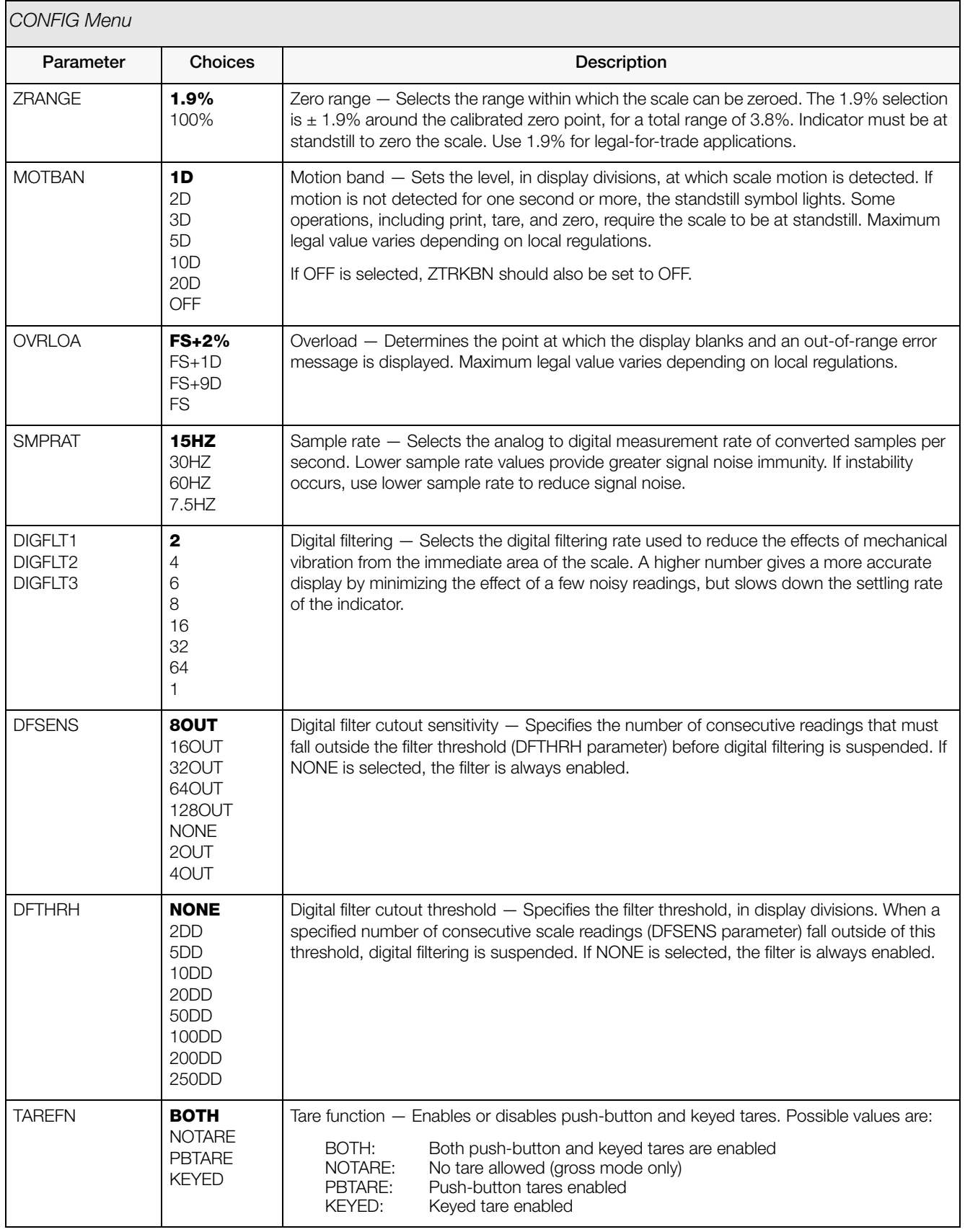

*Table 3-2. Configuration Menu Parameters (Continued)*

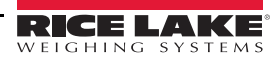

#### <span id="page-28-0"></span>3.2.2 Format Menu

<span id="page-28-1"></span>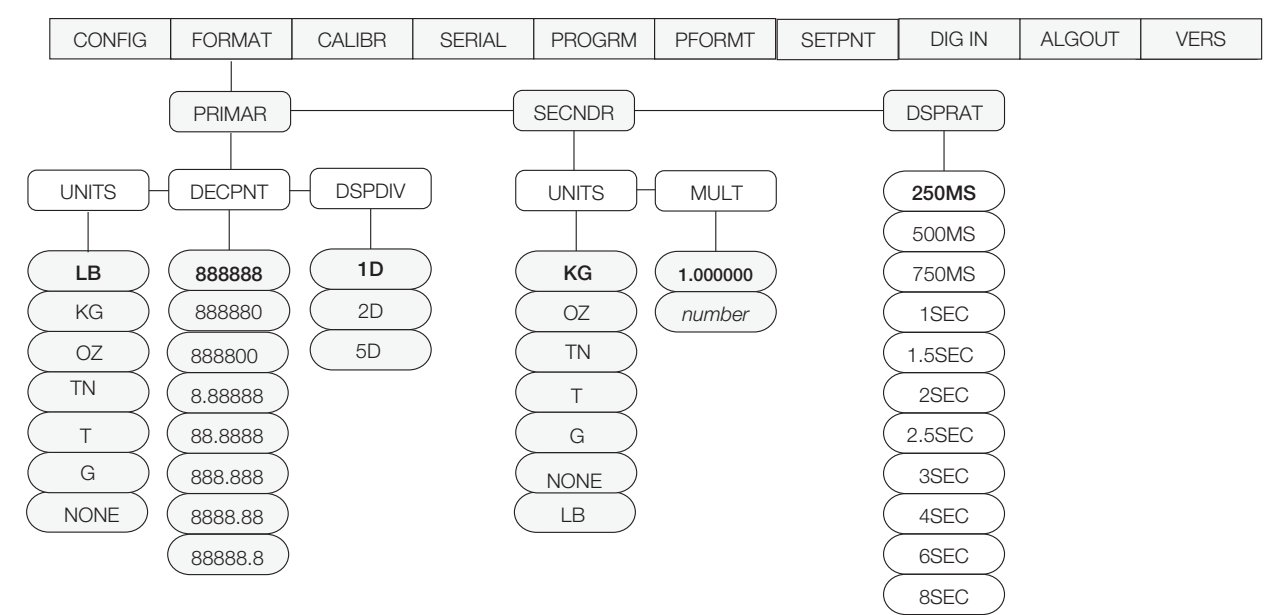

*Figure 3-2. Format Menu*

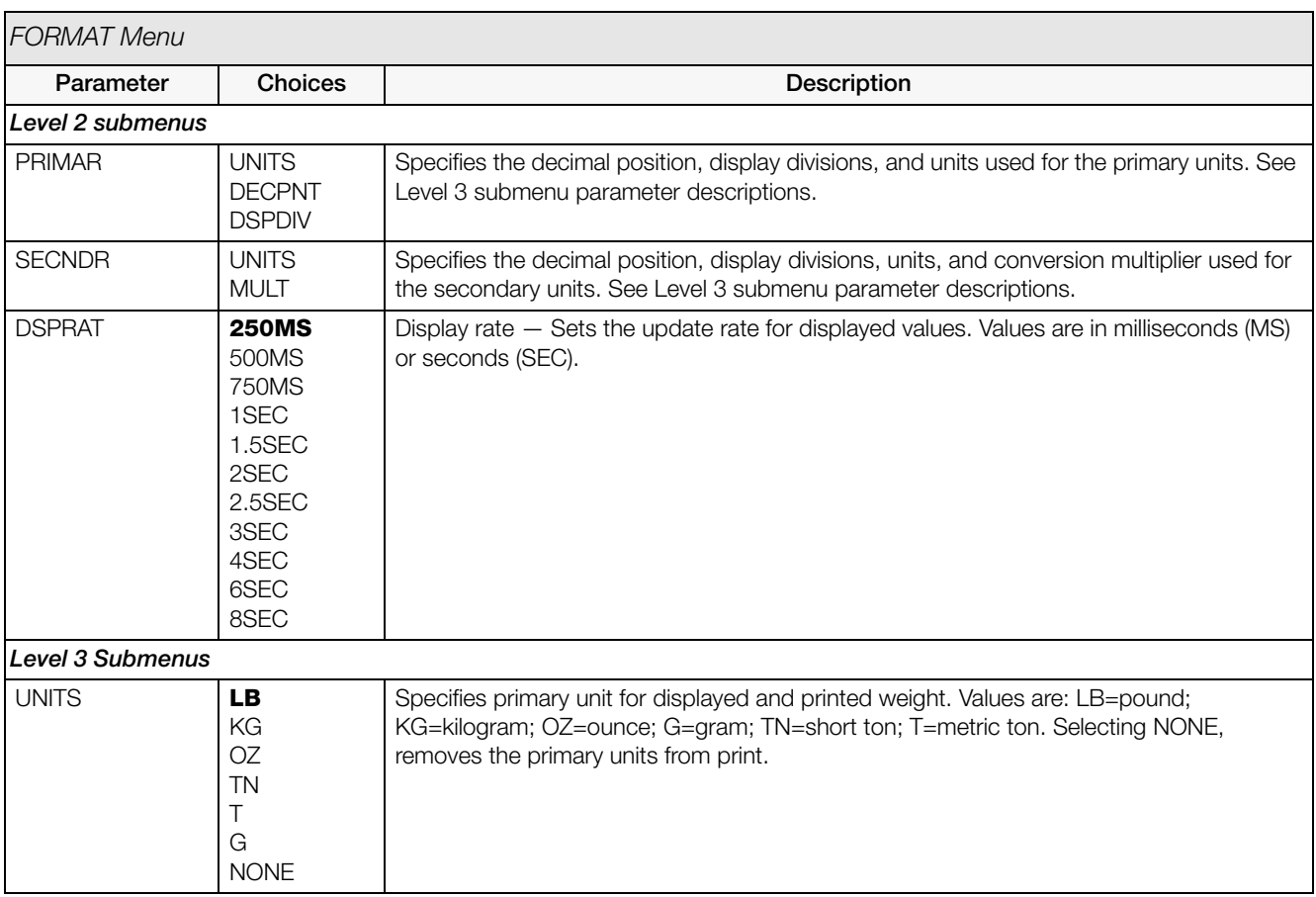

#### *Table 3-3. Format Menu Parameters*

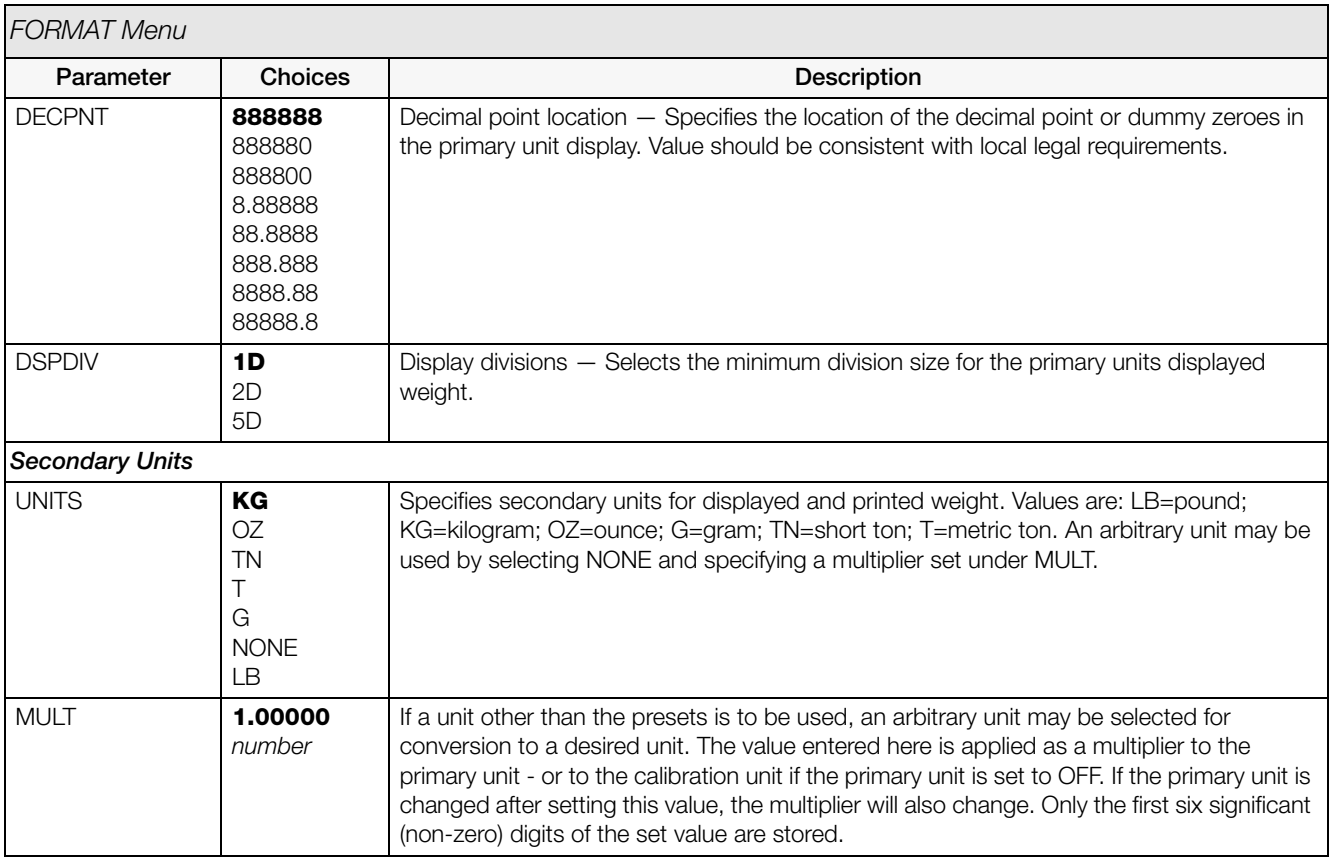

*Table 3-3. Format Menu Parameters (Continued)*

## <span id="page-29-0"></span>3.2.3 Calibration Menu

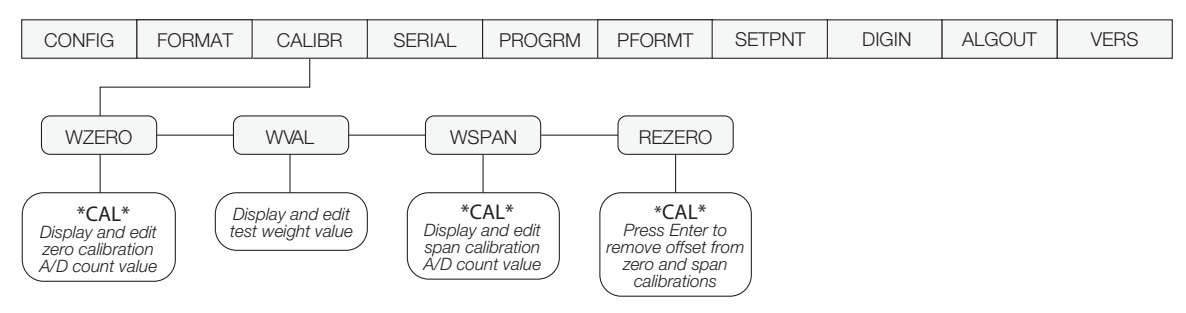

*Figure 3-3. Calibration Menu*

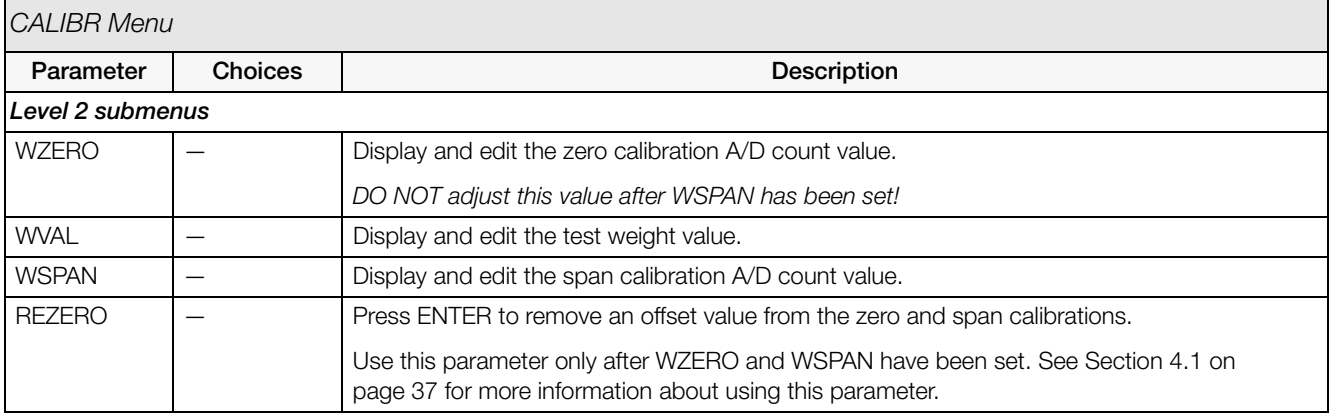

#### *Table 3-4. Calibration Menu Parameters*

#### <span id="page-30-0"></span>3.2.4 Serial Menu

See [Section 8.3 on page 59](#page-64-3) for information about the *320IS Plus* serial data format. The SERIAL menu is used only if the *320IS Plus* is used with the I/O module (PN 72721).

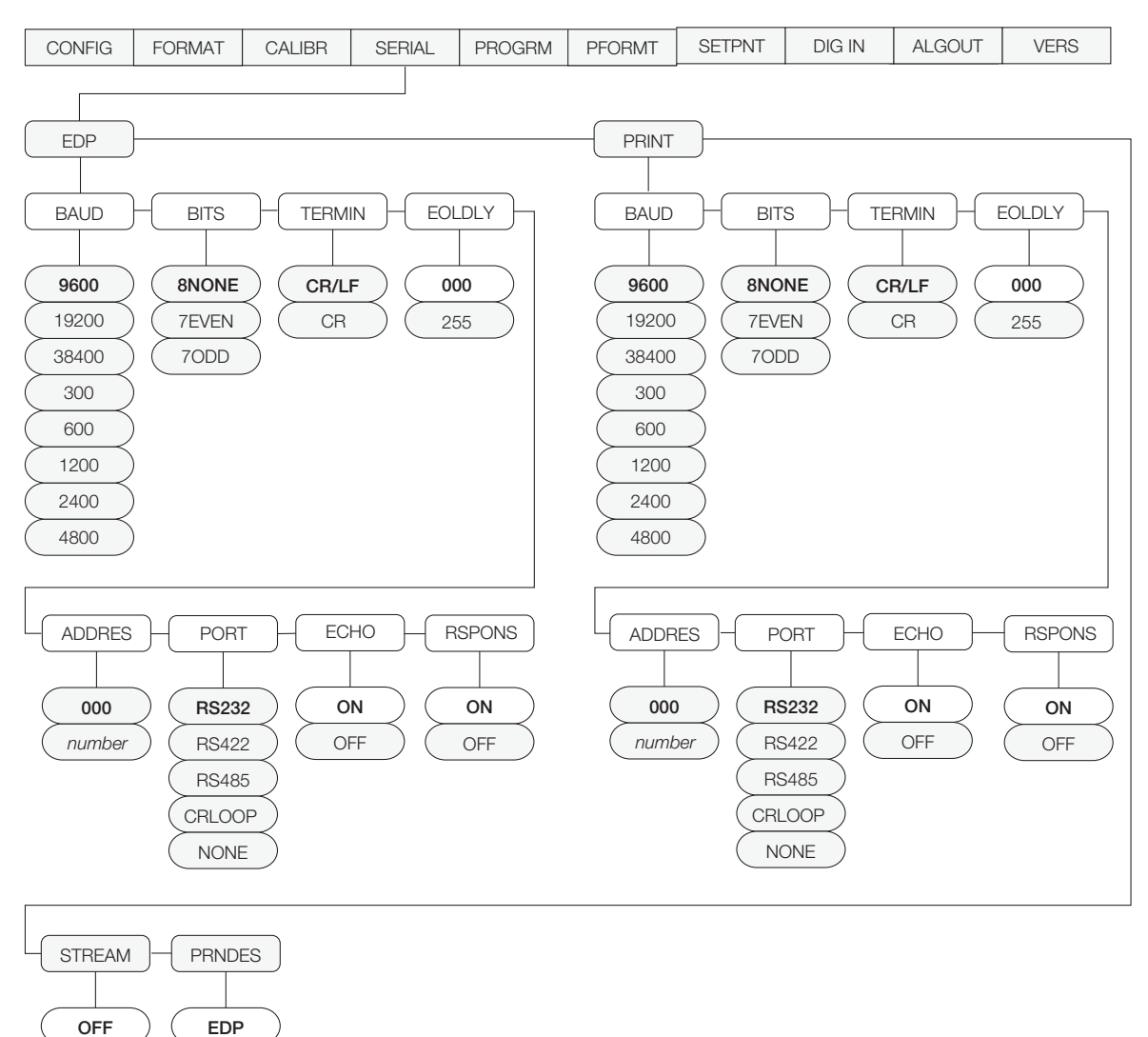

#### *Figure 3-4. Serial Menu*

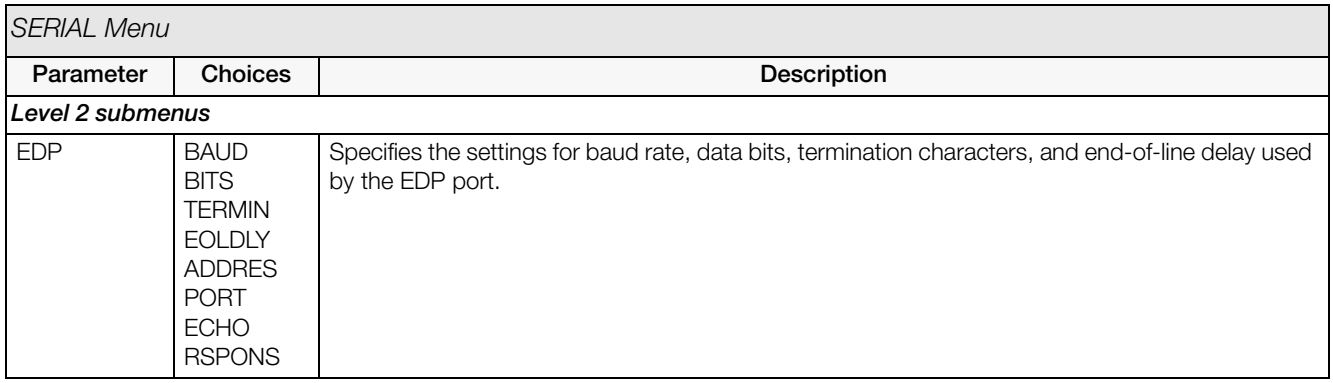

#### *Table 3-5. Serial Menu Parameters*

EDP

PRN

PRN

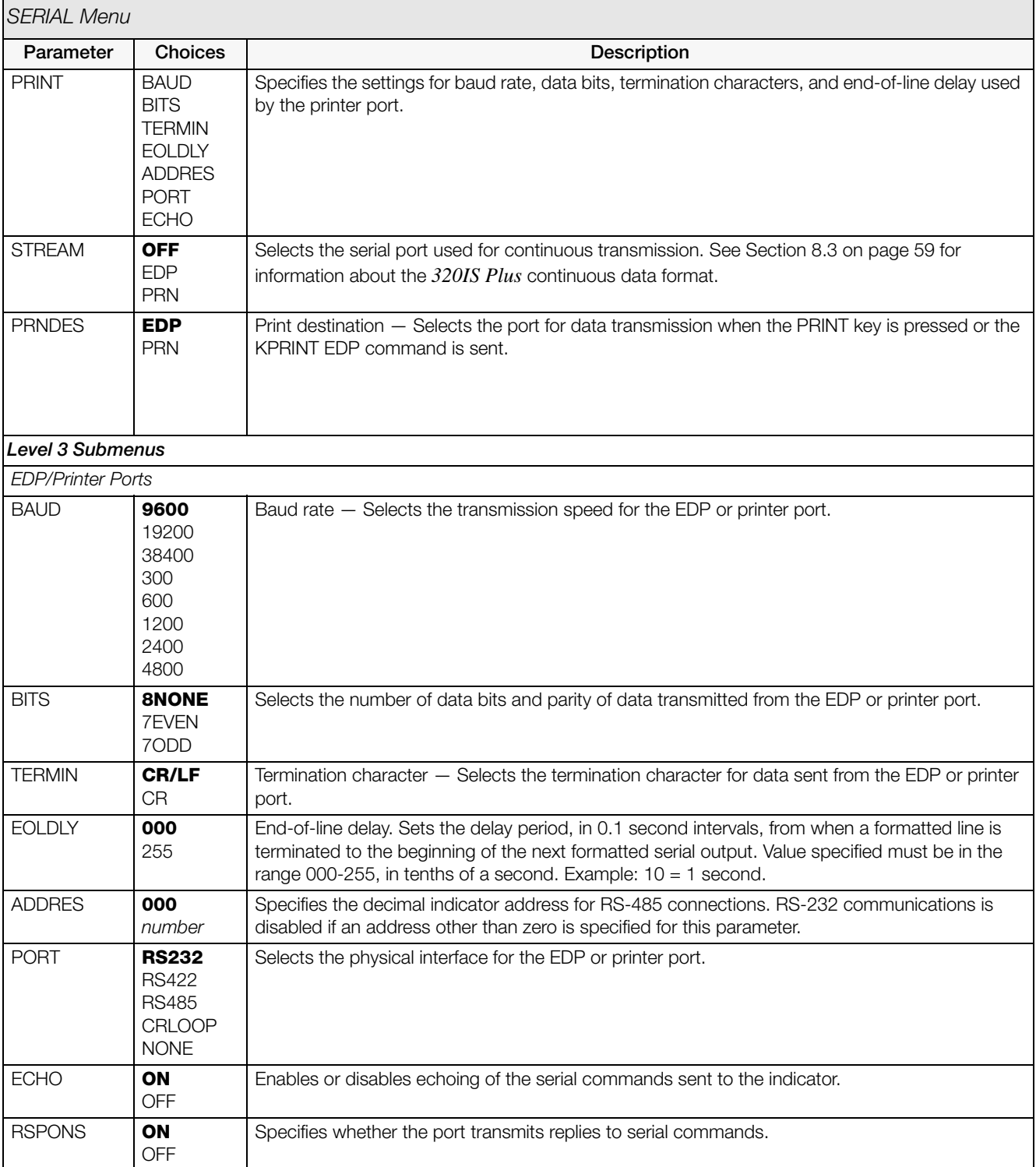

*Table 3-5. Serial Menu Parameters (Continued)*

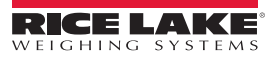

# <span id="page-32-0"></span>3.2.5 Program Menu

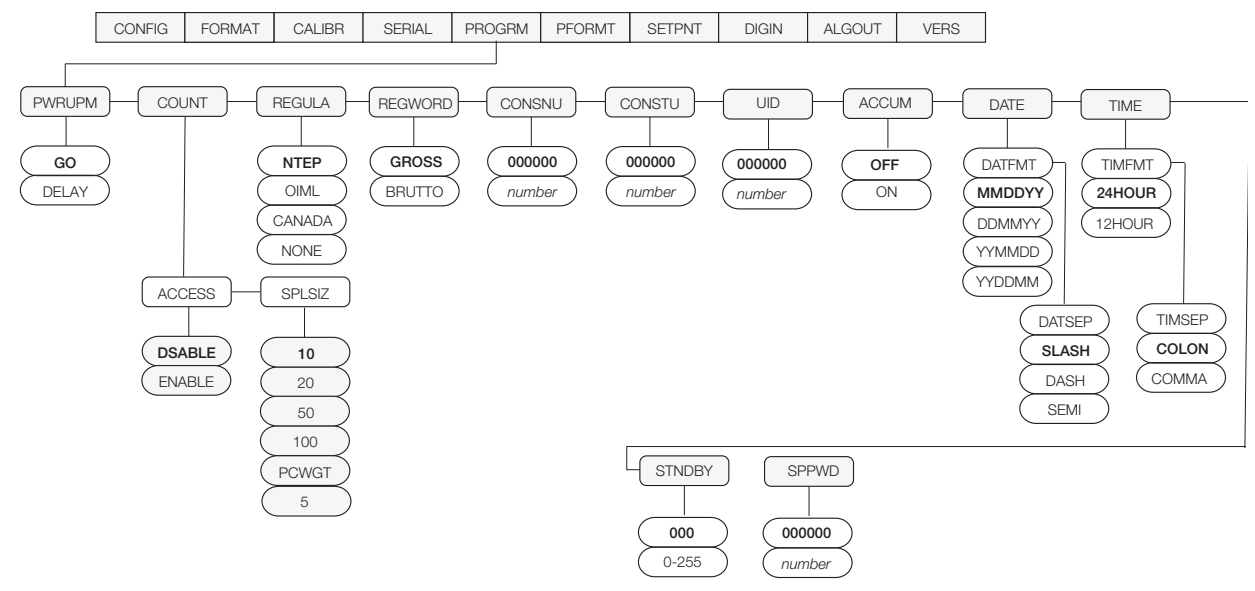

*Figure 3-5. Program Menu*

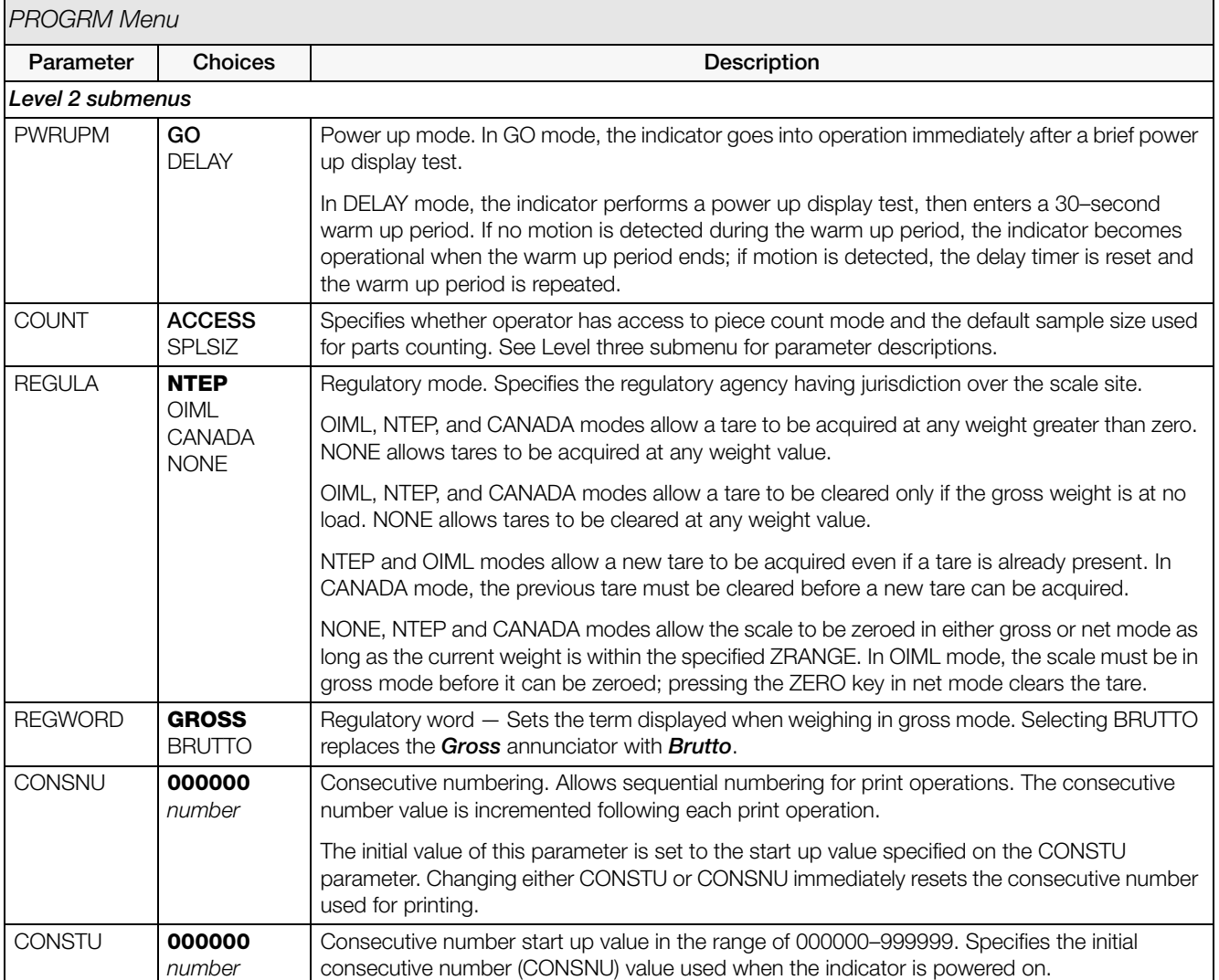

*Table 3-6. Program Menu Parameters*

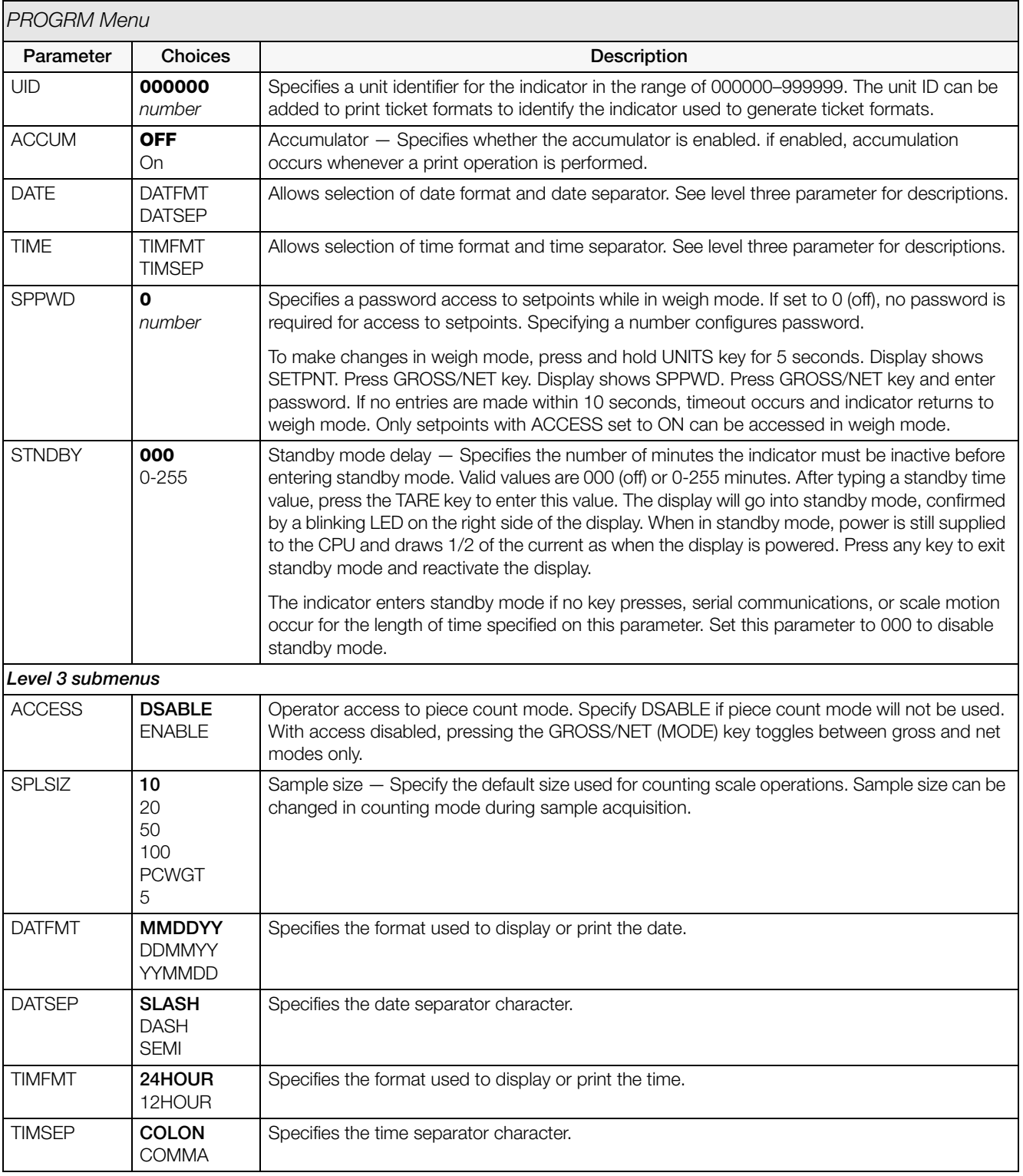

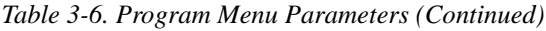

## <span id="page-33-0"></span>3.2.6 Print Format Menu

See [Section 6.0 on page 49](#page-54-2) for information about custom print formatting. The PFORMT menu is used only if the *320IS Plus* is used with the I/O Module option.

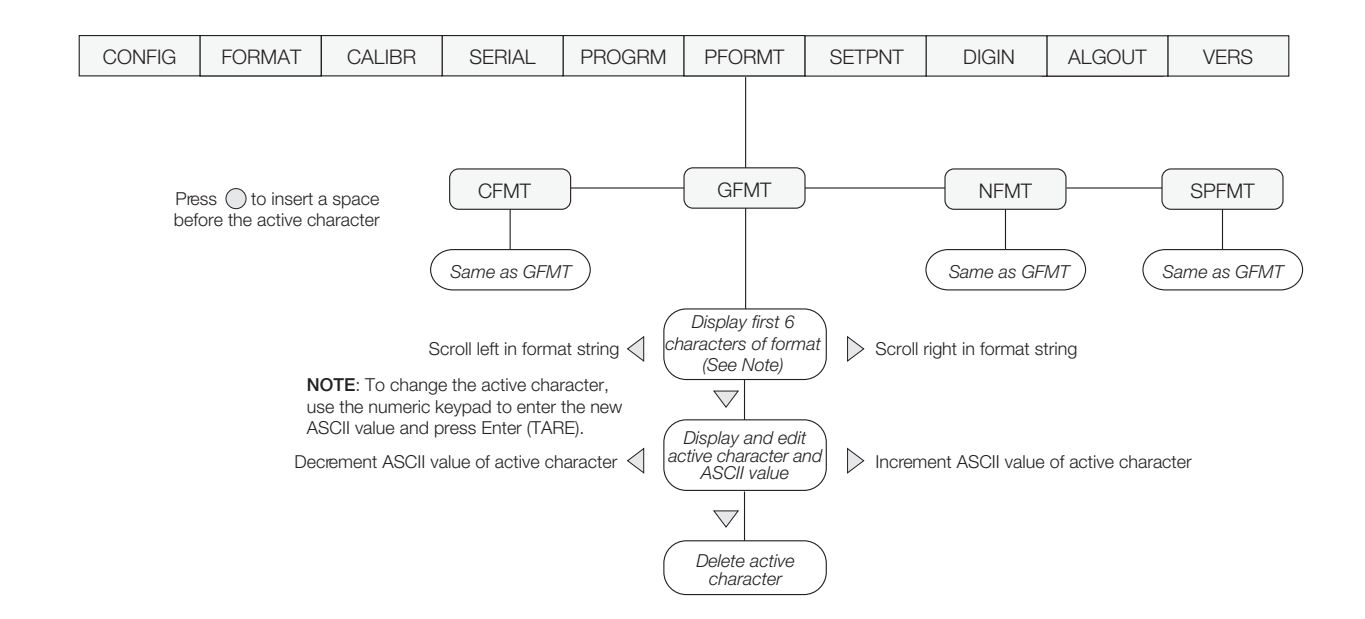

*Figure 3-6. Print Format Menu*

#### <span id="page-34-0"></span>3.2.7 Setpoint Menu

[See Section 7.0 on page 52](#page-57-2) for more information about configuration and using setpoints.

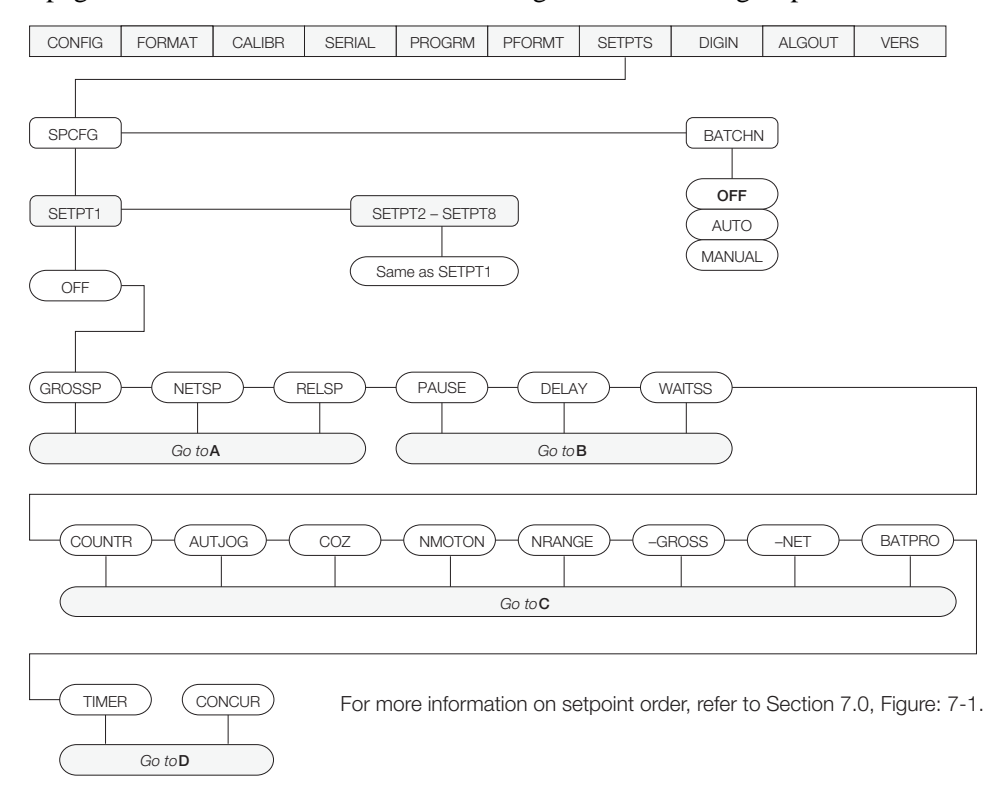

*Figure 3-7. Setpoint Menu*

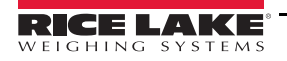

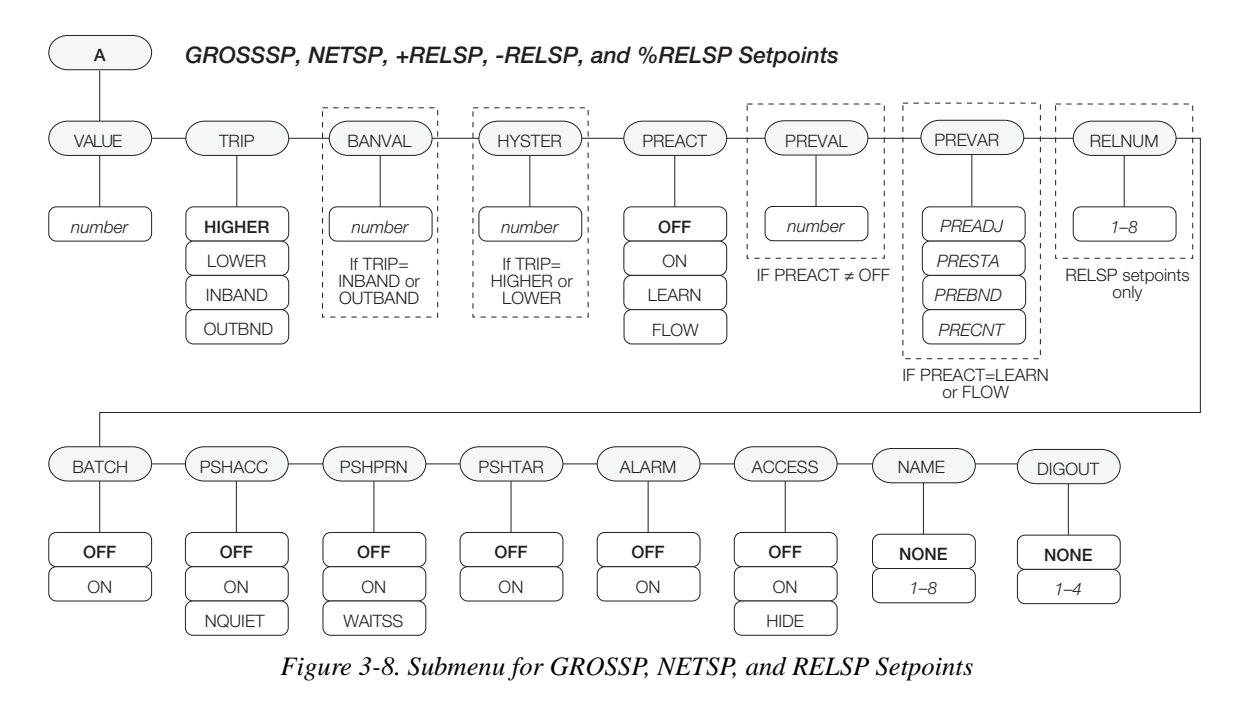

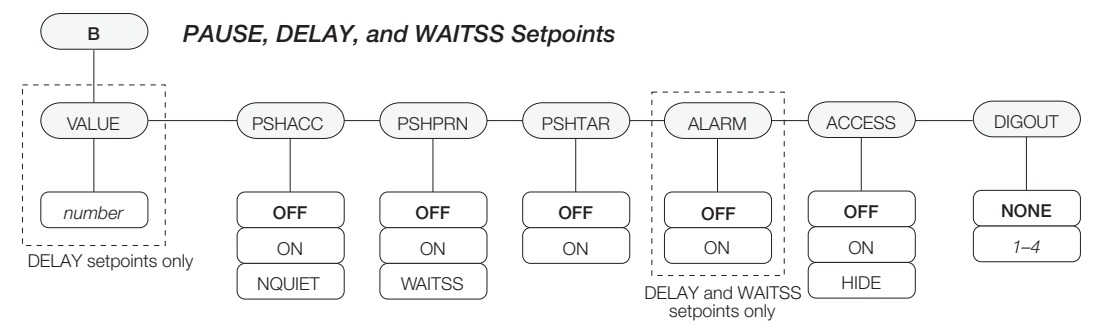

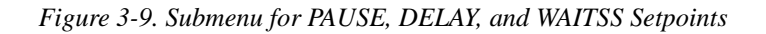

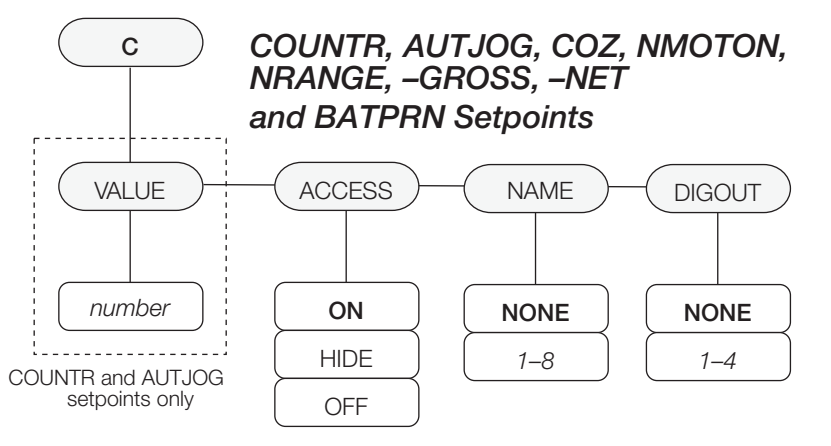

*Figure 3-10. Submenu for COUNTER, AUTOJOG, COZ, INMOTON, INRANGE, -GROSS, -NET, and BATCHPR Setpoints*

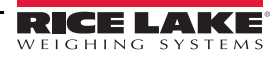
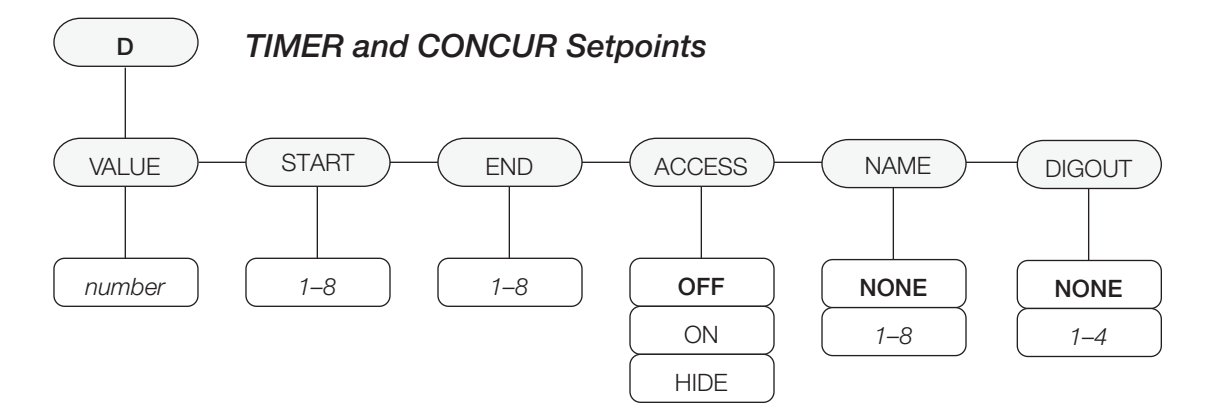

*Figure 3-11. Submenu for TIMER and CONCUR Setpoints*

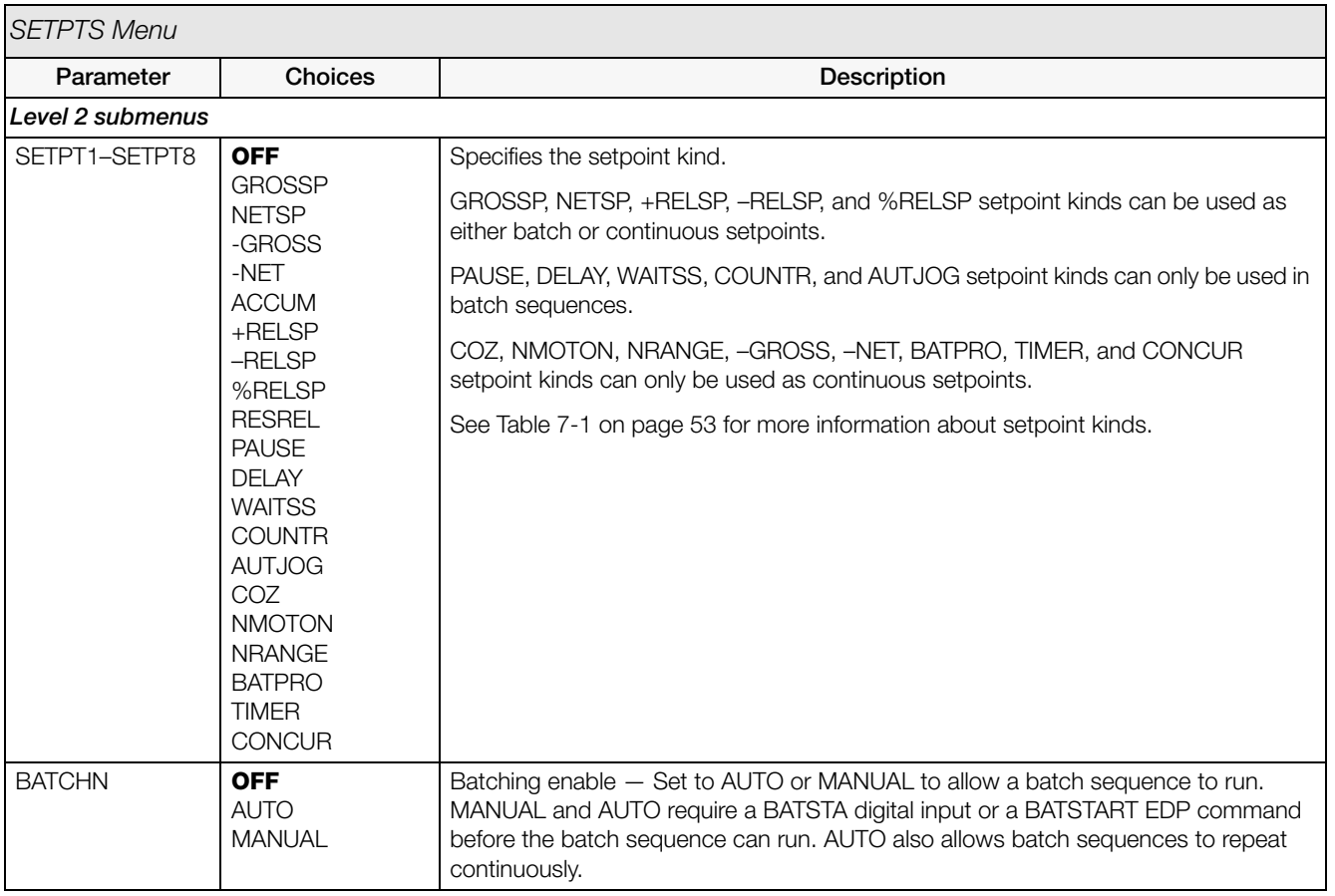

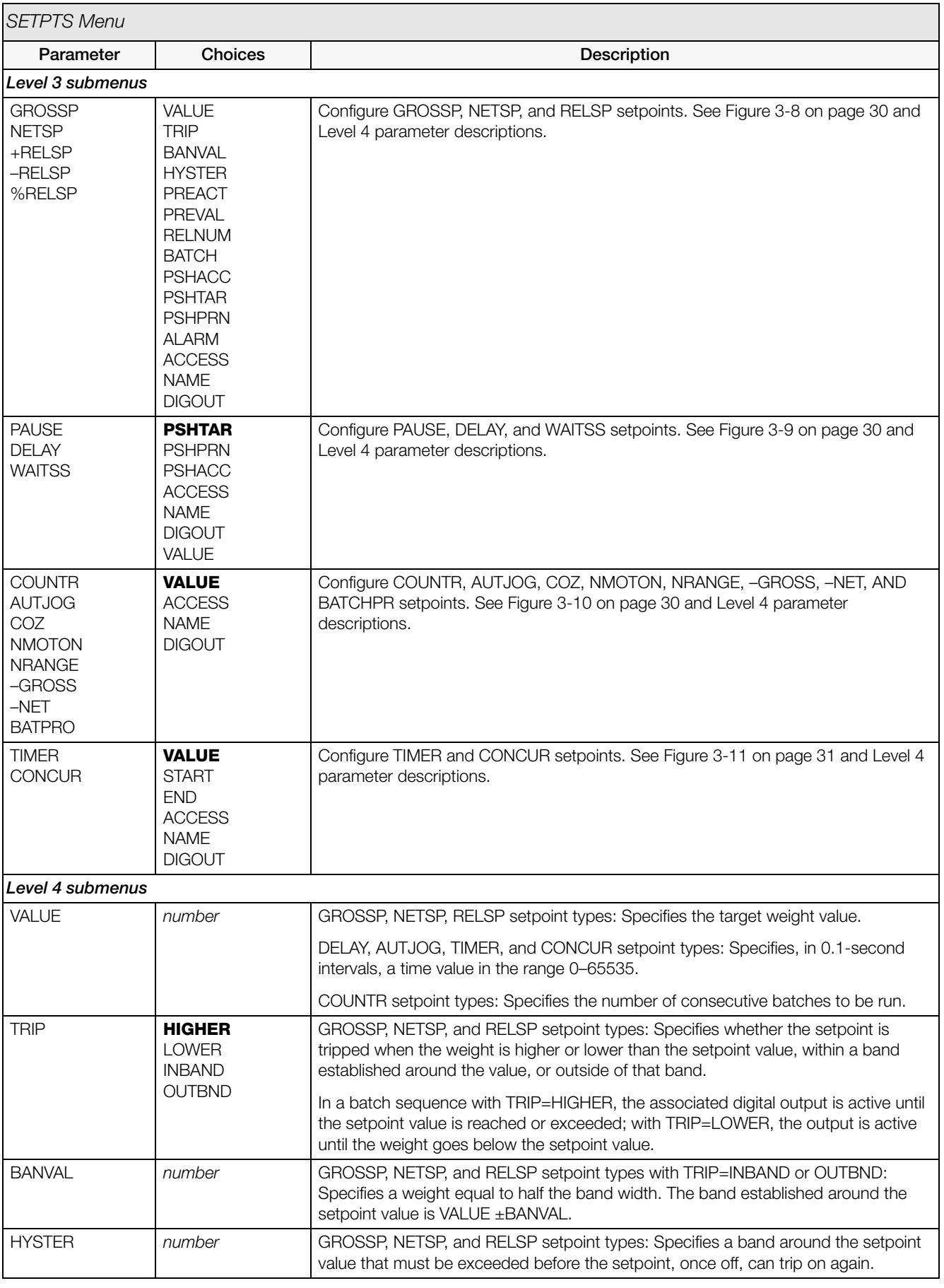

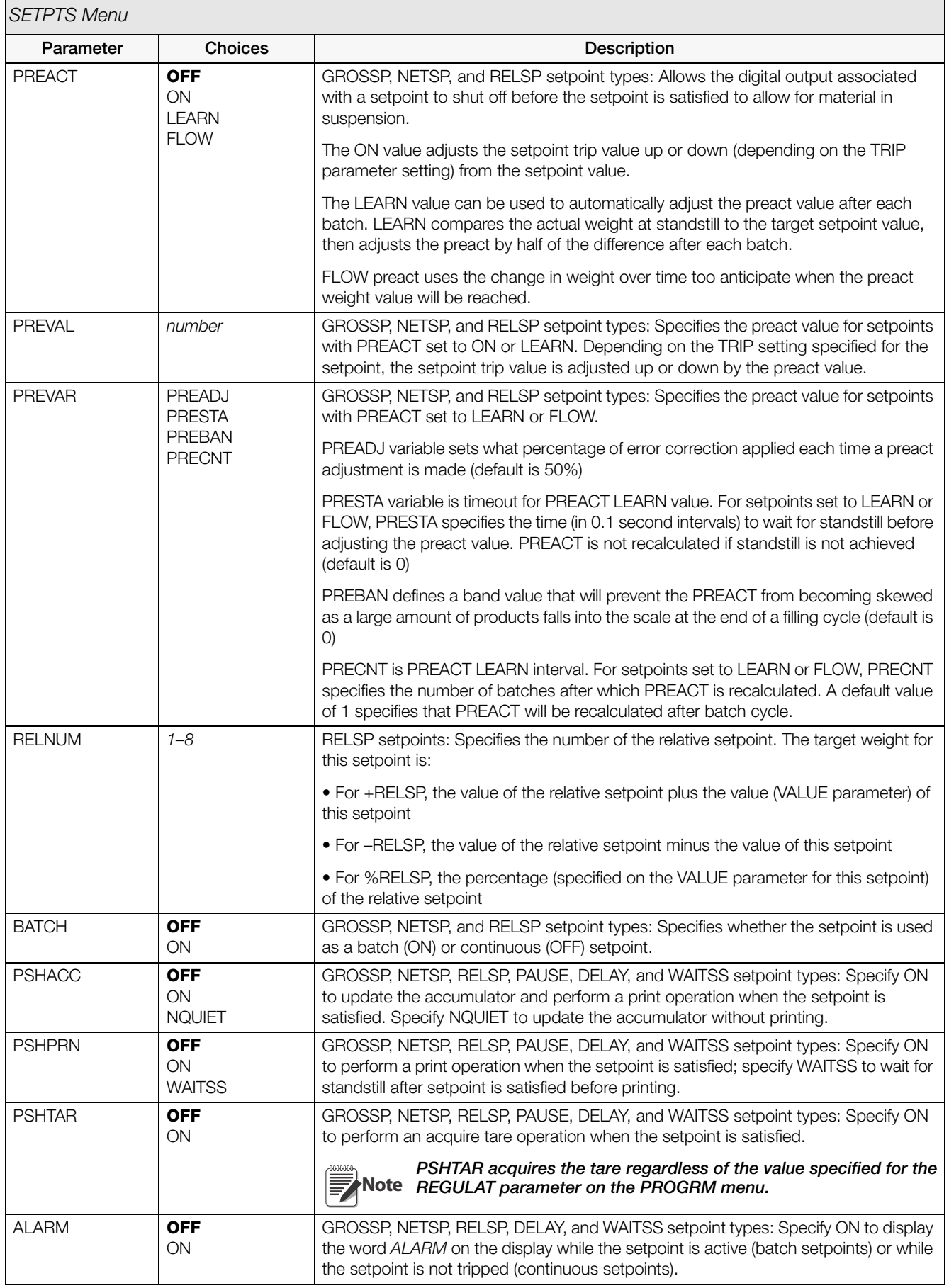

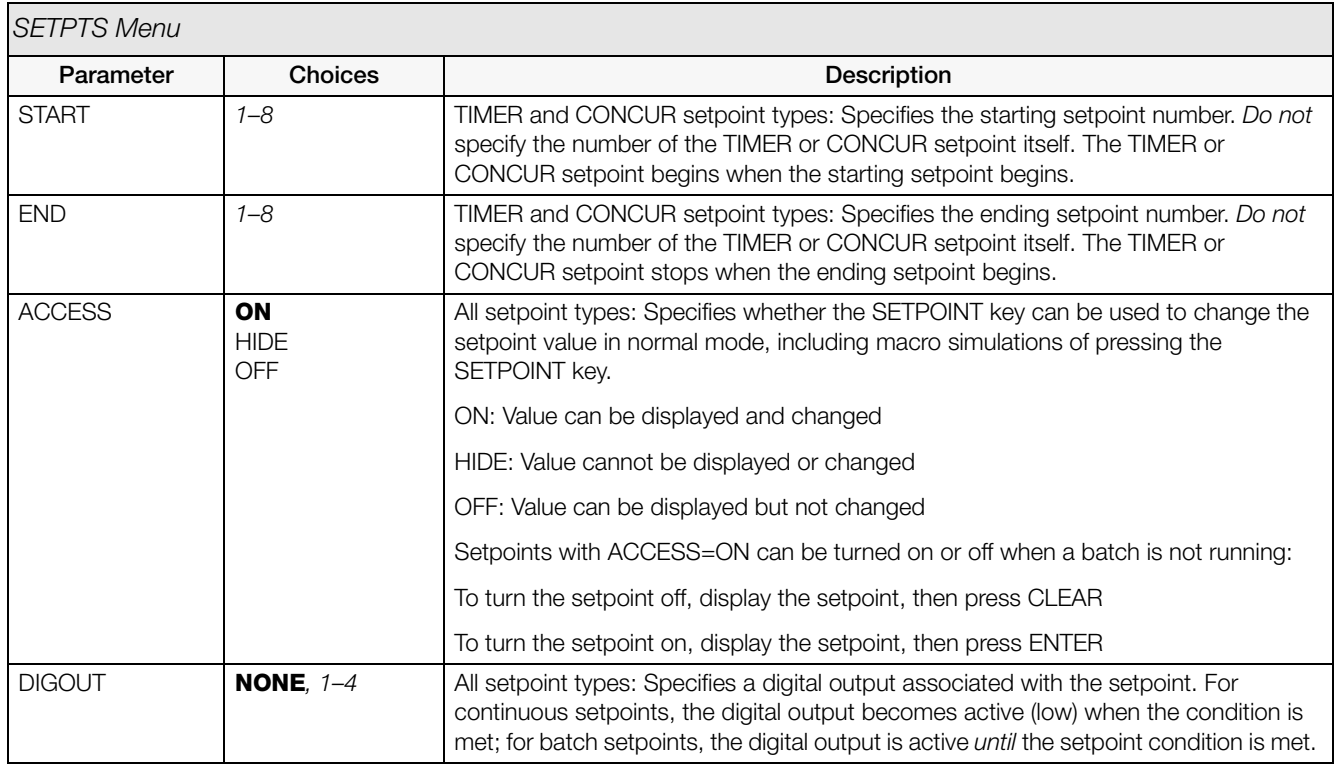

*Table 3-7. Setpoint Menu Parameters*

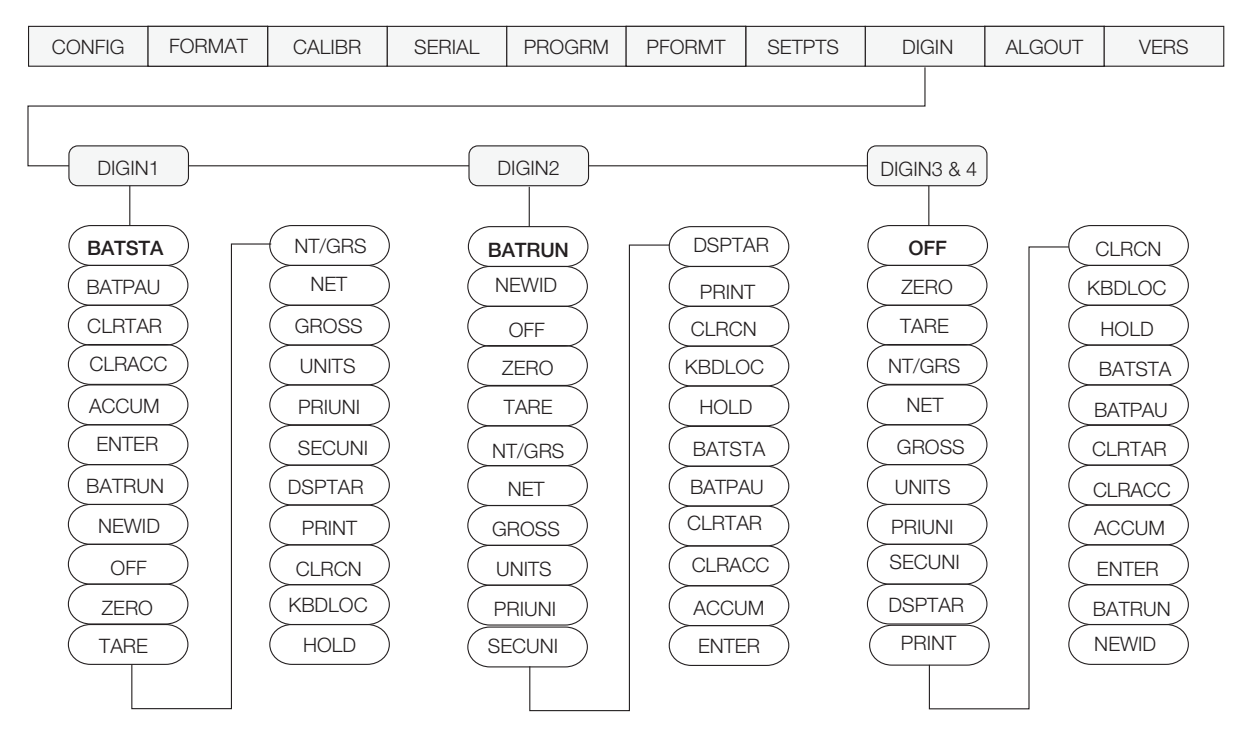

*Figure 3-12. Digital Input Menu*

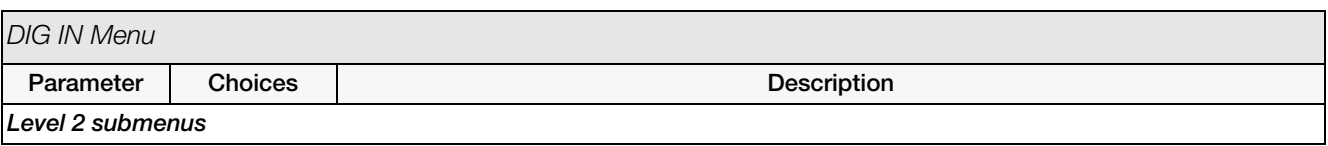

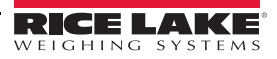

| <b>DIG IN Menu</b>                                           |                                                                                                    |                                                                                                    |
|--------------------------------------------------------------|----------------------------------------------------------------------------------------------------|----------------------------------------------------------------------------------------------------|
| Parameter                                                    | <b>Choices</b>                                                                                                    | Description                                                                                                    |
| DIGIN1<br>DIGIN <sub>2</sub><br>DIGIN <sub>3</sub><br>DIGIN4 | OFF<br>ZERO<br><b>TARF</b><br>NT/GRS<br><b>NET</b><br><b>GROSS</b><br><b>UNITS</b><br><b>PRIUNI</b><br><b>SECUNI</b><br><b>DSPTAR</b><br><b>PRINT</b><br><b>CLRCN</b><br><b>KBDLOC</b><br>$H$ $O$ $I$ $D$<br><b>BATSTA</b><br><b>BATPAU</b><br><b>CLRTAR</b><br><b>CLRACC</b><br><b>ACCUM</b><br><b>ENTER</b><br><b>BATRUN</b><br><b>NEWID</b> | Specifies the function activated by digital inputs 1 and 2.<br>• ZERO, NT/GRS (net/gross mode toggle), TARE, UNITS, and PRINT provide the same<br>functions as the front panel keys.<br>• DSPTAR displays the current tare value.<br>• CLRCN resets the consecutive number to the value specified on the CONSTU parameter<br>(PROGRM menu).<br>• KBDLOC disables the keypad while the digital input is held low.<br>• HOLD holds the current display. Releasing this input clears the running average filter.<br>• BATSTA starts or ends a batch routine, depending on the state of the BATRUN input.<br>• BATPAU pauses a batch routine when held low.<br>• CLRTAR clears the current tare.<br>$\bullet$ CLRACC clears the accumulator.<br>• ACCUM displays the current accumulator value.<br>• ENTER simulates pressing the ENTER key in weigh mode (for setpoint and checkweigh<br>value changes from the front panel).<br>• BATRUN allows a batch routine to be started and run, with BATRUN active (low), the<br>BATSTA input starts the batch; if BATRUN is inactive (high), BATSTA cancels the batch.<br>• GROSS, NET, PRIUNI, and SECUNI select gross, net, primary units or secondary display<br>modes.<br>• NEWID enters the ID number. |

*Table 3-8. Digital Input Menu Parameters*

## <span id="page-40-0"></span>3.2.8 Analog Output Menu

The ALGOUT menu is used only if the *320IS Plus* is used with the I/O Module option. If the I/O Module is installed and the analog output is being used, configure all other indicator functions and calibrate the indicator (see [See Section 4.0 on page 37](#page-42-0)) before configuring the analog output. See [Section 8.7 on page 65](#page-69-0) for analog output calibration procedures.

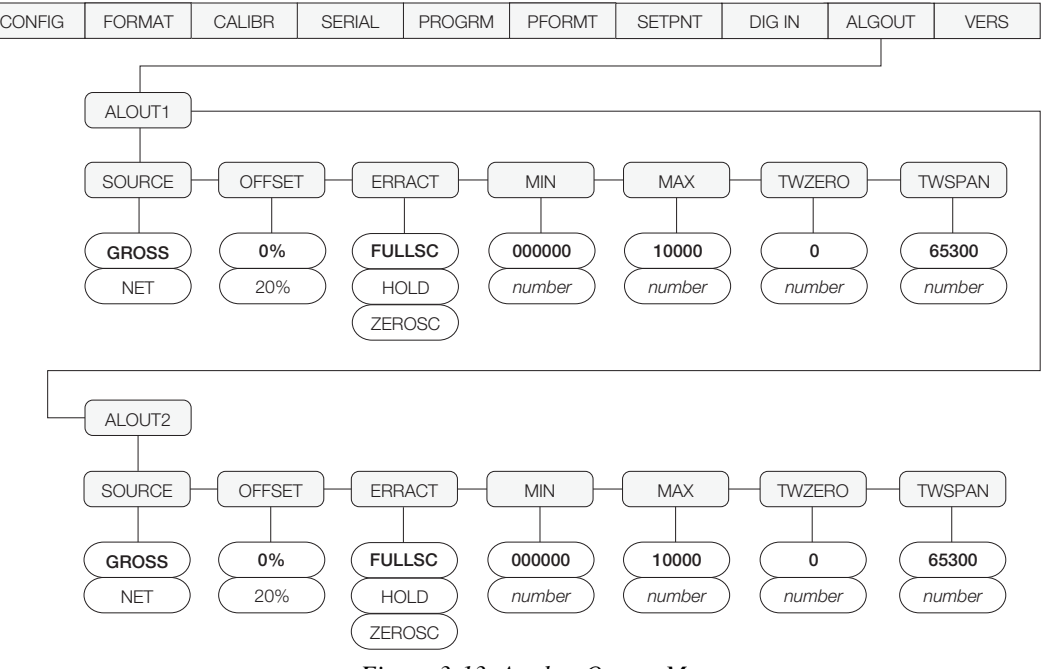

*Figure 3-13. Analog Output Menu*

| <b>ALG OUT Menu</b>          |                                                                                                    |                                                                                                    |
|------------------------------|----------------------------------------------------------------------------------------------------|----------------------------------------------------------------------------------------------------|
| Parameter                    | <b>Choices</b>                                                                                                | Description                                                                                                    |
| ALOUT1<br>ALOUT <sub>2</sub> | <b>SOURCE</b><br><b>OFFSET</b><br><b>ERRACT</b><br><b>MIN</b><br><b>MAX</b><br><b>TWZERO</b><br><b>TWSPAN</b> | Specifies settings for source, offset, error action, minimum, maximum, tweak zero and tweak<br>span value used by analog output 1.                                                                                                    |
| Level 2 submenus             |                                                                                                    |                                                                                                    |
| <b>SOURCE</b>                | <b>GROSS</b><br><b>NET</b>                                                                                    | Specifies the source tracked by the analog output.                                                                                                    |
| <b>OFFSET</b>                | 0%<br>20%                                                                                                    | Zero offset. Selects whether the analog output supplies voltage (0-5 V, $\pm$ 5 V, $\pm$ 10 V) or current<br>(4-20 mA) output. Select 0% for 0-5 V, ±5 V, ±10 V output, 20% for 4-20 mA output.                                                                                  |
| <b>ERRACT</b>                | <b>FULLSC</b><br><b>HOLD</b><br><b>ZEROSC</b>                                                                 | Error action - Specifies how the analog output responds to system error conditions.<br>Possible values are:<br>FULLSC Set to full value<br>HOLD:<br>Hold current value<br>ZEROSC: Set to zero value                                                                              |
| <b>MIN</b>                   | 000000<br>number                                                                                              | Specifies the minimum weight value tracked by the analog output. Specify a weight value (in<br>primary units) in the range 000000-999 990.                                                                                                    |
| <b>MAX</b>                   | 010000<br>number                                                                                              | Specifies the maximum weight value tracked by the analog output. Specify a weight value (in<br>primary units) in the range 0-999 990.                                                                                                    |
| <b>TWZERO</b>                | 65300<br>number                                                                                               | Tweak zero. Adjust the analog output zero calibration. Use a multimeter to monitor the analog<br>output value. Press and hold $\triangle$ or $\nabla$ to adjust the output. Press $\bigcirc$ to save the new value.<br>Note Default value becomes 11000 if OFFSET is set to 20%. |
| <b>TWSPAN</b>                | 65300<br>number                                                                                               | Tweak span. Adjust the analog output span calibration. Use a multimeter to monitor the analog<br>output value. Press and hold $\triangle$ or $\nabla$ to adjust the output. Press $\bigcirc$ to save the new value.<br>Note Default value becomes 54900 if OFFSET is set to 20%. |

*Table 3-9. Analog Output Menu Parameters*

# 3.2.9 Version Menu

The VERS menu is used to check the software or hardware version installed in the indicator. There are no parameters associated with the Version menu; when selected, the indicator displays the installed software or hardware version number.

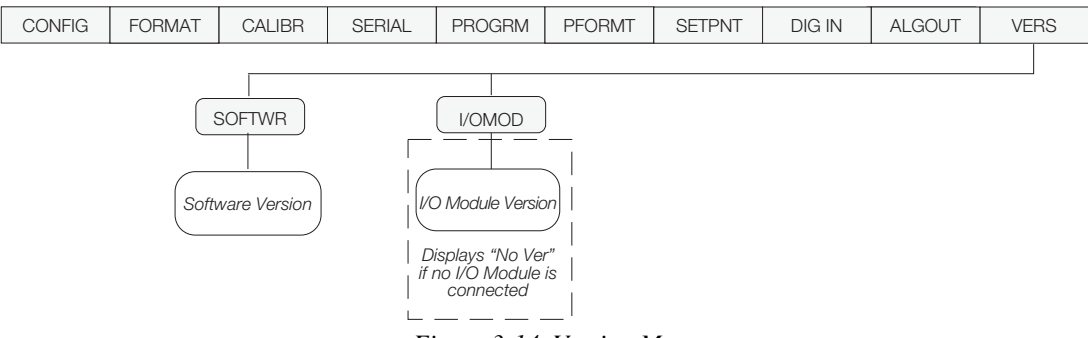

*Figure 3-14. Version Menu*

# <span id="page-42-0"></span>4.0 Calibration

The *320IS Plus* can be calibrated using the front panel, EDP commands, or the Revolution® configuration utility. Each method consists of the following steps:

- Zero calibration
- Entering the test weight value
- Span calibration
- Optional rezero calibration for test weights using hooks or chains.

The following sections describe the calibration procedure for each of the calibration methods.

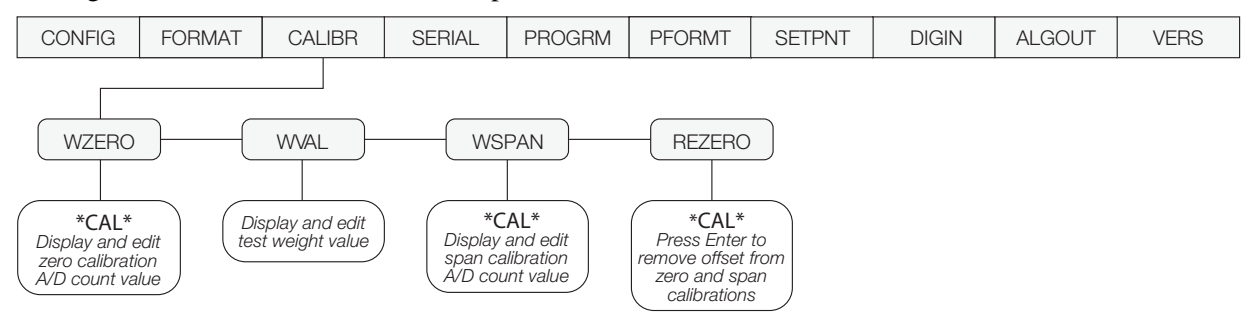

*Figure 4-1. Calibration (CALIBR) Menu*

# 4.1 Front Panel Calibration

- 1. Place the indicator in setup mode (display reads CONFIG).
- 2. Remove all weight from the scale platform.
- 3. If your test weights require hooks or chains, place the hooks or chains on the scale for zero calibration.
- 4. Press  $\triangleright$  until the display reads CALIBR. Press  $\nabla$ . WZERO displays.
- 5. Press  $\odot$  to calibrate zero. The indicator displays \*CAL\* while calibration is in progress. When complete, the A/D count for the zero calibration is displayed.

## Note DO NOT adjust this value after WSPAN has been set!

- 6. Press  $\bigcirc$  again to save the zero calibration value and go to the next prompt (WVAL).
- 7. Place test weights on the scale.
- 8. Press  $\bigcirc$  to show the test weight value.
- 9. Use the numeric keypad to enter the actual test weight.
- 10. Press  $\bigcirc$  to save the value. WSPAN displays.
- 11. Press  $\odot$  to calibrate span. The indicator displays \*CAL\* while calibrating. When complete, the A/D count for the span calibration is displayed.
- 12. Press  $\odot$  again to save the span calibration value. REZERO displays.
- 13. Use the rezero function to remove a calibration offset when hooks or chains are used to hang the test weights.
- If no other apparatus was used to hang the test weights during calibration, remove the test weights and press  $\wedge$  to return to the CALIBR menu.
- If hooks or chains were used during calibration, remove these and the test weights from the scale. With all weight removed, press  $\odot$  to rezero the scale. This function adjusts the zero and span calibration values. The indicator displays \*CAL\* while the zero and span calibrations are adjusted. When complete, the adjusted A/D count for the zero calibration is displayed. Press  $\odot$  to save the value, then press  $\triangle$  to return to the CALIBR menu.
- 14. Press  $\leq$  until the display reads CONFIG.
- 15. Press  $\triangle$  to exit setup mode.

When calibrating to a new scale, after exiting setup mode, press the ZERO key to set Zero and adjust for **Note** deadload.

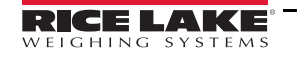

# 4.2 EDP Command Calibration

**Note** 

EDP command calibration requires the use of an I/O Module.

To calibrate the indicator using EDP commands, the I/O Module EDP port must be connected to a terminal or personal computer. See [Section 5.0 on page 40](#page-45-0) for more information about using EDP commands.

- 1. Place the indicator in setup mode (display reads CONFIG).
- 2. Remove all weight from the scale platform.
- 3. If your test weights require hooks or chains, place the hooks or chains on the scale for zero calibration.
- 4. Send the WZERO EDP command to calibrate zero. The indicator displays \*CAL\* while calibration is in progress.
- 5. Place test weights on the scale.
- 6. Use the WVAL command to enter the test weight value in the following format: WVAL=nnnnnn<CR>
- 7. Send the WSPAN EDP command to calibrate span. The indicator displays \*CAL\* while calibration is in progress.
- 8. To remove an offset value, clear all weight from the scale, including hooks or chains used to hang test weights, then send the REZERO EDP command. The indicator displays \*CAL\* while the zero and span calibrations are adjusted.
- 9. Send the KUPARROW EDP command to exit setup mode.

# 4.3 Revolution® Calibration

To calibrate the indicator using Revolution, the I/O Module EDP port must be connected to a PC running the Revolution configuration software.

Use the following procedure to calibrate the indicator:

- 1. Select Calibration Wizard from the Revolution tools menu.
- 2. Revolution uploads calibration data from the indicator then presents the information in a display like that shown in Figure 4-2.

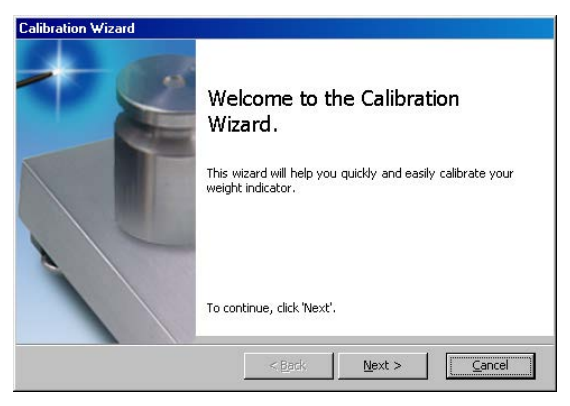

*Figure 4-2. Revolution Calibration WizardEnter the* Value of Test Weight *to be used for span calibration then click* OK*.* 

3. The Zero Calibration dialog box prompts you to remove all weight from the scale. Clear the scale and click OK to begin zero calibration.

**Note** 

If your test weights require hooks or chains, place the hooks or chains on the scale for zero calibration.

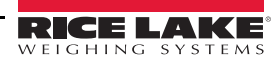

- 4. When zero calibration is complete, the Span Calibration dialog box prompts you to place test weights on the scale for span calibration. Place tests weights on the scale then click  $O\tilde{K}$ .
- 5. When calibration is complete, the New Settings fields of the Indicator Calibration display are filled in. Click Exit to save the new values and return to the Revolution main menu; to restore the previous calibration values, click Restore Settings.

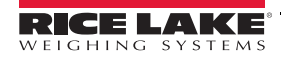

# <span id="page-45-0"></span>5.0 EDP Commands

The *320IS Plus* indicator can be controlled by a computer or remote keyboard connected to the I/O Module's EDP port. Control is provided by a set of EDP commands that can simulate front panel key press functions, display and change setup parameters, and perform reporting functions. The EDP port provides the capability to print configuration data or to save that data to an attached computer. This section describes the EDP command set and procedures for saving and transferring data using the EDP port.

# 5.1 The EDP Command Set

The EDP command set can be divided into five groups: key press commands, reporting commands, the RESETCONFIGURATION special function command, parameter setting commands, and transmit weight data commands.

When the indicator processes an EDP command, it responds with the message OK. The OK response verifies that the command was received and has been executed. If the command is unrecognized or cannot be executed, the indicator responds with ??.

The following sections list the commands and command syntax used for each of these groups.

# 5.1.1 Key Press Commands

Key press EDP commands (see Table 5-1) simulate pressing the keys on the front panel of the indicator. Most commands can be used in both setup and weighing mode. Several of the commands serve as "pseudo" keys, providing functions that are not represented by a key on the front panel.

For example, to enter a 15-pound tare weight using EDP commands:

# Note Scale must be at zero gross.

- 1. Type K1 and press ENTER (or RETURN).
- 2. Type K5 and press ENTER.
- 3. Type KTARE and press ENTER. The display shifts to net mode when the tare is entered.

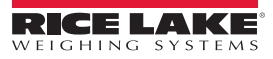

| Command               | <b>Function</b>                                                      |
|-----------------------|----------------------------------------------------------------------|
| <b>KZERO</b>          | In weighing mode, press the ZERO key                                 |
| <b>KGROSSNET</b>      | In weighing mode, press the GROSS/<br>NET key                        |
| <b>KTARE</b>          | Press the TARE key                                                   |
| <b>KUNITS</b>         | In weighing mode, press the UNITS key                                |
| <b>KPRINT</b>         | In weighing mode, press the PRINT key                                |
| <b>KLEFTARROW</b>     | In setup mode, move left in the menu                                 |
| <b>KRIGHTARROW</b>    | In setup mode, move right in the menu                                |
| <b>KUPARROW</b>       | In setup mode, move up in the menu                                   |
| <b>KDOWNARROW</b>     | In setup mode, move down in the menu                                 |
| K0-K9                 | Enters the number in the entry buffer,<br>used for keyed tare entry. |
| <b>KDOT</b>           | Press the decimal point (.)                                          |
| <b>KENTER</b>         | Press the <b>ENTER</b> key                                           |
| <b>KEXIT</b>          | Exit setup                                                           |
| <b>KSAVE</b>          | Saves configuration without exit                                     |
| KSETPOINT             | *Display setpoint configuration                                      |
| <b>KTIMEDATE</b>      | *Display time and date                                               |
| <b>KTIME</b>          | *Display time<br>(pseudo key)                                        |
| <b>KDATE</b>          | *Display date<br>(pseudo key)                                        |
| <b>KDISPACCUM</b>     | Press ACCUM key                                                      |
| <b>KCLRACCUM</b>      | Clears accumulated register                                          |
| <b>KDISPTARE</b>      | Display tare<br>(pseudo key)                                         |
| KID                   | Display unit ID entry screen                                         |
| <b>KCOUNT</b>         | Go to piece count mode<br>(pseudo key)                               |
| <b>KCLR</b>           | Press the <b>CLEAR</b> key                                           |
| * I/O module required |                                                                      |

*Table 5-1. EDP Key Press Commands*

# 5.1.2 Reporting Commands

Reporting commands (see Table 5-2) send specific information to the EDP port. These commands can be used in both setup mode and normal mode.

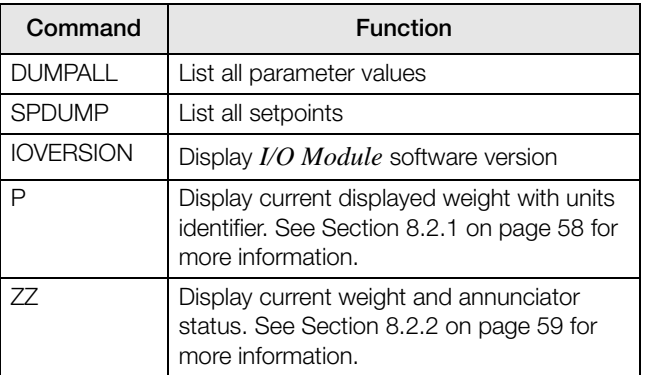

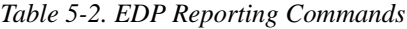

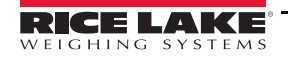

| Command | <b>Function</b>                    |
|---------|------------------------------------|
|         | Display one frame of stream format |

*Table 5-2. EDP Reporting Commands*

# 5.1.3 The RESETCONFIGURATION Command

The RESETCONFIGURATION command can be used to restore all configuration parameters to their default values. Before issuing this command, the indicator must be placed in test mode (press and hold setup switch until TEST is displayed).

This command is equivalent to using the DEFLT function on the TEST menu. See [Section 8.8 on page 65](#page-69-1) for more information about test mode and using the TEST menu.

Note All load cell calibration settings are lost when the RESETCONFIGURATION command is run.

# 5.1.4 Parameter Setting Commands

Parameter setting commands allow you to display or change the current value for a particular configuration parameter See Tables 5-3 through 5-13 for more information on menu parameters.

Current configuration parameter settings can be displayed in either setup mode or normal mode using the following syntax:

command<ENTER>

Most parameter values can be changed in setup mode only. Use the following command syntax when changing parameter values:

#### command=value<ENTER>

where value is a number or a parameter value. Use no spaces before or after the equal (=) sign. If you type an incorrect command or value, the display reads ??. Changes to the parameters are saved as they are entered but typically do not take effect until you exit setup mode.

For example, to set the motion band parameter to 5, type the following:

MOTBAND=5D<ENTER>

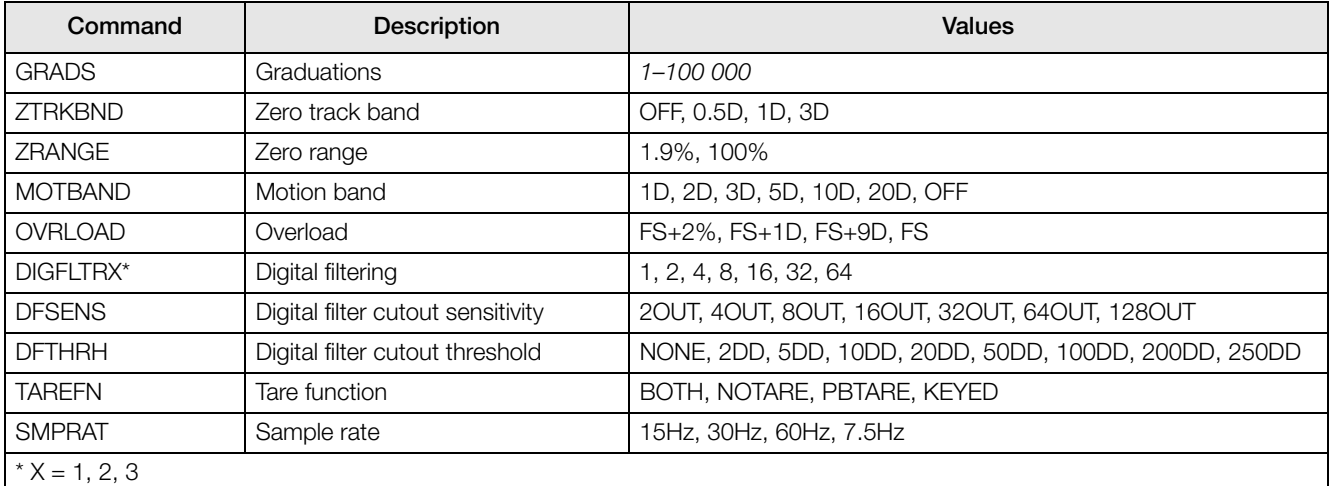

*Table 5-3. CONFIG EDP Commands*

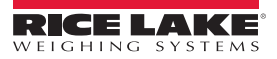

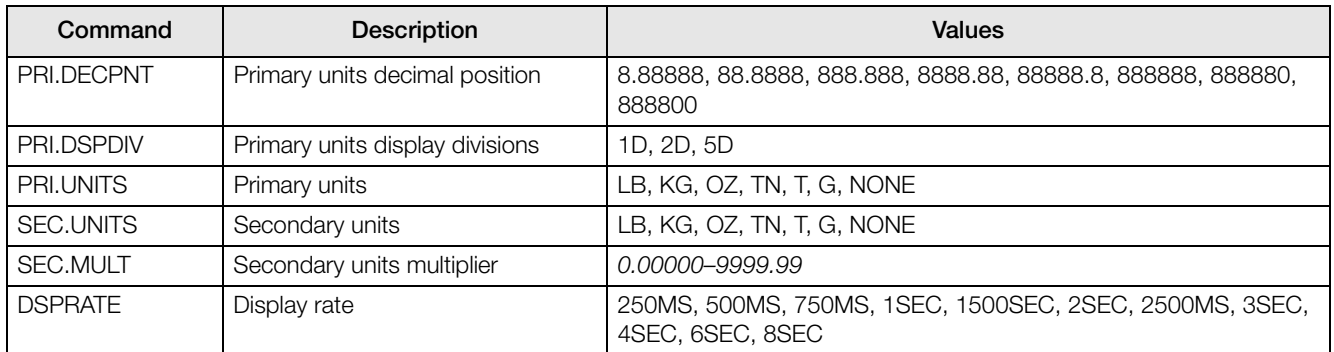

## *Table 5-4. FORMAT EDP Commands*

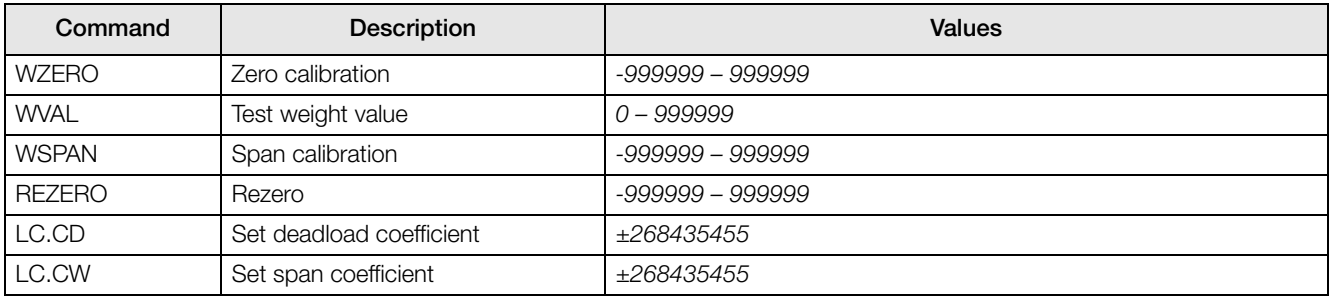

## *Table 5-5. CALIBR EDP Commands*

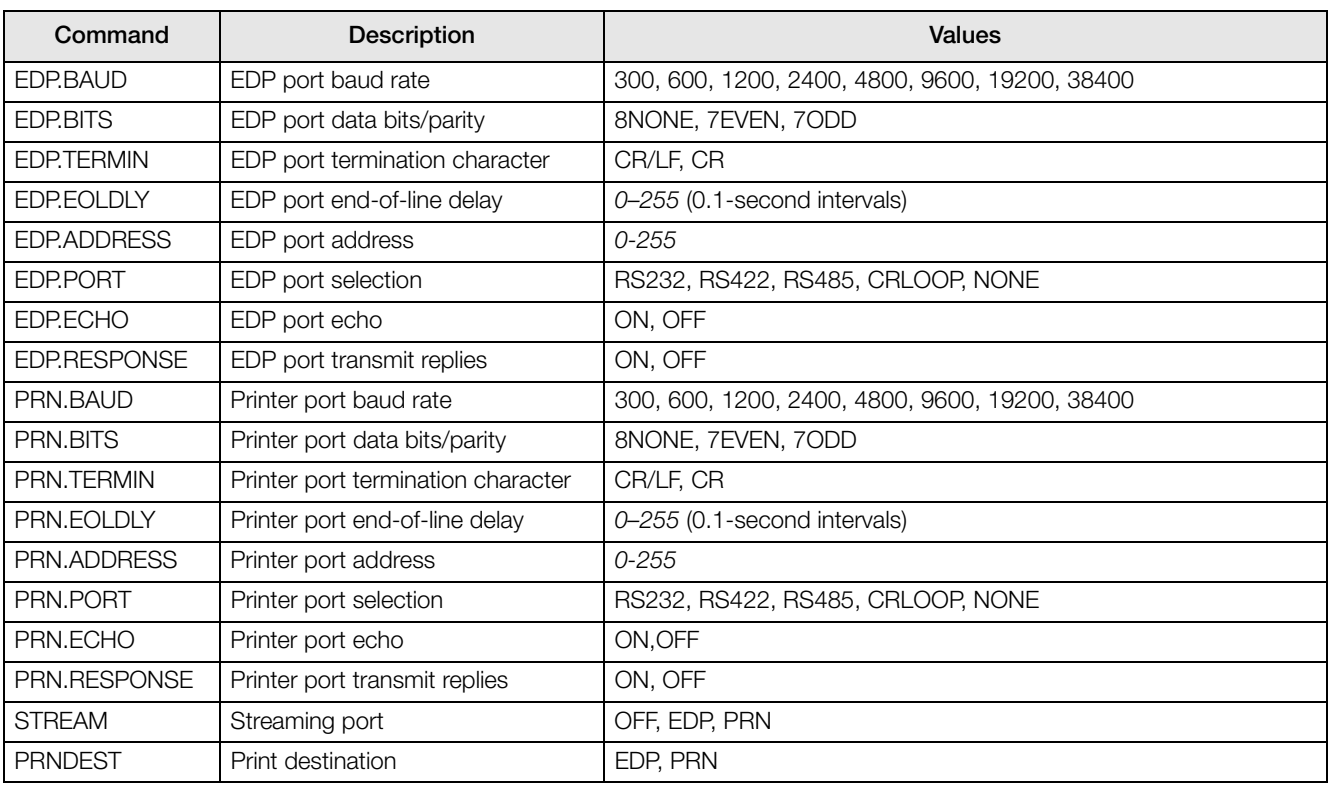

## *Table 5-6. SERIAL EDP Commands*

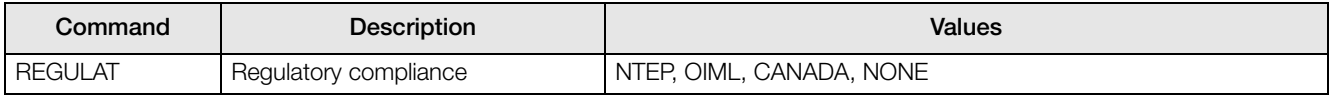

# *Table 5-7. PROGRM EDP Commands*

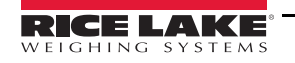

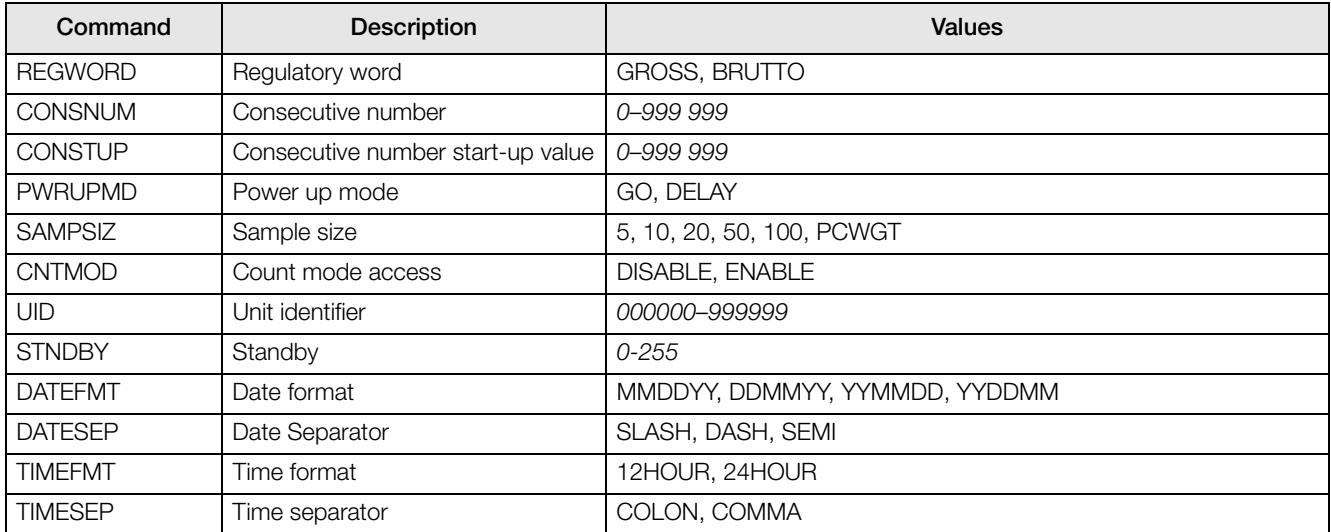

#### *Table 5-7. PROGRM EDP Commands (Continued)*

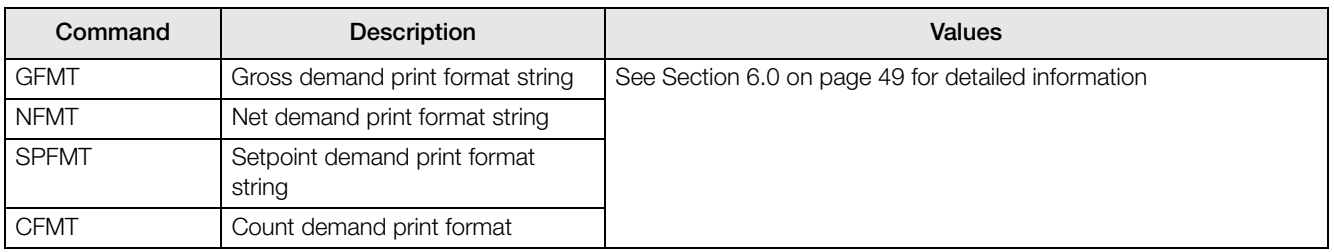

# *Table 5-8. PFORMT EDP Commands*

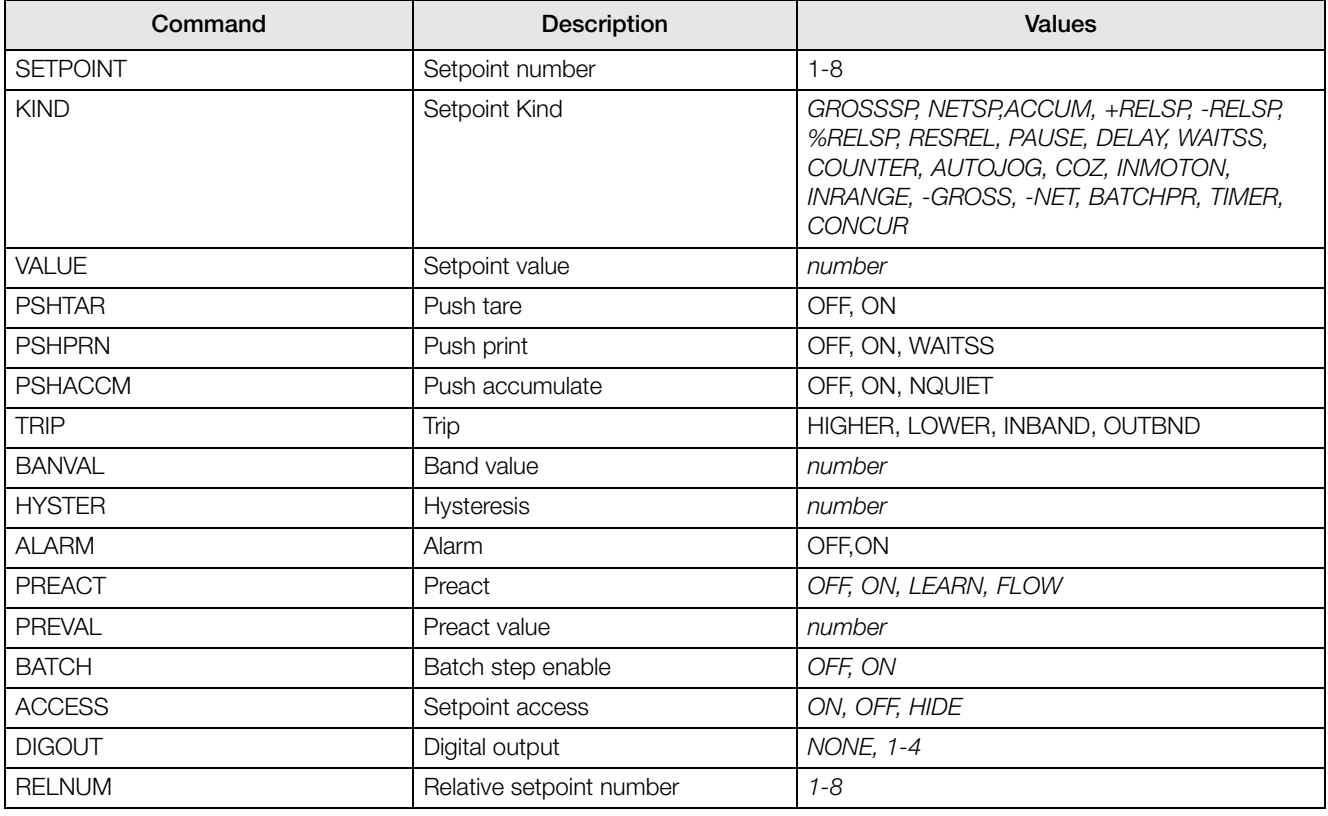

*Table 5-9. SETPNT EDP Commands*

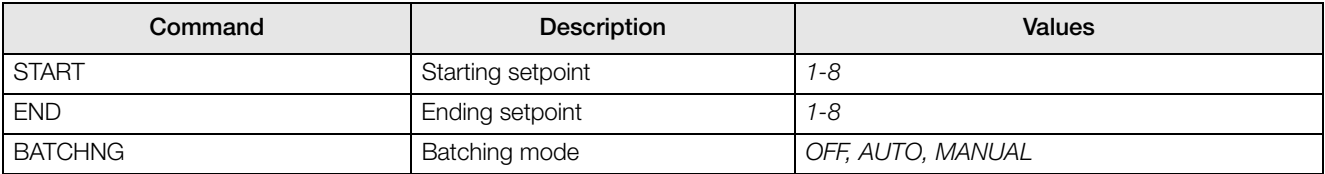

# *Table 5-9. SETPNT EDP Commands*

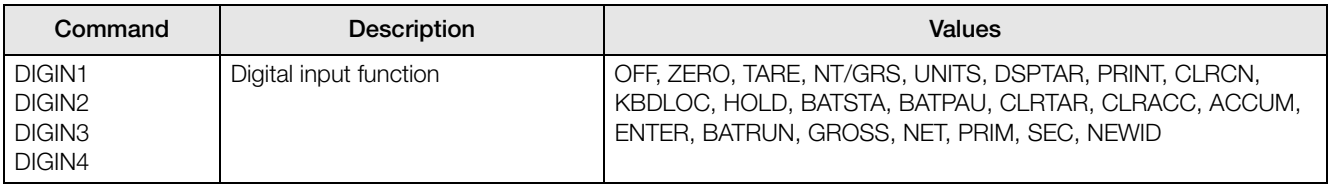

## *Table 5-10. DIG IN EDP Commands*

# EDP digital output commands only function in TEST mode (see [Figure 8-4 on page 66](#page-70-0)).

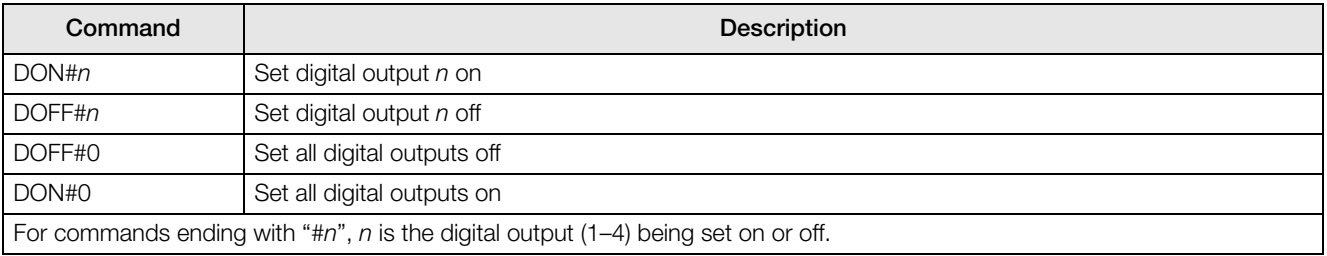

## *Table 5-11. DIG OUT EDP Commands*

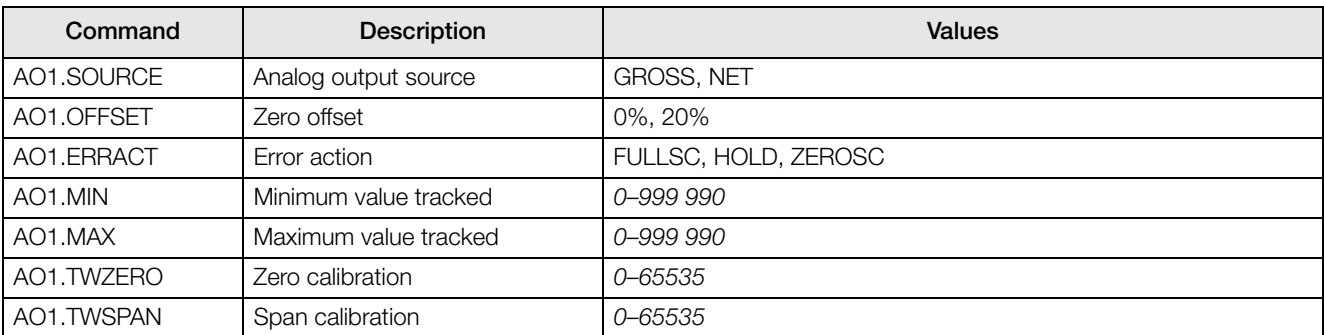

# *Table 5-12. ALGOUT 1 EDP Commands*

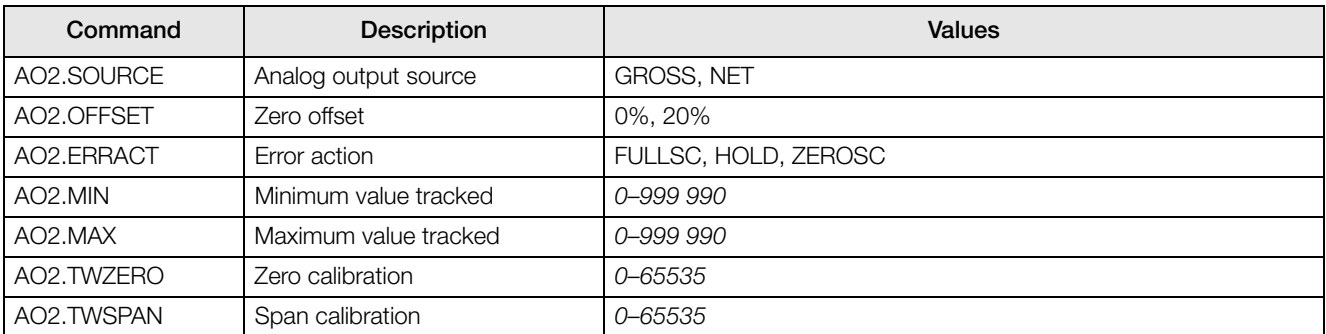

*Table 5-13. ALGOUT 2 EDP Commands*

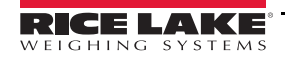

# 5.1.5 Normal Mode Commands

The serial transmit weight data commands (see Table 5-14) transmit data to the EDP port on demand. The SX and EX commands are valid only in normal operating mode; all other commands are valid in either setup or normal mode.

| Command         | Description                                  | Response Format                                                                                |
|-----------------|----------------------------------------------|------------------------------------------------------------------------------------------------|
| SX              | Start EDP streaming                          | OK or ??                                                                                       |
| EX              | Stop EDP streaming                           | OK or ??                                                                                       |
| <b>RS</b>       | Reset system                                 |                                                                                                |
| XG              | Transmit gross weight in displayed units     | nnnnn UU                                                                                       |
| XN              | Transmit net weight in displayed units       | where nnnnnn is the weight value, UU is the units.                                             |
| XT              | Transmit tare weight in displayed units      |                                                                                                |
| XG <sub>2</sub> | Transmit gross weight in non-displayed units |                                                                                                |
| XN <sub>2</sub> | Transmit net weight in non-displayed units   |                                                                                                |
| XT2             | Transmit tare weight in non-displayed units  |                                                                                                |
| XE              | Query system error conditions                | XXXXX VVVVV                                                                                    |
|                 |                                              | See Section 8.1.2 on page 57 for detailed information about<br>the XE command response format. |
| XA              | Transmit accumulation value                  |                                                                                                |
| <b>UID</b>      | set unit ID                                  | nnnnnn                                                                                         |
| <b>CONSNUM</b>  | Set consecutive number                       |                                                                                                |

*Table 5-14. Normal Mode EDP Commands*

## 5.1.6 Batching Control Commands

The commands listed below provide batching control through the EDP port.

### **BATSTART**

If the BATRUN digital input is active (low) or not assigned, The BATSTART command can be used to start the batch program.

### **BATRESET**

Stops the program and resets the batch program to the first batch step. Run the BATRESET command after making changes to the batch configuration.

### **BATPAUSE**

Stops the batch program at the current step. All digital outputs set on by the current step are set off. The BATSTA DIGIN, BATSTART EDP command can be used to restart the batch program at the current step.

### **BATSTATUS**

The BATSTATUS command is used to check the current status of various setpoint and batching conditions. BATSTATUS returns 14 bytes of status data as described in [Figure 5-15 on page 47](#page-52-0). BATSTATUS is principally used to provide status information to a controlling batch program when using the Remote I/O Interface option.

Status information returned in bytes 3 - 12 is coded as ASCII characters @ (hex 40) through 0 (hex 4F); only the low order bits of these characters are significant. [Table 5-15 on page 47](#page-52-0) shows the low order bit assignments for bytes 3 - 12. Use [Table 5-16 on page 47](#page-52-1) to interpret the status of the low order bits for a given ASCII character.

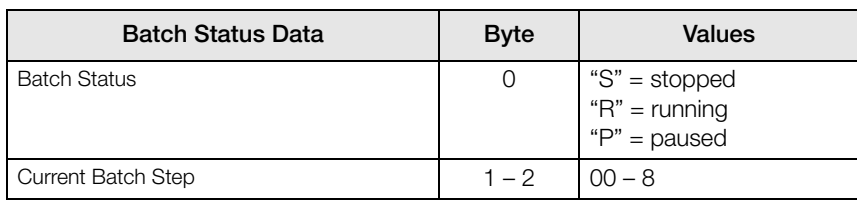

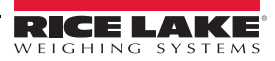

| <b>Batch Status Data</b><br><b>Byte</b>                                                                                                    |                                              |                 | <b>Values</b>       |                    |                     |             |
|----------------------------------------------------------------------------------------------------|----------------------------------------------|-----------------|---------------------|--------------------|---------------------|-------------|
|                                                                                                    | Low Order Bit Assignments for Bytes $3 - 12$ |                 |                     |                    | <b>ASCII Values</b> |             |
| <b>Continuous Setpoint Status</b>                                                                                                    | $3 - 7$                                      | Bit 3           | Bit 2               | Bit 1              | Bit 0               | $00000-$    |
| Low order bits of bytes 3–4 are set on                                                                                                    | 3                                            | SP <sub>1</sub> | SP <sub>2</sub>     | SP <sub>3</sub>    | SP <sub>4</sub>     | 00000       |
| to indicate continuous setpoints for<br>which conditions are being met. Bits are                                                                | 4                                            | SP <sub>5</sub> | SP <sub>6</sub>     | SP <sub>7</sub>    | SP <sub>8</sub>     |             |
| assigned to setpoint numbers as shown                                                                                                    | 5                                            |                 |                     |                    |                     |             |
| at right.                                                                                                    | 6                                            |                 |                     |                    |                     |             |
|                                                                                                    | $\overline{7}$                               |                 |                     |                    |                     |             |
| <b>Digital Output Status</b>                                                                                                    | $8 - 11$                                     | Bit 3           | Bit 2               | Bit 1              | Bit 0               | $@@@-$ 0000 |
| Low order bits of bytes 8–9 are set on                                                                                                    | 8                                            | DIGOUT 1        | DIGOUT <sub>2</sub> | DIGOUT 3           | DIGOUT 4            |             |
| to indicate active digital outputs. Bits<br>are assigned to digital outputs as                                                                  | 9                                            |                 |                     |                    |                     |             |
| shown at right.                                                                                                    | 10                                           |                 |                     |                    |                     |             |
|                                                                                                    | 11                                           |                 |                     |                    |                     |             |
| Digital Input / Alarm Status                                                                                                    | 12                                           | DIGIN 1         | DIGIN <sub>2</sub>  | DIGIN <sub>3</sub> | DIGIN 4             | $@$ – $@$   |
| Low order bits of byte 12 are set on to<br>indicate active digital inputs and<br>setpoint alarm status. Bits are assigned<br>as shown at right. |                                              |                 |                     |                    |                     |             |
| Carriage Return                                                                                                    | 13                                           |                 | (CR)                |                    |                     |             |

*Table 5-15. BATSTATUS Command Structure*

<span id="page-52-0"></span>

| <b>Translating ASCII Status Data</b>                              | <b>ASCII Value</b> | Bit 3    | Bit 2    | Bit 1    | Bit 0    |
|-------------------------------------------------------------------|--------------------|----------|----------|----------|----------|
| Use the table at right to evaluate the ASCII character            | @                  | $\Omega$ | $\Omega$ | $\Omega$ | $\Omega$ |
| output for bytes $3 - 12$ and determine which of the              | A                  | $\Omega$ | $\Omega$ | $\Omega$ |          |
| low-order bitts are set on.                                       | B                  | $\Omega$ | $\Omega$ |          | $\Omega$ |
| For example, if the digital output status returned in             | C                  | $\Omega$ | $\Omega$ |          |          |
| bytes $8 - 11$ is C, the table at right can be used with          | D                  | $\Omega$ |          | $\Omega$ | $\Omega$ |
| the bit assignments described above to determine                  | E                  | $\Omega$ |          | 0        |          |
| that digital outputs 2 and 1 are active:                          | F                  | $\Omega$ |          |          | $\Omega$ |
| • A (byte 8) indicates that DIGOUT 4 (bit 0) is on                | G                  | 0        |          |          |          |
| • C (byte 9) indicates that DIGOUTs 0 and 1 (bit 1                | H                  |          | $\Omega$ | 0        | $\Omega$ |
| and 0) are on<br>• @@ indicates that bytes 10 and 11 are not used |                    |          | $\Omega$ | $\Omega$ |          |
|                                                                   | J                  |          | $\Omega$ |          | $\Omega$ |
|                                                                   | K                  |          | $\Omega$ |          |          |
|                                                                   |                    |          |          | $\Omega$ | $\Omega$ |
|                                                                   | M                  |          |          | $\Omega$ |          |
|                                                                   | N                  |          |          |          | $\Omega$ |
|                                                                   | Ω                  |          |          |          |          |

*Table 5-16. ASCII Translation Table for BATSTATUS Data*

# <span id="page-52-1"></span>5.2 Saving and Transferring Data

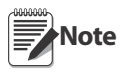

Saving and transferring data requires the use of an I/O Module.

Connecting a personal computer to the *320IS Plus* EDP port allows you to save indicator configuration data to the PC or to download configuration data from the PC to an indicator. The following sections describe the procedures for these save and transfer operations.

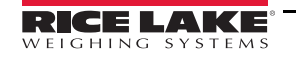

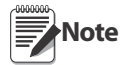

Saving and transferring data requires the optional I/O module. See [Section 9.0 on page 68](#page-72-0) for more information on the I/O module.

# <span id="page-53-0"></span>5.2.1 Saving Indicator Data to a Personal Computer

Configuration data can be saved to a personal computer connected to the EDP port. The PC must be running a communications program such as ProComm Plus®1 or Revolution®. See the I/O Module Installation Manual (PN 78076) OR, [Section 9.0 on page 68](#page-72-0), for information about serial communications wiring and EDP port pin assignments.

When configuring the indicator, ensure that the values set for the BAUD and BITS parameters on the SERIAL menu match the baud rate, bits, and parity settings configured for the serial port on the PC. Set the PRNDES parameter to EDP.

To save all configuration data, place the indicator in setup mode and send the DUMPALL EDP command to the indicator. The *320IS Plus* responds by sending all configuration parameters to the PC as ASCII-formatted text.

### 5.2.2 Downloading Configuration Data from PC to Indicator

Configuration data saved on a PC or floppy disk can be downloaded from the PC to an indicator. This procedure is useful when a number of indicators with similar configurations are set up or when an indicator is replaced.

To download configuration data, connect the PC to the EDP port as described in [Section 5.2.1.](#page-53-0) Place the indicator in setup mode and use the PC communications software to send the saved configuration data to the indicator. When transfer is complete, calibrate the indicator as described in [Section 4.0 on page 37](#page-42-0).

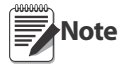

Calibration settings are included in the configuration data downloaded to the indicator.

If the receiving indicator is a direct replacement for another *320IS Plus* and the attached scale is not changed, recalibration is not required.

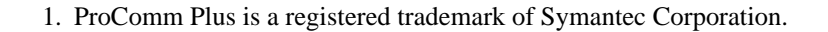

# <span id="page-54-0"></span>6.0 Print Formatting

The *320IS Plus* provides four print formats, GFMT, NFMT, CFMT, and SPFMT that determine the format of the printed output when the PRINT key is pressed or when a KPRINT EDP command is received. If a tare has been entered or acquired, NFMT is used; otherwise, GFMT is used.

Each print format can be customized to include up to 300 characters of information, such as company name and address, on printed tickets. You can use the indicator front panel (PFORMT menu), EDP commands, or the Revolution® configuration utility to customize the print formats.

# 6.1 Print Formatting Commands

Table 6-1 lists commands you can use to format the gross and net print formats. Commands included in the format strings must be enclosed between < and > delimiters. Any characters outside of the delimiters are printed as text on the ticket. Text characters can include any ASCII character that can be printed by the output device.

|                     |                                               | <b>Ticket Format</b>  |              |  |  |  |
|---------------------|-----------------------------------------------|-----------------------|--------------|--|--|--|
| Command             | <b>Description</b>                            | <b>GFMT/NFMT/CFMT</b> | <b>SPFMT</b> |  |  |  |
| $<$ G $>$           | Gross weight in displayed units               |                       | V            |  |  |  |
| $<$ G2>             | Gross weight in non-displayed units           |                       | V            |  |  |  |
| $<\!\!N\!\!>$       | Net weight in displayed units                 | V                     | $\sqrt{}$    |  |  |  |
| $<$ N2>             | Net weight in non-displayed units             |                       | V            |  |  |  |
| $<$ T $>$           | Tare weight in displayed units                |                       | V            |  |  |  |
| $<$ T2>             | Tare weight in non-displayed units            |                       | V            |  |  |  |
| $<\!\!A\!\!>$       | Accumulated weight in displayed units         |                       | V            |  |  |  |
| <ac></ac>           | Number of accumulator event (5-digit counter) |                       | $\sqrt{}$    |  |  |  |
| $<$ AT $>$          | Time of last accumulator event                |                       | $\sqrt{}$    |  |  |  |
| <ad></ad>           | Date of last accumulator event                | V                     | V            |  |  |  |
| $<$ SCV $>$         | Setpoint captured value                       |                       |              |  |  |  |
| <sn></sn>           | Current setpoint number                       |                       | V            |  |  |  |
| $<$ T $ $           | Time                                          | V                     | V            |  |  |  |
| $<$ DA $>$          | Date                                          |                       | V            |  |  |  |
| $<$ TD $>$          | Time and date                                 | V                     | $\sqrt{}$    |  |  |  |
| $<$ UID $>$         | ID number                                     | V                     | $\sqrt{}$    |  |  |  |
| $<$ CN $>$          | Consecutive number                            |                       | $\sqrt{}$    |  |  |  |
| $<\!\!W\!\!>$       | Average piece weight in count mode            | Ö                     |              |  |  |  |
| $\langle C \rangle$ | Piece count                                   | Ö                     |              |  |  |  |
| $<$ STV $>$         | Setpoint target value                         |                       | Ö            |  |  |  |
| $<$ SPV $>$         | Setpoint preact value                         |                       | Ö            |  |  |  |
| $<$ SPM $>$         | Setpoint mode (gross or net label)            |                       | Ö            |  |  |  |
| $<$ SP $>$          | Space                                         |                       |              |  |  |  |
| $<$ NL $>$          | New line, end of line termination             |                       |              |  |  |  |

*Table 6-1. Print Format Commands*

The default GFMT, NFMT and SPFMT print formats use only the new line (<NL>) command and the commands for gross, net, and tare weights in displayed units  $\langle \langle G \rangle, \langle N \rangle$ , and  $\langle T \rangle$ ).

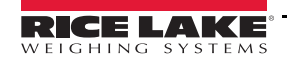

The default *320IS Plus* print formats are shown in Table 6-2:

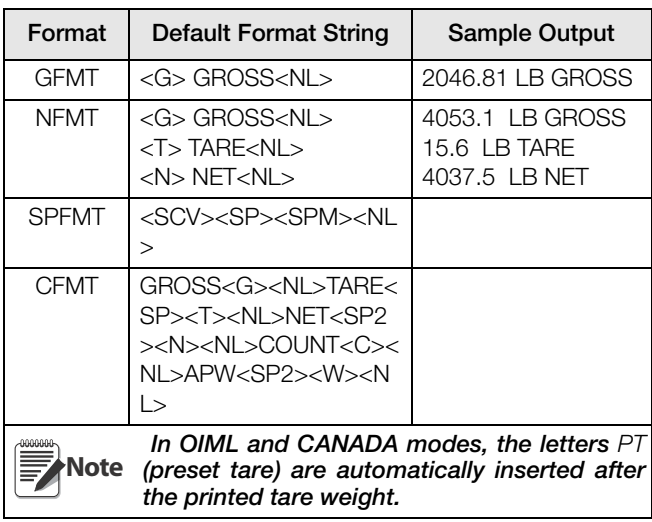

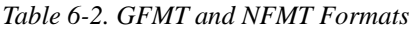

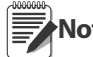

The  $\langle G2 \rangle$ ,  $\langle N2 \rangle$ , and  $\langle T2 \rangle$  commands listed in Table 6-1 print the gross, net, and tare weights in non-displayed units—that is, in the units not currently displayed on the indicator.<br>Note non-displayed units—that is, in the units not currently displayed on the indicator.

ID numbers included in the print format string (<UID> command) must be set using the UID=VAL EDP command.

The 300-character limit of each print format string includes the output field length of the print formatting commands, not the command length. For example, if the indicator is configured to show a decimal point, the <G> command generates an output field of 13 characters: the 10-character weight value (including decimal point), one space, and a two-digit units identifier.

# 6.2 Customizing Print Formats

The following sections describe procedures for customizing the GFMT, NFMT and formats using the EDP port, the front panel (PFORMT menu), and the Revolution® configuration utility.

# 6.2.1 Using the EDP Port

With a computer, terminal, or remote keyboard attached to the I/O Module EDP port, you can use the EDP command set to customize the print format strings.

To view the current setting of a format string, type the name of the string (GFMT, NFMT or SPFMT) and press ENTER. For example, to check the current configuration of the GFMT format, type GFMT and press ENTER. The indicator responds by sending the current configuration for the gross format:

GFMT=<G> GROSS<NL>

To change the format, use the GFMT, NFMT or SPFMT EDP command followed by an equals sign  $(=)$  and the modified print format string. For example, to add the name and address of a company to the gross format, you could send the following EDP command:

GFMT=FINE TRANSFER CO<NL>32400 WEST HIGHWAY ROAD<NL>SMALLTOWN<NL2><G> GROSS<NL> A ticket printed using this format might look like the following:

FINE TRANSFER CO 32400 WEST HIGHWAY ROAD SMALLTOWN

1345 LB GROSS

### 6.2.2 Using the Front Panel

If you have no access to equipment for communication through the EDP port or are working at a site where such equipment cannot be used, you can use the PFORMT menu (see Figure 6-1 on page 51) to customize the print formats.

Using the PFORMT menu, you can edit the print format strings by changing the decimal values of the ASCII characters in the format string.

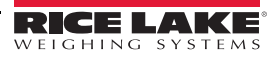

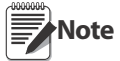

Lowercase letters and some special characters cannot be displayed on the *320IS Plus* front panel (see the ASCII character chart on [Table 8-4 on page 60](#page-65-0) and [Table 8-5 on page 61\)](#page-66-0) and are shown as blanks. The *320IS Plus* can send or receive any ASCII character; the character printed depends on the particular ASCII character set implemented for the receiving device.

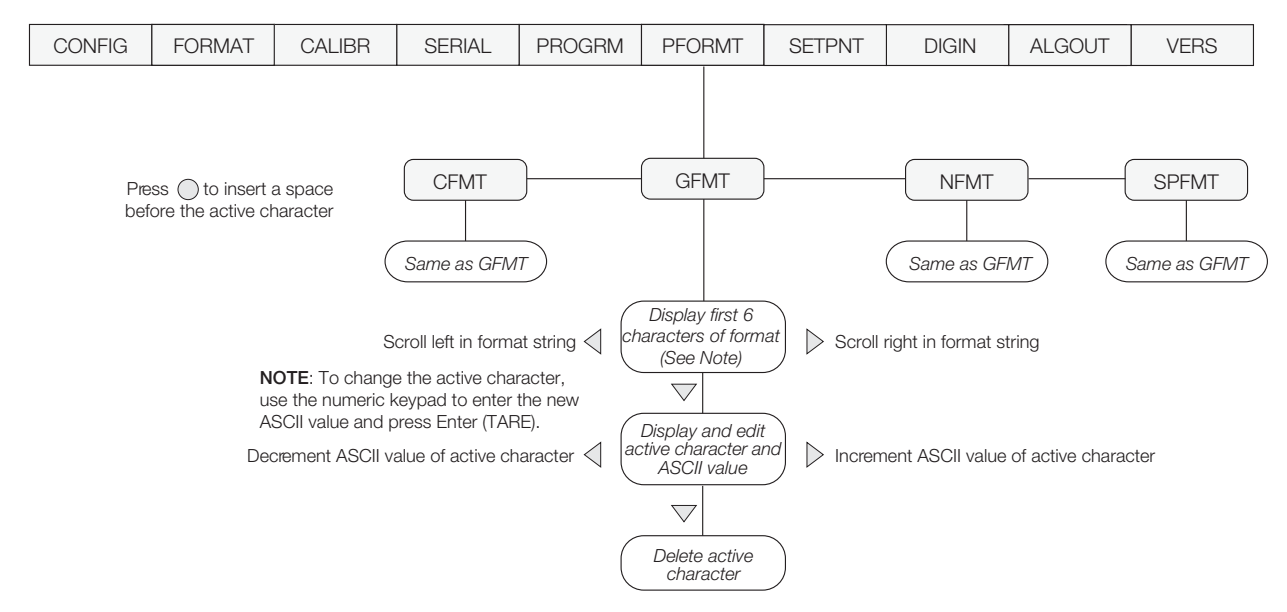

*Figure 6-1. PFORMT Menu*

# 6.2.3 Using Revolution®

The Revolution configuration utility provides a print formatting grid with a tool bar. The grid allows you to construct the print format without the formatting commands (<NL> and <SP>) required by the front panel or EDP command methods. Using Revolution, you can type text directly into the grid, then select weight value fields from the tool bar and place them where you want them to appear on the printed ticket.

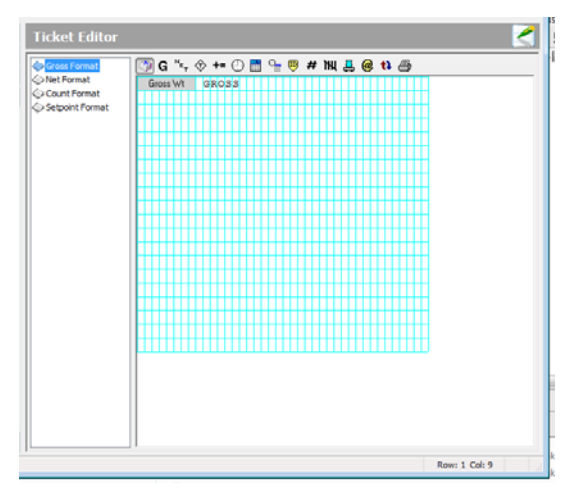

*Figure 6-2. Revolution Ticket Editor*

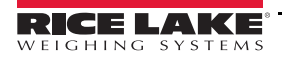

# 7.0 Setpoints

The *320IS Plus* indicator provides eight programmable setpoints for control of both indicator and external equipment functions.

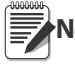

## Note Control of external equipment is available only if an I/O Module is connected to the 320IS Plus.

Setpoints are configured to trip based on specified conditions; tripping the setpoint can be used to request indicator functions (print, tare, accumulate) or to change the state of a digital output controlling external equipment.

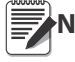

## Note Weight-based setpoints are tripped by values specified in primary units only.

Programmable setpoints require the optional I/O module. See [Section 9.0 on page 68](#page-72-0) for more information on the I/ O module.

Figure 7-1 shows the general structure of the SETPTS menu. See [Section 3.2.7 on page 29](#page-34-0) for a detailed description of the SETPTS menu. The eighteen setpoint kinds are described in Table 7-1 on page 53.

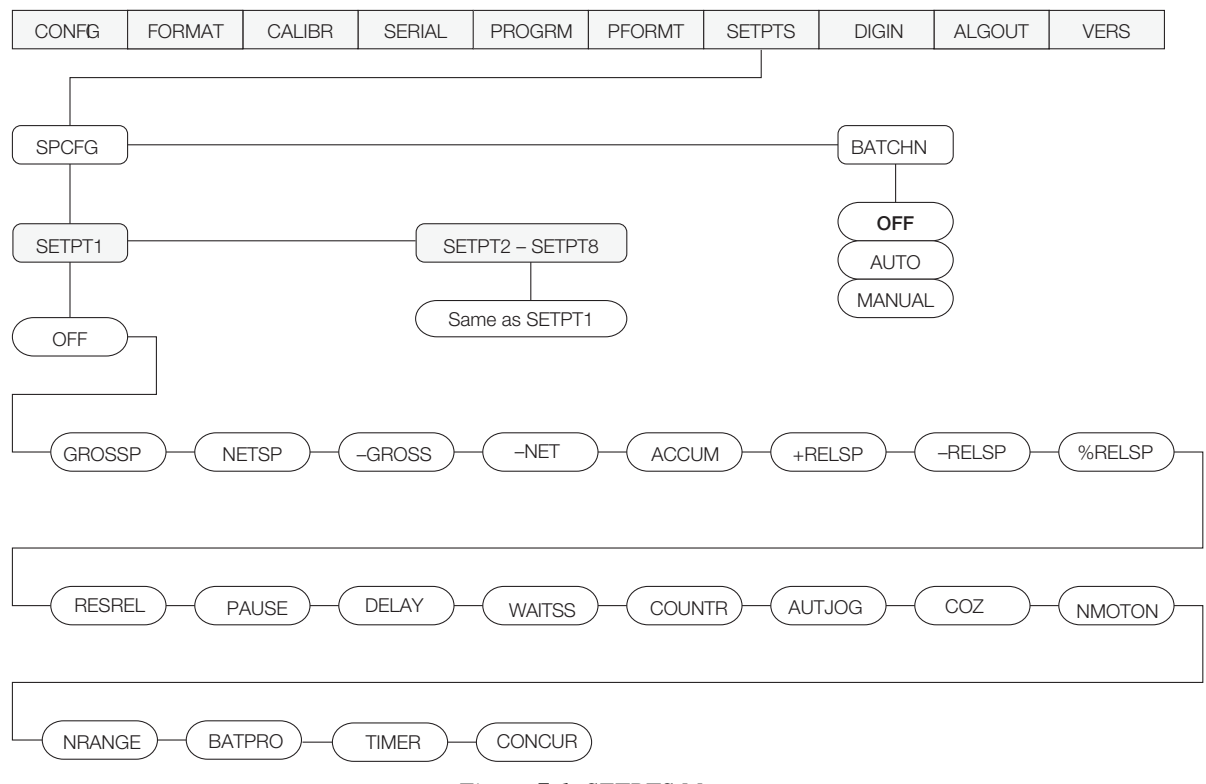

*Figure 7-1. SETPTS Menu*

# 7.1 Batch and Continuous Setpoints

*320IS Plus* setpoints can be either continuous or batch setpoints.

Continuous setpoints are free-running: the indicator constantly checks the input channel for the setpoint value at each A/D update. If the input channel weight reading matches the setpoint value, the indicator sets the corresponding digital output on.

Batch setpoints are active one at a time, in an ordered sequence. The *320IS Plus* can use batch setpoints to control up to eight separate batch processing steps. A digital output associated with a batch setpoint is on until the setpoint condition is met, then latched for the remainder of the batch sequence.

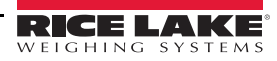

To use batch setpoints, you must activate the BATCHN parameter on the SETPTS menu. This parameter defines whether a batch sequence is automatic or manual. AUTO sequences repeat continuously, while MANUAL sequences require a BATSTA digital input, BATSTART EDP command. As shown in Table 7-1 on page 53, GROSSP, NETSP, and RELSP setpoint kinds can be configured as either batch or continuous setpoints. The BATCH parameter must also be set on for each batch setpoint. If the setpoint is defined but the BATCH parameter is off, the setpoint operates as a continuous setpoint, even during batch sequences.

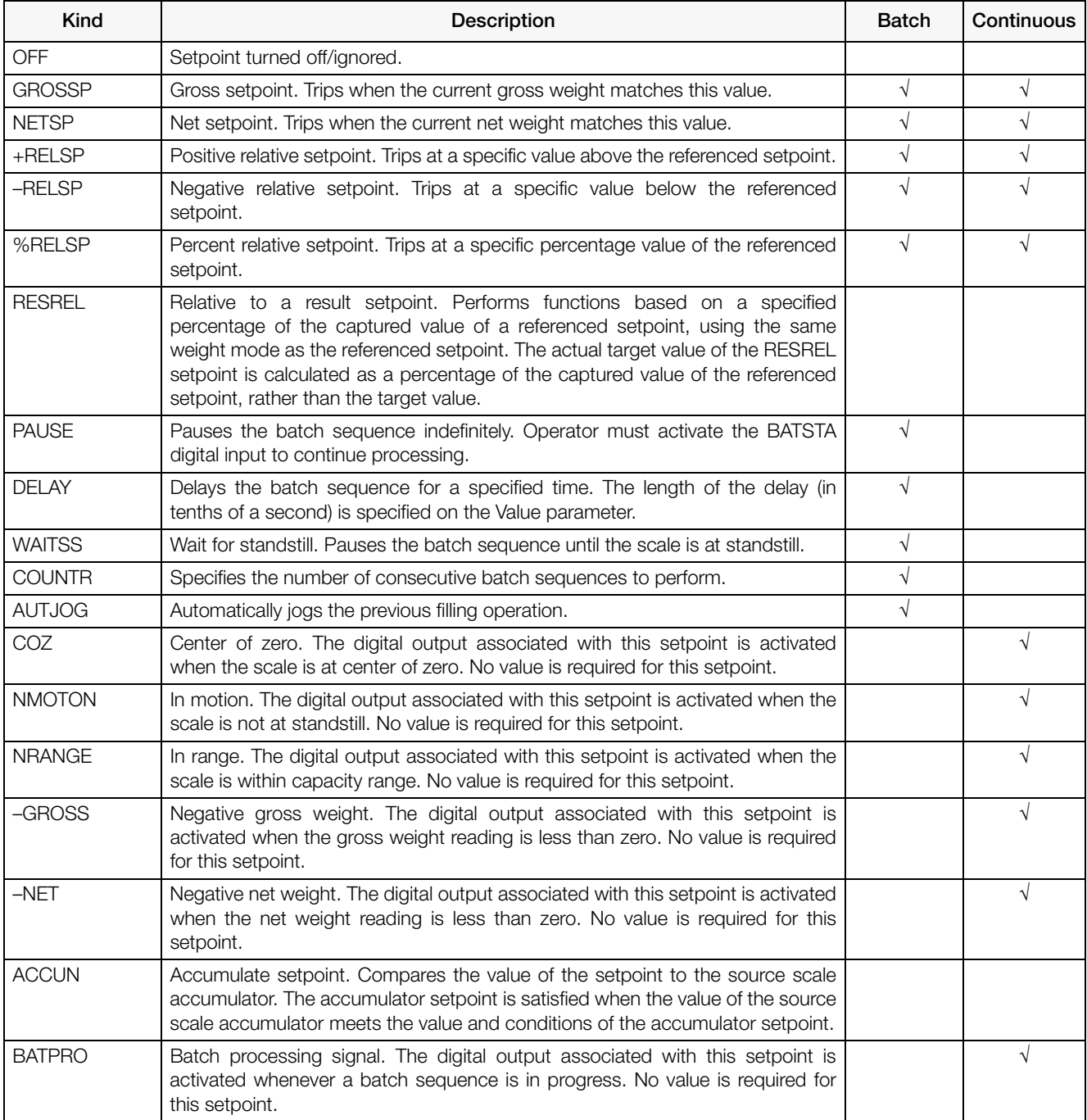

<span id="page-58-0"></span>*Table 7-1. Setpoint Kinds*

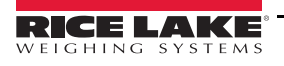

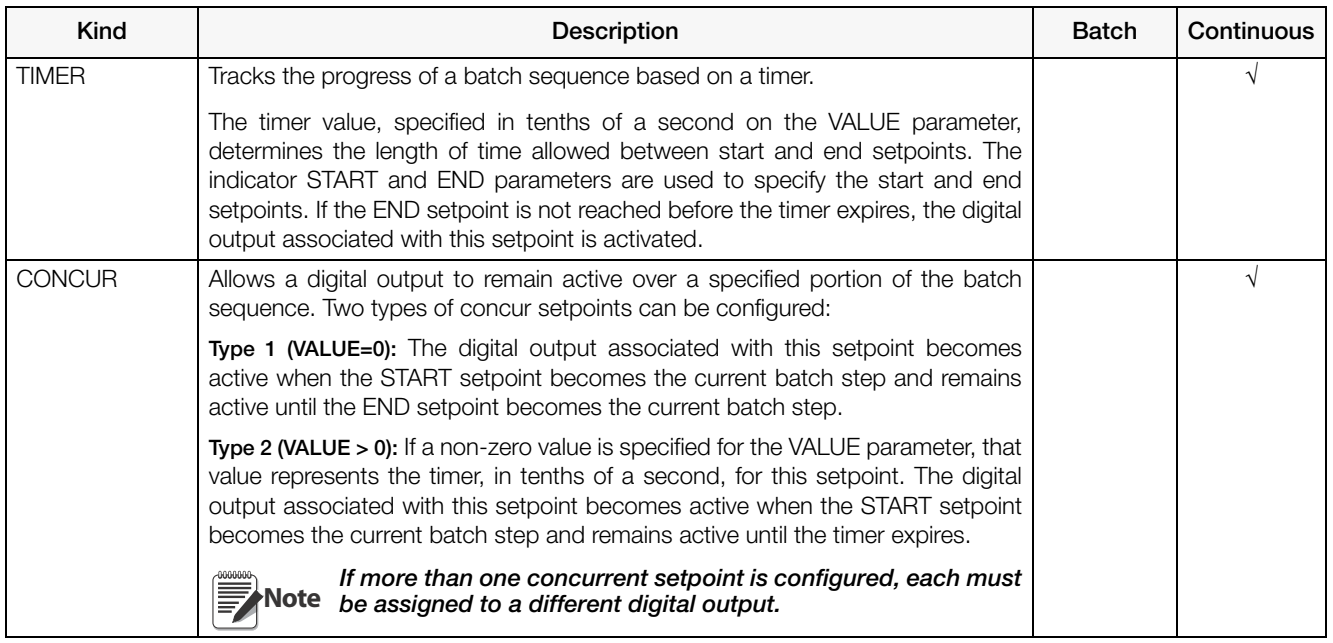

*Table 7-1. Setpoint Kinds (Continued)*

# 7.2 Batching Examples

This section contains two examples of batching routines using setpoints to change the state of a digital output controlling the external equipment.

# 7.2.1 Example 1

The following example uses seven setpoints to dispense material from a hopper in 100 LB batches and to automatically refill the hopper when its weight drops below 300 LB.

Digital inputs 1 and 2 are assigned to batch start and batch run functions: BATRUN must be on (low) before the BATSTA input starts the batch.

DIGIN1=BATSTA DIGIN2=BATRUN BATCHNG=MANUAL

Setpoint 1 ensures that the hopper has enough material to start the batch. If the hopper weight is 300 LB or higher, setpoint 1 is tripped.

SETPOINT=1 KIND=GROSSSP VALUE=300 TRIP=HIGHER BATCH=ON ALARM=ON

Setpoint 2 waits for standstill, then performs a tare to put the indicator into net mode.

SETPOINT=2 KIND=WAITSS PSHTARE=ON

Setpoint 3 is used as a reference (relative setpoint) for setpoint 4.

SETPOINT=3 KIND=NETSP VALUE=0 TRIP=HIGHER BATCH=OFF

Setpoint 4 is used to dispense material from the hopper. When the hopper weight falls to 100 LB less than its weight at the relative setpoint (setpoint 3), digital output 1 is set off.

SETPOINT=4 KIND=–RELSP VALUE=100 TRIP=LOW BATCH=ON DIGOUT=1 RELNUM=3

Setpoint 5 is used to evaluate the gross amount of material in the hopper after dispensing, and to maintain a minimum material level in the hopper. When the hopper weight falls below 300 LB, digital output 2 becomes active and the hopper is refilled to 1000 LB.

SETPOINT=5 KIND=GROSSSP VALUE=300 TRIP=HIGHER HYSTER=700 BATCH=ON DIGOUT=2

Setpoint 6 is used to ensure that the operation performed in setpoint 4 is completed within 10 seconds. The START and END parameters identify the setpoints monitored by the timer. If the timer expires before setpoint 5 starts, digital output 4 is turned on as an alarm to signal a process fault.

SETPOINT=6 KIND=TIMER VALUE=100 START=4 END=5 DIGOUT=4

# Using the ACCESS Parameter

The ACCESS parameter should be set ON when creating and testing batch routines. Once the batching routine is complete and ready for production, ACCESS can be set to OFF to prevent changes to the configured setpoint value, or to HIDE to prevent changing or viewing the value.

Setpoints with ACCESS=ON can be turned ON or OFF and the setpoint value can be changed when a batch is not running by doing the following:

- To turn the setpoint off, use the SETPOINT key to access the setpoints and press the PRINT key until the desired setpoint is displayed. If the setpoint is on, the lb LED will be lit. Press the CLR key to turn the setpoint off
- To turn the setpoint on, use the SETPOINT key to access the setpoints and press the PRINT key until the desired setpoint is displayed. If the setpoint is of, the lb LED will not be lit. Press the CLR key to turn the setpoint on
- To change the value of a setpoint, press the SETPOINT key to access the setpoints, press the PRINT key until the desired setpoint is displayed. Press the GROSS/NET key twice. Enter the new value (including the decimal point) and press the TARE key. Press the ZERO key twice to return to the normal mode.

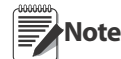

Setpoints cannot be turned on or off while in a batch sequence. A setpoint value cannot be changed while in a batch sequence.

# 7.2.2 Example 2

The following example uses seven setpoints to control a two-speed fill operation where both fast and slow feeds are on simultaneously.

Digital inputs 1 and 2 are assigned to batch start and batch run functions: BATRUN must be on (low) before the BATSTA input starts the batch.

DIGIN1=BATSTA DIGIN2=BATRUN BATCHNG=MANUAL

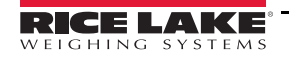

Setpoint 1 ensures that the scale is empty  $(0±2$  LB).

SETPOINT=1 KIND=GROSSSP VALUE= $0$ TRIP=INBAND BANVAL=2 BATCH=ON

Setpoint 2 checks for the weight of a container  $(\geq 5 \text{ LB})$  placed on the scale.

SETPOINT=2 KIND=GROSSSP VALUE=5 TRIP=HIGHER BATCH=ON

Setpoint 3 waits for standstill, then tares the container weight, placing the indicator in net mode.

SETPOINT=3 KIND=WAITSS PSHTARE=ON

Setpoint 4 starts the fast fill operation. When the net weight reaches 175 LB, the setpoint trips and digital output 1 is set off.

SETPOINT=4 KIND=NETSP VALUE=175 TRIP=HIGHER BATCH=ON DIGOUT=1

Setpoint 5 controls the slow fill operation. When the net weight reaches 200 LB, the slow fill is stopped (see Setpoint 7), the indicator waits for standstill and performs a push print operation using the SPFMT ticket format.

SETPOINT=5 KIND=NETSP VALUE=200 PSHPRN=WAITSS TRIP=HIGHER BATCH=ON DIGOUT=2

Setpoint 6 is a continuous setpoint, used to allow the slow feed output to be on at the same time as the fast fill. The slow fill output (digital output 2) is turned on when setpoint 4 (fast fill) starts and remains on until setpoint 5 begins.

SETPOINT=6 KIND=CONCUR VALUE=0 START=4 END=5 DIGOUT=2

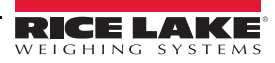

# 8.1 Error Messages

The *320IS Plus* indicator provides a number of error messages. When an error occurs, the message is shown on the indicator LED display. Error conditions can also be checked remotely by using the XE EDP command as described in [Section 8.1.2.](#page-62-1)

# 8.1.1 Displayed Error Messages

The *320IS Plus* provides a number of front panel error messages to assist in problem diagnosis. Table 8-1 lists these messages and their meanings.

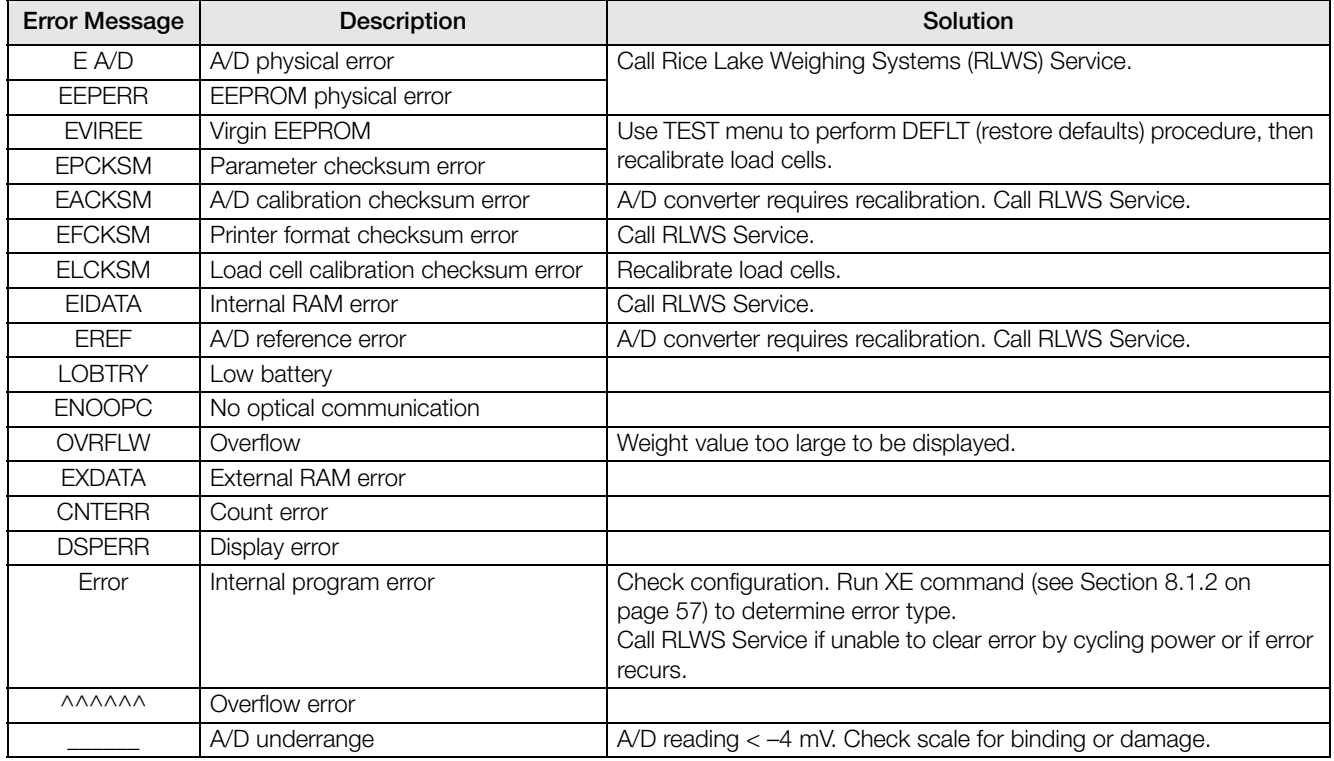

### <span id="page-62-1"></span><span id="page-62-0"></span>8.1.2 Using the XE EDP Command

The XE EDP command can be used to remotely query the *320IS Plus* for the error conditions shown on the front panel. The XE command returns two 5-digit numbers in the format:

### xxxxx yyyyy

where xxxx contains a decimal representation of any existing error conditions as described in Table 8-2.

If more than one error condition exists, the number returned is the sum of the values representing the error conditions. For example, if the XE command returns the number 1040, this value represents the sum of an A/D reference error (1024) and an A/D calibration checksum error (16).

The second number returned (yyyyy) uses the same bit assignments as shown in Table 8-2 to indicate whether the test for the error condition was run. For example, the value  $\gamma \gamma \gamma = 63487$  represents the decimal equivalent of the binary value 1111 0111 1111 1111. Using the bit assignments in Table 8-2, this value indicates all tests were run.

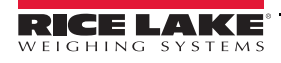

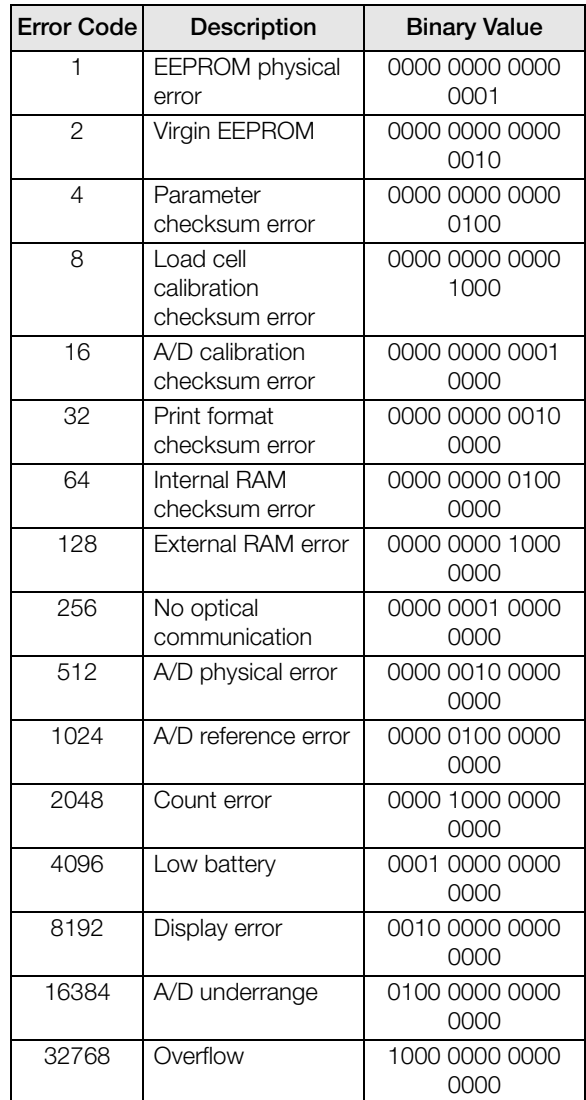

# 8.2 Status Messages

Two EDP commands, P and ZZ, can be used to provide status about the indicator. These commands are described in the following sections.

# <span id="page-63-0"></span>8.2.1 Using the P EDP Command

The P EDP command returns the current displayed weight value to the EDP port, along with the units identifier. If the indicator is in an underrange or overload condition, the weight value is replaced with  $\wedge\wedge\wedge\wedge\wedge\wedge$  (overload) or  $\overline{\phantom{a}}$  $\frac{1}{2}$  –  $\frac{1}{2}$  (under range).

## <span id="page-64-0"></span>8.2.2 Using the ZZ EDP Command

The ZZ EDP command can be used to remotely query which annunciators are currently displayed on the indicator front panel. The ZZ command returns the currently displayed weight and a decimal number representing the LED annunciators currently lit. The format of the returned data is:

#### www.www.com/www.com/www.com/www.com/www.com/www.com/www.com/www.com/www.com/www.com/www.com/www.com/<br>Www.com/www.com/www.com/www.com/www.com/www.com/www.com/www.com/www.com/www.com/<br>Product and www.com/www.com/www.com/www.

where wwwww uu is the current displayed weight and units, **zzz** is the annunciator status value (see Table 8-3). If more than one annunciator is lit, the second number returned is the sum of the values representing the active annunciators.

For example, if the annunciator status value returned on the ZZ command is 148, the gross, standstill, and lb annunciators are lit: 148 represents the sum of the values for the standstill annunciator (16), gross mode annunciator (128), and the lb/primary units annunciator (4).

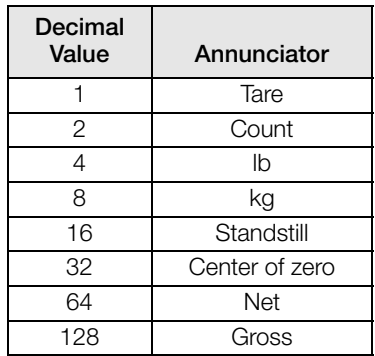

# 8.3 Continuous Output (Stream) Format

Figure 8-1 shows the continuous output format sent to the *320IS Plus* EDP or printer port when the STREAM parameter (SERIAL menu) is set to either EDP or PRN.

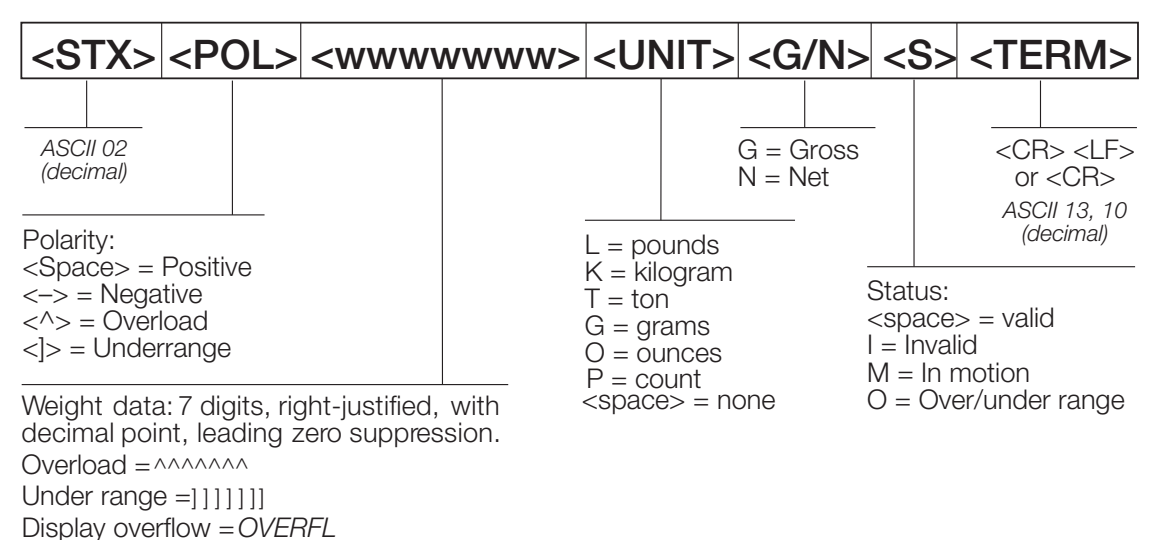

*Figure 8-1. Continuous Output Data Format*

# 8.4 ASCII Character Chart

Use the decimal values for ASCII characters listed in Tables 8-4 and 8-5 when specifying print format strings on the *320IS Plus* PFORMT menu. The actual character printed depends on the character mapping used by the output device.

The *320IS Plus* connected to an I/O Module can send or receive any ASCII character value (decimal 0–255), but the indicator display is limited to numbers, upper-case, unaccented letters, and a few special characters.

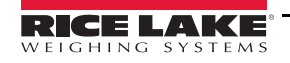

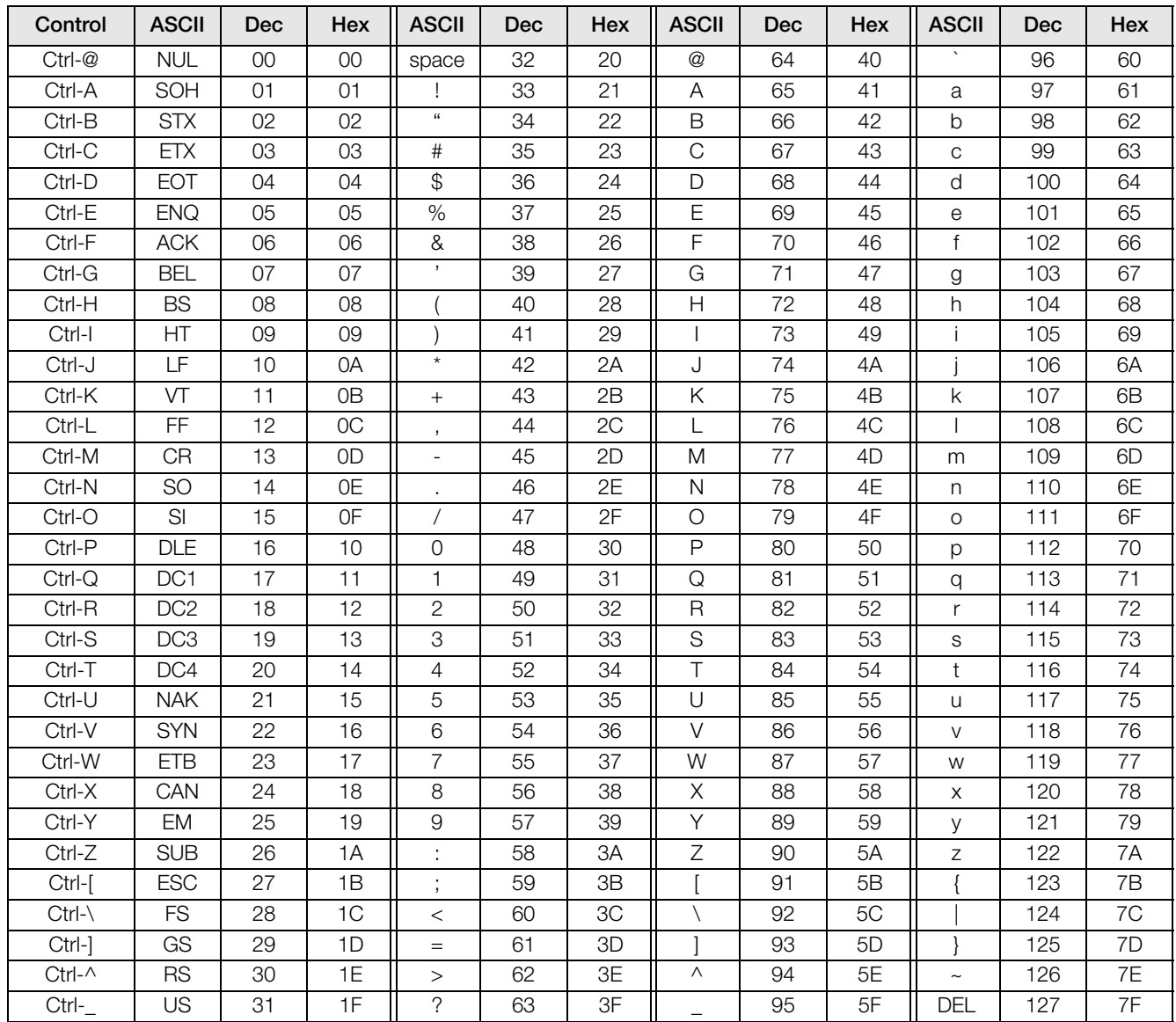

<span id="page-65-0"></span>*Table 8-1. ASCII Character Chart (Part 1)*

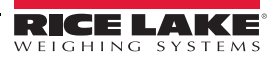

| <b>ASCII</b>   | <b>Dec</b> | Hex           | <b>ASCII</b>             | Dec | Hex            | <b>ASCII</b> | <b>Dec</b> | Hex                    | <b>ASCII</b>          | <b>Dec</b> | Hex            |
|----------------|------------|---------------|--------------------------|-----|----------------|--------------|------------|------------------------|-----------------------|------------|----------------|
| Ç              | 128        | 80            | á                        | 160 | A <sub>0</sub> |              | 192        | CO                     | a                     | 224        | E <sub>0</sub> |
| ü              | 129        | 81            |                          | 161 | A1             |              | 193        | C <sub>1</sub>         | $\mathsf b$           | 225        | E1             |
| é              | 130        | 82            | Ó                        | 162 | A2             |              | 194        | C <sub>2</sub>         | G                     | 226        | E2             |
| â              | 131        | 83            | ú                        | 163 | A <sub>3</sub> |              | 195        | C <sub>3</sub>         | p                     | 227        | E <sub>3</sub> |
| ä              | 132        | 84            | ñ                        | 164 | A4             |              | 196        | C4                     | $\mathbb S$           | 228        | E4             |
| à              | 133        | 85            | Ñ                        | 165 | A <sub>5</sub> |              | 197        | C <sub>5</sub>         | $\mathbf S$           | 229        | E <sub>5</sub> |
| å              | 134        | 86            | $\mathsf a$              | 166 | A <sub>6</sub> |              | 198        | C <sub>6</sub>         | m                     | 230        | E <sub>6</sub> |
| Ç              | 135        | 87            | $\circ$                  | 167 | A7             |              | 199        | C7                     | t                     | 231        | E7             |
| ê              | 136        | 88            | i                        | 168 | A <sub>8</sub> |              | 200        | C <sub>8</sub>         | F                     | 232        | E <sub>8</sub> |
| ë              | 137        | 89            |                          | 169 | A <sub>9</sub> |              | 201        | C <sub>9</sub>         | $\hbox{\large \bf Q}$ | 233        | E9             |
| è              | 138        | 8A            | $\overline{\phantom{a}}$ | 170 | AA             |              | 202        | $\overline{CA}$        | $\overline{W}$        | 234        | EA             |
| ï              | 139        | 8B            | 1/2                      | 171 | AB             |              | 203        | CB                     | ${\sf d}$             | 235        | EB             |
| î              | 140        | 8C            | 1/4                      | 172 | AC             |              | 204        | CC                     | ¥                     | 236        | EC             |
| ì              | 141        | 8D            |                          | 173 | AD             |              | 205        | CD                     | $\mathsf f$           | 237        | ED             |
| Ä              | 142        | 8E            | $\propto$                | 174 | AE             |              | 206        | CE                     |                       | 238        | EE             |
| Å              | 143        | 8F            | $\gg$                    | 175 | AF             |              | 207        | <b>CF</b>              | Ç                     | 239        | EF             |
| É              | 144        | 90            |                          | 176 | B <sub>0</sub> |              | 208        | D <sub>0</sub>         | $\overline{\circ}$    | 240        | F <sub>0</sub> |
| æ              | 145        | 91            |                          | 177 | <b>B1</b>      |              | 209        | D <sub>1</sub>         | $\pm$                 | 241        | F <sub>1</sub> |
| Æ              | 146        | 92            |                          | 178 | <b>B2</b>      |              | 210        | D <sub>2</sub>         | 3                     | 242        | F2             |
| Ô              | 147        | 93            |                          | 179 | B <sub>3</sub> |              | 211        | D <sub>3</sub>         | $\mathbf{E}$          | 243        | F <sub>3</sub> |
| Ö              | 148        | 94            |                          | 180 | <b>B4</b>      |              | 212        | D <sub>4</sub>         | $\overline{6}$        | 244        | F4             |
| Ò              | 149        | 95            |                          | 181 | B <sub>5</sub> |              | 213        | D <sub>5</sub>         | $\tilde{\mathrm{O}}$  | 245        | F <sub>5</sub> |
| û              | 150        | 96            |                          | 182 | <b>B6</b>      |              | 214        | D <sub>6</sub>         |                       | 246        | F <sub>6</sub> |
| ù              | 151        | 97            |                          | 183 | <b>B7</b>      |              | 215        | D7                     | »                     | 247        | F7             |
| ÿ              | 152        | 98            |                          | 184 | B <sub>8</sub> |              | 216        | D <sub>8</sub>         | $\circ$               | 248        | F <sub>8</sub> |
| Ö              | 153        | 99            |                          | 185 | B <sub>9</sub> |              | 217        | D <sub>9</sub>         | $\ddot{\phantom{a}}$  | 249        | F <sub>9</sub> |
| Ü              | 154        | <b>9A</b>     |                          | 186 | <b>BA</b>      |              | 218        | DA                     |                       | 250        | FA             |
| $\hat{\phi}$   | 155        | $9\mathsf{B}$ |                          | 187 | <b>BB</b>      |              | 219        | DB                     |                       | 251        | <b>FB</b>      |
| $\mathfrak{L}$ | 156        | 9C            |                          | 188 | BC             |              | 220        | DC                     |                       | 252        | ${\sf FC}$     |
| ¥              | 157        | 9D            |                          | 189 | <b>BD</b>      |              | 221        | <b>DD</b>              | $\overline{c}$        | 253        | <b>FD</b>      |
| Pts            | 158        | 9E            |                          | 190 | BE             |              | 222        | DE                     |                       | 254        | FE             |
| $\overline{f}$ | 159        | 9F            |                          | 191 | <b>BF</b>      |              | 223        | $\mathsf{D}\mathsf{F}$ |                       | 255        | FF             |

<span id="page-66-0"></span>*Table 8-2. ASCII Character Chart (Part 2)*

# 8.5 Conversion Factors for Secondary Units

The *320IS Plus* has the capability to mathematically convert a weight into many different types of units and instantly display those results with a press of the UNITS key.

Secondary units can be specified on the FORMAT menu using the SECNDR parameter, or by using EDP commands.

- SEC.MULT only applies if UNITS parameter (SECNDR) is set to NONE.
- To configure secondary units using the front panel, use Table 8-6 to find the conversion multiplier for the MULT parameter. For example, if the primary unit is pounds and the secondary unit is short tons, set the MULT parameter to  $0.000500$ .

You must use the MULT parameter to set the decimal point position. Use the numeric keypad or the LEFT/ RIGHT keys to select the digit; Use the UP/DOWN keys to increment and decrement. LEFT/RIGHT keys also select decimal placement.

• To configure secondary units using EDP commands, use Table 8-6 to find the conversion multiplier for the SEC.MULT command. For example, if the primary unit is pounds and the secondary unit is short tons, send the EDP command SEC.MULT=  $0.0005 < CR$  to set the multiplier for the secondary units.

• Long tons and grains units listed in Table 8-6 cannot be directly specified as primary or secondary units on the *320IS Plus* indicator. For these or other unlisted units of weight, specify NONE on the UNITS parameter.

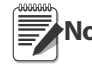

Ensure that the secondary decimal point position is set appropriately for the scale capacity in the secondary units. If the converted value requires more digits than are available, the indicator will display an overflow **Note**message (OVERFL).

For example, if the primary units are short tons, secondary units are pounds, and the secondary decimal point is set to 8888.88, the indicator will overflow if 5 tons or more are applied to the scale. With 5 tons applied, and a conversion factor of 2000, the secondary units display needs five digits to the left of the decimal point to display the 10000 lb secondary units value.

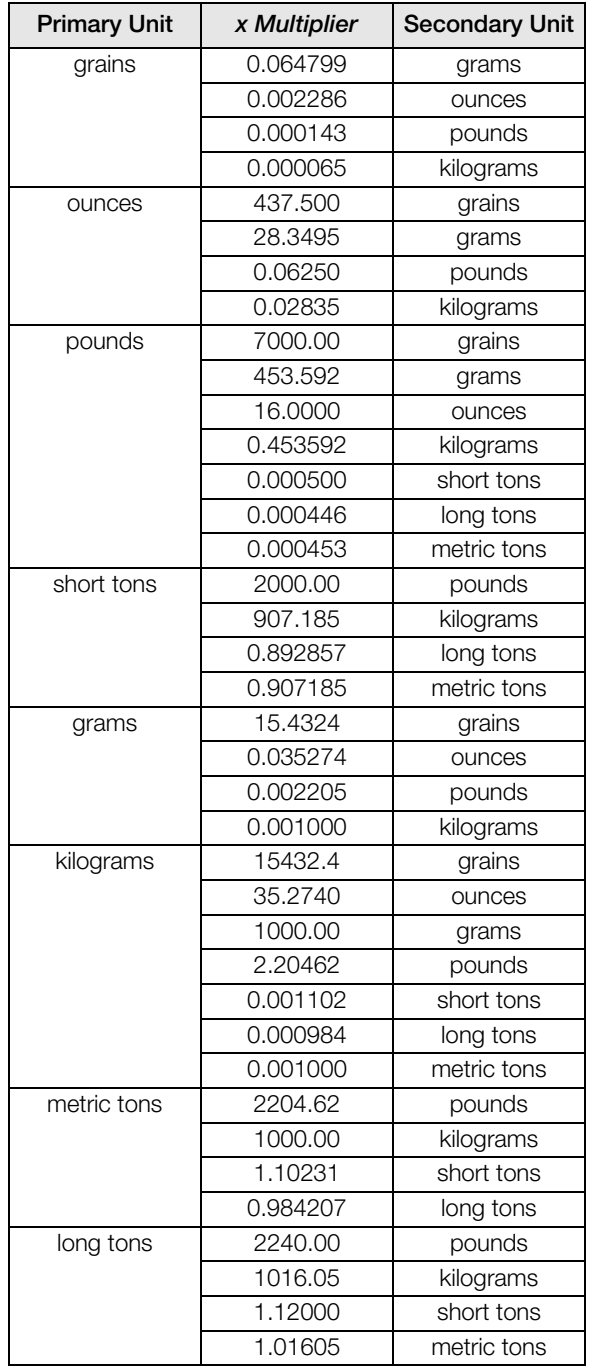

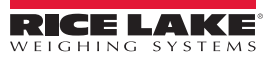

# 8.6 Digital Filtering

The 320IS Plus uses RATTLETRAP<sup>TM</sup> digital filtering to reduce the effect of vibration on weight readings. Adjustable threshold and sensitivity functions allow quick settling by suspending filter averaging, allowing the weight reading to jump to the new value. Figure 8-2 shows the digital filter parameters on the CONFIG menu.

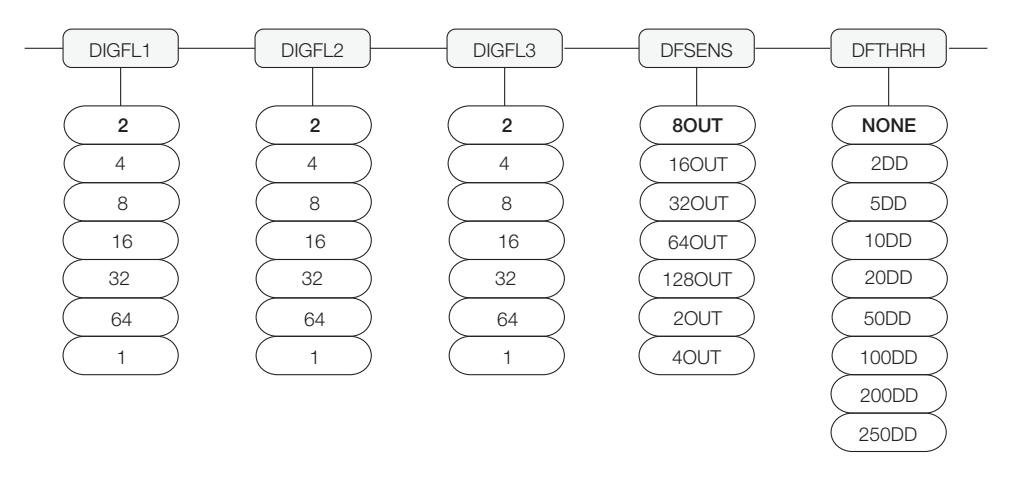

*Figure 8-2. Digital Filtering Parameters on the Configuration (CONFIG) Menu*

### 8.6.1 DFSENS and DFTHRH Parameters

The digital filter can be used to eliminate vibration effects, but heavy filtering also increases settling time. The DFSENS (digital filter sensitivity) and DFTHRH (digital filter threshold) parameters can be used to temporarily override filter averaging and improve settling time:

- DFSENS specifies the number of consecutive scale readings that must fall outside the filter threshold (DFTHRH) before digital filtering is suspended.
- DFTHRH sets a threshold value, in display divisions. When a specified number of consecutive scale readings (DFSENS) fall outside of this threshold, digital filtering is suspended. Set DFTHRH to NONE to turn off the filter override.

### 8.6.2 Setting the Digital Filter Parameters

Fine-tuning the digital filter greatly improves indicator performance in heavy-vibration environments. Use the following procedure to determine vibration effects on the scale and optimize the digital filtering configuration.

- 1. In setup mode, set the digital filter to 1. Set DFTHRH to NONE. Return indicator to normal mode.
- 2. Remove all weight from the scale, then watch the indicator display to determine the magnitude of vibration effects on the scale. Record the weight below which all but a few readings fall. This value is used to calculate the DFTHRH parameter value in Step 4.

For example, if a heavy-capacity scale produces vibration-related readings of up to 50 lb, with occasional spikes to 75 lb, record 50 lb as the threshold weight value.

- 3. Place the indicator in setup mode and set the digital filter (DIGFLT) to eliminate the vibration effects on the scale. (Leave DFTHRH set to NONE.) Reconfigure as necessary to find the lowest effective value for the digital filter.
- 4. Calculate the DFTHRH parameter value by converting the weight value recorded in Step 2 to display divisions: *threshold\_weight\_value / DSPDIV.*

In the example in Step 2, with a threshold weight value of 50 lb and a display division value of 5D: *50 / 5D*  $= 10$ , the DFTHRH should be set to 10DD. See [Figure 3-2 on page 23](#page-28-0) for more information on display divisions.

5. Finally, set the DFSENS parameter high enough to ignore transient peaks. Longer transients (typically caused by lower vibration frequencies) cause more consecutive out-of-band readings, so DFSENS should be set higher to counter low frequency transients.

Reconfigure as necessary to find the lowest effective value for the DFSENS parameter.

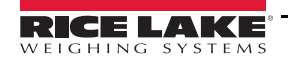

# <span id="page-69-0"></span>8.7 Analog Output Calibration

The following calibration procedure requires a multimeter to measure voltage or current output from the analog output of the I/O module. If the option is not already installed, see [Section 3.2.8 on page 35](#page-40-0).

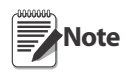

The analog output must be calibrated after the indicator itself has been configured ([Section 3.0 on page 19](#page-24-0)) and calibrated ([Section 4.0 on page 37](#page-42-0)).

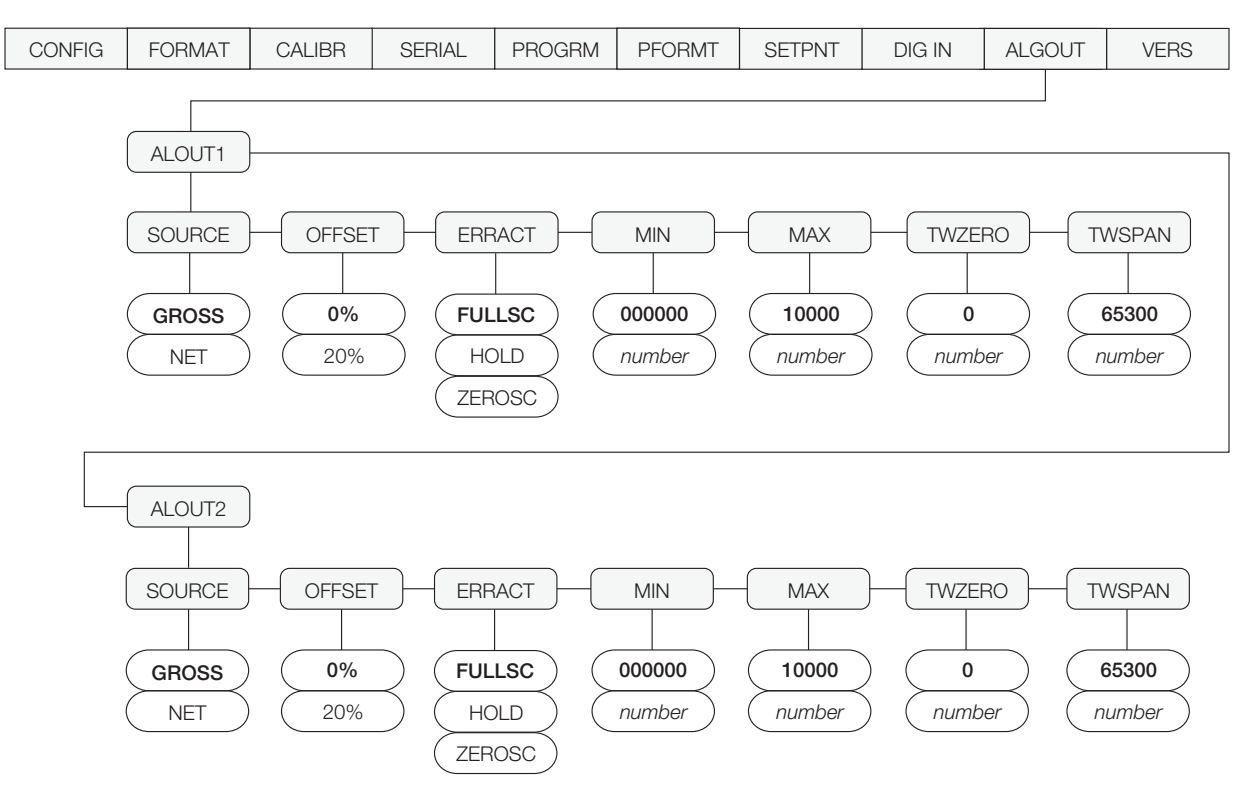

*Figure 8-3. Analog Output Menu*

- 1. Enter setup mode and go to the ALGOUT menu (see Figure 8-3). See [Table 9-7 on page 72](#page-76-0) for information on switch settings.
	- Set OFFSET to 0% for 0-5 V,  $\pm$ 5 V,  $\pm$ 10 V output, 20% for 4–20 mA output
	- Set MIN to lowest weight value to be tracked by the analog output
	- Set MAX to highest weight value to be tracked by the analog output
- 2. Connect multimeter to desired analog output:
	- For voltage output, connect voltmeter leads to pins 1 and 3 for ALOUT1 or pins 6 and 5 for ALOUT2
	- For current output, connect ampmeter leads to pins 1 and 2 ALOUT1 or pins 4 and 6 for ALOUT2
- 3. Adjust zero calibration: Scroll to the TWZERO parameter. Check voltage or current reading on multimeter. Press and hold  $\triangle$  or  $\nabla$  to adjust the zero value up or down. Press Enter to save the displayed value.
- 4. Adjust span calibration: Scroll to the TWSPAN parameter. Check voltage or current reading on multimeter. Press and hold  $\triangle$  or  $\nabla$  to adjust the span value up or down. Press Enter to save the displayed value.
- 5. Final zero calibration: Return to the TWZERO parameter and verify that the zero calibration has not drifted. Press and hold  $\triangle$  or  $\nabla$  to re-adjust the zero value as required. Press Enter to save the displayed value.
- <span id="page-69-1"></span>6. Return to normal mode. Analog output function can be verified using test weights.

# 8.8 Test Mode

In addition to normal and setup modes, test mode provides a number of diagnostic functions for the *320IS Plus*, including:

- Display raw A/D count
- Calibrate A/D offset and gain

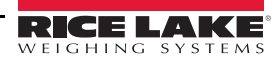

- Display digital input states
- Reset configuration parameters to default values
- Transmit test character ("U") from serial port
- Display characters received by external serial port
- Set analog output state to zero or full scale

To enter test mode, press and hold the setup switch until the front panel display shows the word TEST. After about three seconds, the test mode display automatically shifts to the first test menu function, A/DTST.

Figure 8-4 shows the Test Menu structure; Figure 8-5 shows the front panel key functions in test mode. Note that, because the Test Menu functions are all on a single menu level, the GROSS/NET  $(\nabla)$  key has no function. Press the **ZERO**  $(\triangle)$  key to exit test mode.

Table 8-7 on page 67 summarizes the test menu functions.

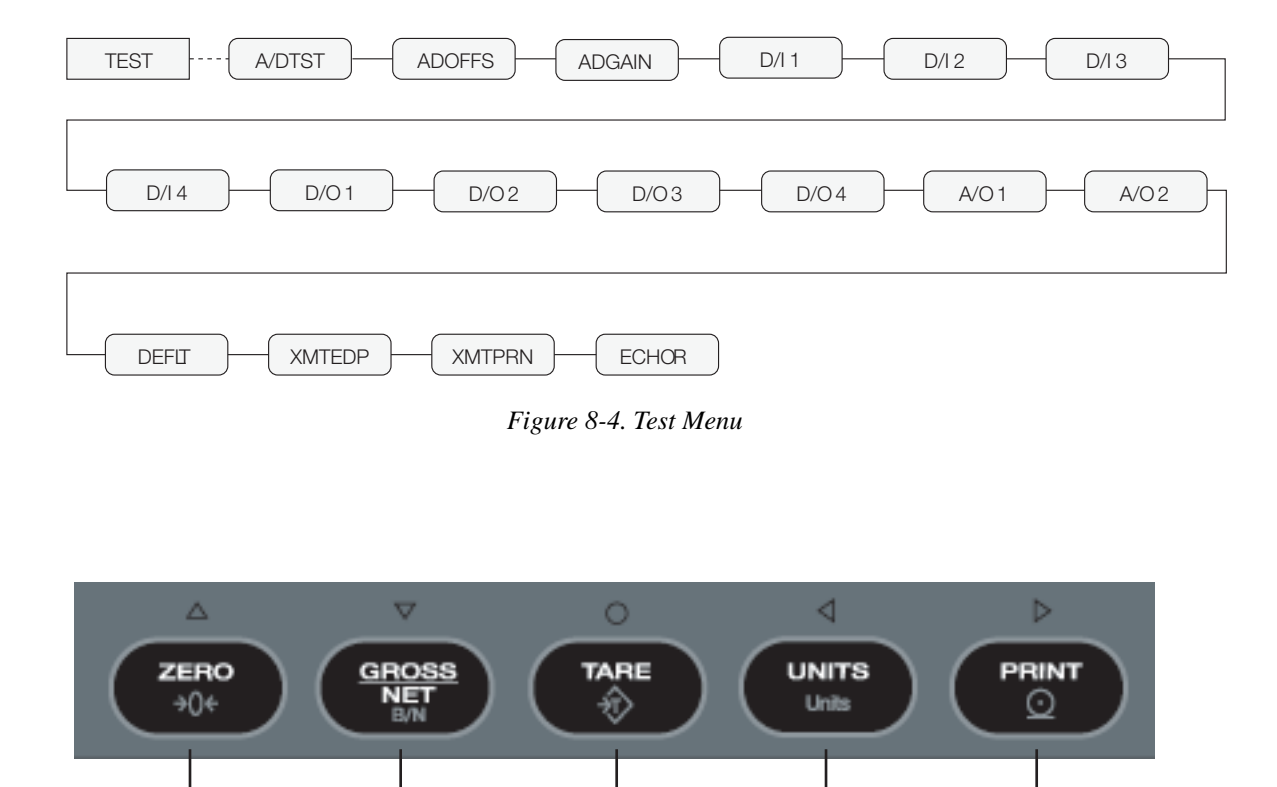

<span id="page-70-0"></span>*Figure 8-5. Front Panel Key Functions in Test Mode* 

Exit Not Used Enter Move Left Move Right

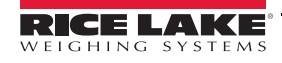

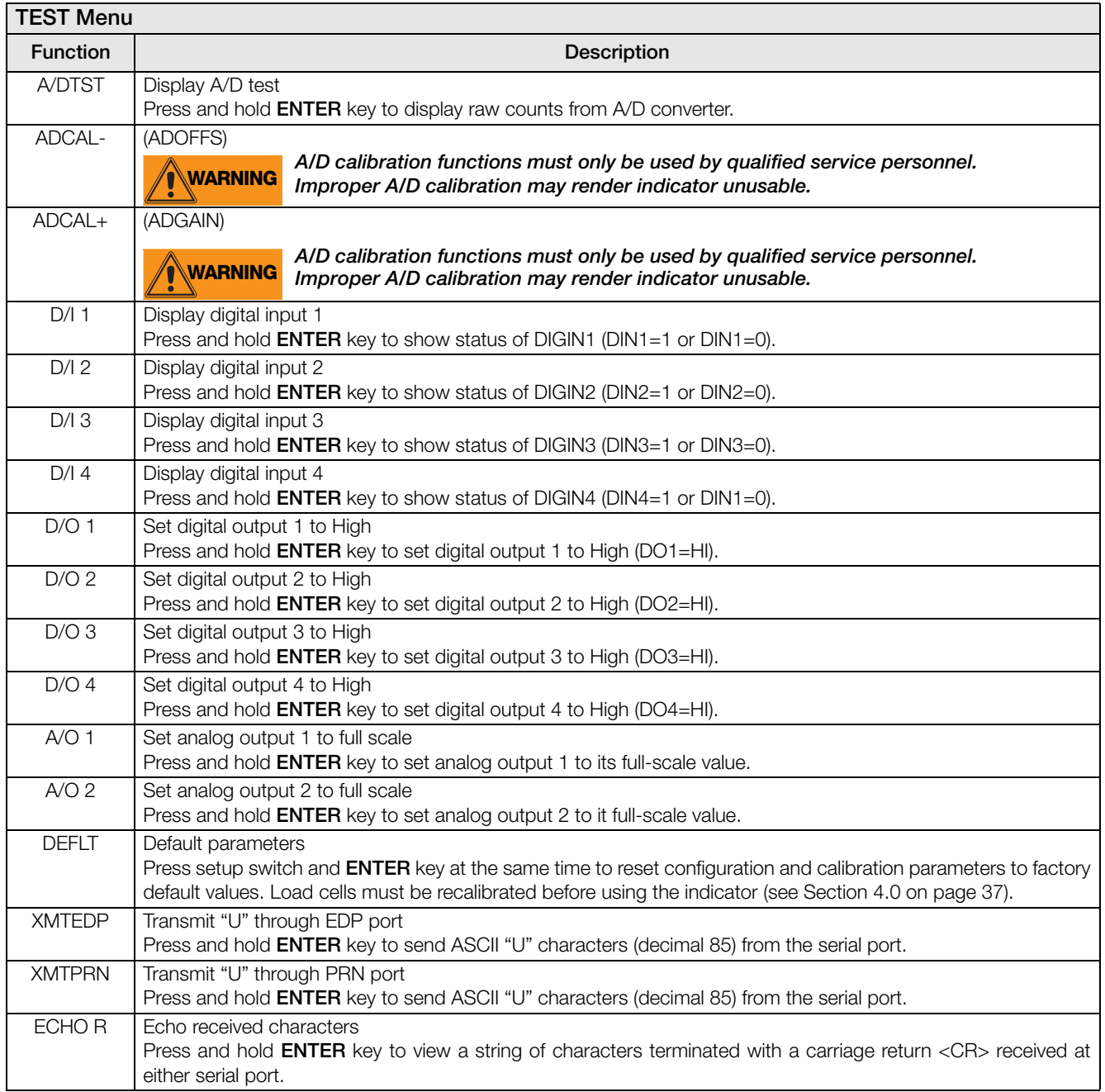

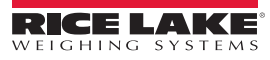
# 9.0 Appendix B

This section describes procedures for connecting the analog and digital I/Os, fiber optic and serial communication cables to the *I/O Module*.

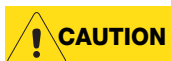

Use a wrist strap to ground yourself and protect components from electrostatic discharge (ESD) when working inside the indicator enclosure.

## 9.1 Unpacking and Assembly

Immediately after unpacking, visually inspect the *I/O Module* to ensure all components are included and undamaged. The shipping carton should contain the *I/O Module*, Installation Manual (PN 78076), and a parts kit. If any parts were damaged in shipment, notify Rice Lake Weighing Systems and the shipper immediately.

## 9.2 Enclosure Disassembly

The *I/O Module* enclosure must be opened to connect cables for load cells, communications, and power.

The I/O Module has does not have an on/off switch. Before opening the unit, ensure the power is disconnected. **WARNING**

## 9.3 Installation of the I/O Module

The following section describes the wiring of various ports of the *I/O Module*. Table 9-1 below lists the connectors of the main board of the *I/O Module*. See Figure 9-1 for port locations.

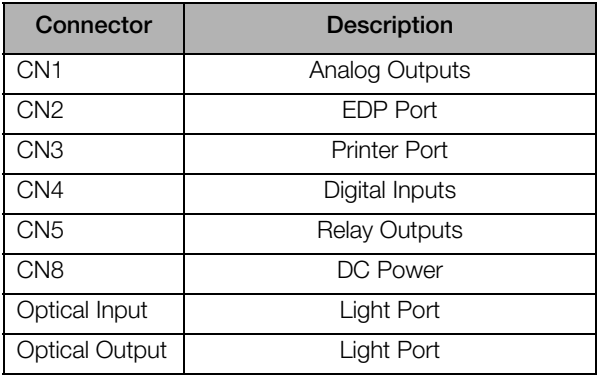

*Table 9-1. I/O Module Wiring Ports*

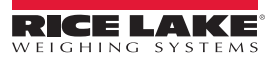

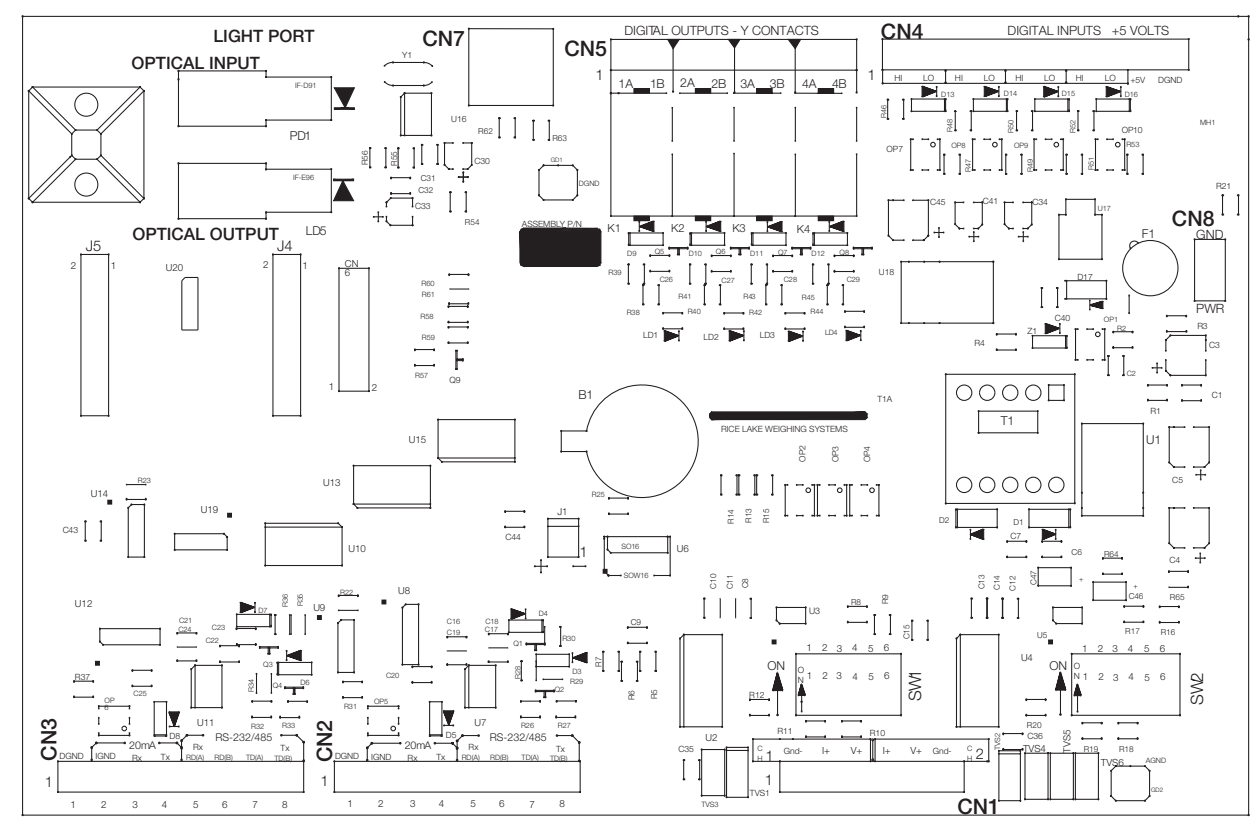

*Figure 9-1. I/O Module Board*

The *I/O Module* must be installed in a safe area. The internal power supply unit provides DC voltage for the *I/O Module*'s main board. The DC power requirements of the I/O panel are as follows:

- Nominal input voltage: 7.5V
- Peak current consumption: 930mA
- Average input current: 630mA

The DC power cable should be attached to connector CN8. Care should be taken to apply the correct DC polarity. Power connection of the main board is listed in Table 9-2.

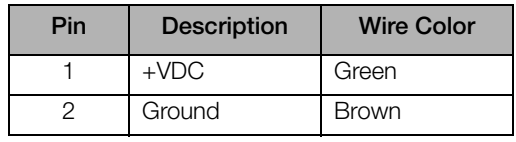

*Table 9-2. Power Connections (CN8)*

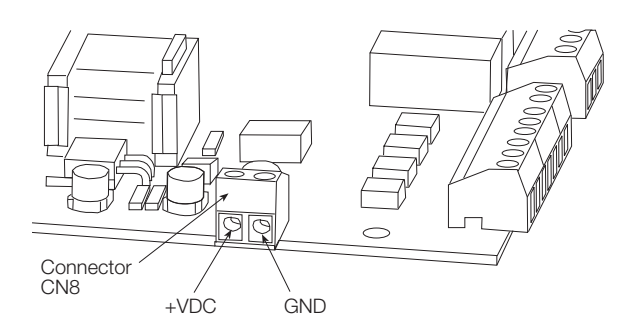

*Figure 9-2. CN8 - DC Power Connector*

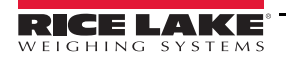

## 9.3.1 AC Wiring/Installation

The *I/O Module* is to be permanently mounted with a readily accessible disconnect device incorporated in the building installation wiring. All wiring is to be done in accordance with the National Electric Code (NEC).

### 9.3.2 EDP and Printer Ports

The indicator communicates with external devices through the *I/O Module* located in a remote location. The I/O board serves as a gateway with several types of communication interfaces (RS-232, RS-422, RS-485, and 20mA current loop). The following sections explain how to install and configure the communication interfaces to establish serial communications with peripheral devices.

### 9.3.3 RS-232 Communications

To attach a PC or other device to the *I/O Module*'s RS-232 ports, select RS-232 standard in the indicator SERIAL menu for the appropriate port (EDP and/or printer). EDP and printer ports should be configured separately. See Table 9-3 below for information on connecting RS-232 communications.

| Pin | <b>Description (Sign)</b> |
|-----|---------------------------|
|     | Signal Ground (GND)       |
| 2   |                           |
| 3   |                           |
|     |                           |
| 5   | Receive Data (RXD)        |
| 6   |                           |
|     |                           |
| Я   | Transmit Data (TXD)       |

*Table 9-3. RS-232 Connections (CN2 and CN3)*

### 9.3.4 RS-485 Communications

To attach a PC or other device to the *I/O Module*'s RS-485 ports, select RS-485 standard in the indicator SERIAL menu for the desired port (EDP and/or printer). EDP and printer ports should be configured separately. See Table 9-4 below for information on connecting RS-485.

| Pin | <b>Description (Sign)</b> |
|-----|---------------------------|
|     | Signal Ground (GND)       |
| 2   |                           |
| 3   |                           |
| 4   |                           |
| 5   |                           |
| հ   |                           |
|     | RS-485 line (A)           |
| 8   | RS-485 line (B)           |

*Table 9-4. RS-485 Connections (CN2 and CN3)*

### 9.3.5 RS-422 Communications

To attach a PC or other device to the *I/O Module*'s RS-422 ports, select RS-422 standard in the indicator SERIAL menu for the desired port (EDP and/or printer). EDP and printer ports should be configured separately. See Table 9-5 for information on connecting RS-422 communications.

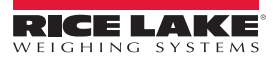

| Pin | <b>Description (Sign)</b> |
|-----|---------------------------|
|     | Signal Ground (GND)       |
| 2   |                           |
| З   |                           |
| 4   |                           |
| 5   | $RS-422$ input $(R+)$     |
| 6   | RS-422 input (R-)         |
|     | $RS-422$ output $(T+)$    |
| 8   | $RS-422$ output $(T-)$    |

*Table 9-5. RS-422 Connections (CN2 and CN3)*

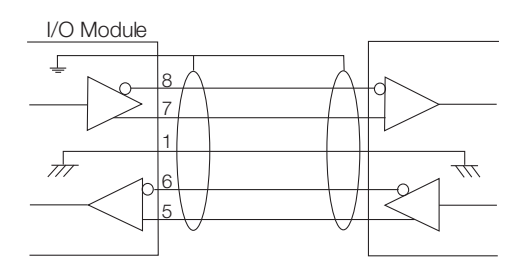

*Figure 9-3. Typical RS-422 Wiring Paths*

## 9.3.6 20mA Current Loop

To attach a PC or other device to the *I/O Module*'s 20mA ports, select current loop (CRLOOP) standard in the indicator SERIAL menu for the desired port (EDP and/or printer). EDP and printer ports should be configured separately. See Table 9-6 below for information on connecting 20mA current loop.

| Pin | <b>Description (Sign)</b>  |
|-----|----------------------------|
|     | Signal Ground (GND)        |
| 2   | Isolated Ground (GNDx)     |
| З   | Receive Data (RCL) Passive |
| Δ   | Transmit Data (TCL) Active |
| 5   |                            |
| 6   |                            |
|     |                            |
|     |                            |

*Table 9-6. 20mA Current Loop Connections (CN2 and CN3)*

## 9.4 Fiber Optics Assembly

The *I/O Module* is equipped with duplex fiber optic ports for communicating with other devices located in the safe or hazardous area. It provides electrical isolation and eliminates the use of I/O barriers commonly used in intrinsically safe systems. The fiber optic wires are plastic; no polishing or further preparation is required. See Figure 9-1 on page 69 for the location of the fiber optic ports on the *I/O Module* main board.

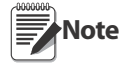

The fiber optic connections between the indicator and the *I/O Module* need to be cross-linked.

The optical output of the indicator should be attached to the input of the *I/O Module*, and the indicator's input to the module's output.

Use the following steps for assembling the fiber optics connectors of the *I/O Module*:

- 1. Cut off the ends of the fiber optic cable with a single-edge razor blade or sharp knife. Try to obtain a precise 90º angle.
- 2. Insert the fiber through the locking nut and into the connector until the core tip seats against the internal micro-lens.

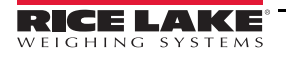

- 3. Screw the connector locking nut down to a snug fit, locking the fiber in place.
- 4. Secure duplex fiber optic cable to wire tie mounting button located on I/O Module circuit board (see Figure 9-1 on page 69) using wire ties included in parts kit.

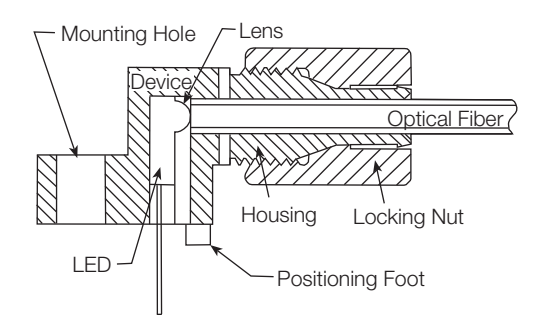

*Figure 9-4. Fiber Optics Connector*

## 9.5 Analog Outputs

The *I/O Module* uses two 16-bit isolated analog output channels with 4-20mA and voltage  $(0.5V/\pm5V/0.10V/\pm10V)$ outputs supplied from a DC/DC converter. The output voltage ranges are DIP-switch selectable (see Figure 9-1 on page 69). Analog output configuration is done via setup mode in the indicator used with the *I/O Module* (see the applicable indicator installation manual).

The analog output circuitry consists of two identical channels that can be assigned to gross or net weight values. The analog outputs can be configured to operate as either current or voltage outputs. The voltage output range is selected by configuring DIP switches SW1 (1-6) for channel 1 and SW2 (1-6) for channel 2 (see Figure 9-1 on page 69).

| Range     | <b>SW1-1</b><br><b>SW2-1</b> | SW1-2 | <b>SW1-3</b><br>SW2-2 SW2-3 SW2-4 SW2-5 | <b>SW1-4</b> | $\sqrt{3}$ SW1-5 | <b>SW1-6</b><br>SW <sub>2</sub> -6 |
|-----------|------------------------------|-------|-----------------------------------------|--------------|------------------|------------------------------------|
| $0 - 5V$  | OFF                          | OFF   | OFF                                     | ON           | Χ                | Χ                                  |
| $0 - 10V$ | OFF                          | ON    | Χ                                       | OFF          | ON               | Χ                                  |
| ±5V       | ΟN                           | OFF   | OFF                                     | OFF          | ON               | Χ                                  |
| ±10V      | OΝ                           | OFF   | ON                                      | OFF          | OFF              | ON                                 |

*Table 9-7. Analog Output Range Configurations*

The analog output port is powered by an isolated DC-DC converter. The outputs available on connector CN1 are listed in Table 9-8 below. See Figure 9-1 on page 69 for the location of CN1 and DIP switches.

| Pin | <b>Name</b>                     |
|-----|---------------------------------|
|     | Ground (Analog Output 1 Common) |
|     | Analog Output 1 (current)       |
| З   | Analog Output 1 (voltage)       |
|     | Analog Output 2 (current)       |
| 5   | Analog Output 2 (voltage)       |
|     | Ground (Analog Output 2 Common) |

*Table 9-8. CN1 Connectors*

## 9.6 Digital Inputs

The *I/O Module* has four digital inputs that can be used to control pre-defined operations in the indicator. Table 9-9 outlines the various functions for the digital inputs.

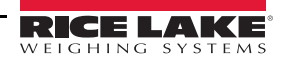

Digital inputs are available on connector CN4 (see Figure 9-1 on page 69). All inputs are individually isolated via optocouplers. Table 9-9 outlines the pin connections for CN4.

| Pin | <b>State</b> | <b>Description</b>     |
|-----|--------------|------------------------|
| 1   | Hi           | Digital Input $1 (+V)$ |
| 2   | Low          | Ground $1 (-V)$        |
| З   | Hi           | Digital Input $2 (+V)$ |
| 4   | Low          | Ground $2$ $(-\vee)$   |
| 5   | Hi           | Digital Input $3 (+V)$ |
| 6   | Low          | Ground $3 (-V)$        |
| 7   | Hi           | Digital Input $4 (+V)$ |
| 8   | Low          | Ground $4 (-V)$        |
| 9   | Hi           | $+5V$                  |
| 10  | Low          | <b>DGND</b>            |

*Table 9-9. CN4 Connections*

The digital inputs are designed to receive 0-24V/TTL signals on the incoming lines. Care should be taken to apply the right DC polarity. Pins 9 and 10 (+5V and DGND) can be used to supply power to the digital inputs. Maximum current draw should not exceed 0.25A.

See the applicable indicator installation manual for information on checking current digital input states.

## 9.7 Relay Contact Outputs

The *I/O Module* features four relay contact outputs, which default to open. This allows switching of maximum +30VDC, 5A or 250VAC, 5A for each of the four digital channels.

The relay contact outputs are controlled by user-configurable setpoints. The setpoint values and operating parameters can be defined in the SETPNT menu of the host indicator. See the indicator installation manual for information on configuring setpoints.

Table 9-10 show pin connections for CN5 of the *I/O Module* board.

| Pin           | <b>Description</b> |
|---------------|--------------------|
|               | Output 1_A         |
| $\mathcal{P}$ | Output 1_B         |
| 3             | Output 2_A         |
| 4             | Output 2_B         |
| 5             | Output 3_A         |
| Բ             | Output 3_B         |
|               | Output 4_A         |
| Я             | Output 4 B         |

*Table 9-10. CN5 Connections*

The states of the relay contacts are indicated by LEDs LD1–LD4 (see Figure 9-1 on page 69). When an LED is lit, the contacts of the corresponding relay are closed. See the applicable indicator installation manual for information on checking relay contact functionality.

## 9.8 I/O Module Mounting

The *I/O Module* is capable of being mounted to any surface in the safe area using the mounting holes of the enclosure (see Figure 9-5 on page 74). Use 1/4" or larger mounting hardware.

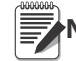

Note Mounting surface must be capable of holding four times the weight of the I/O Module and wiring.

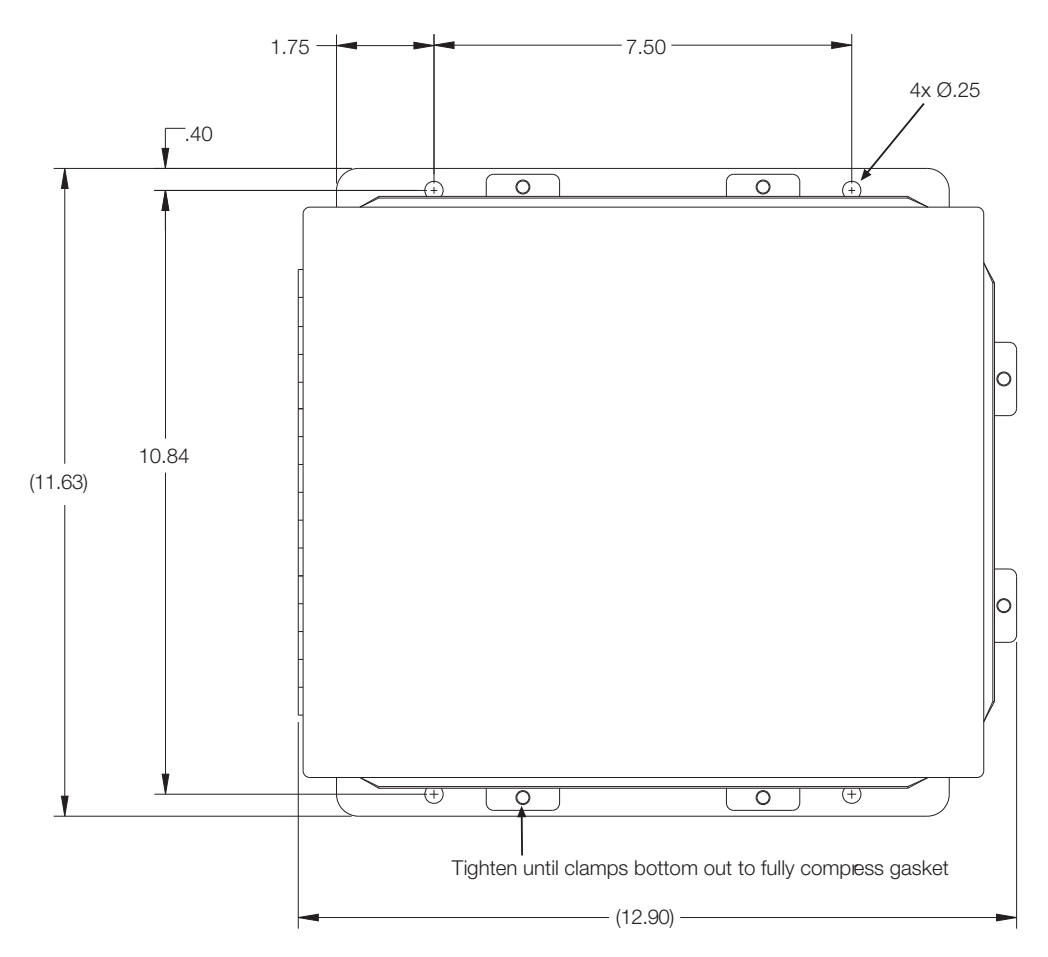

Figure 9-5. I/O Module Enclosure Dimensions

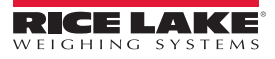

Refer to *I/O Module* Installation Manual (PN 78076) for an *I/O Module* parts list.

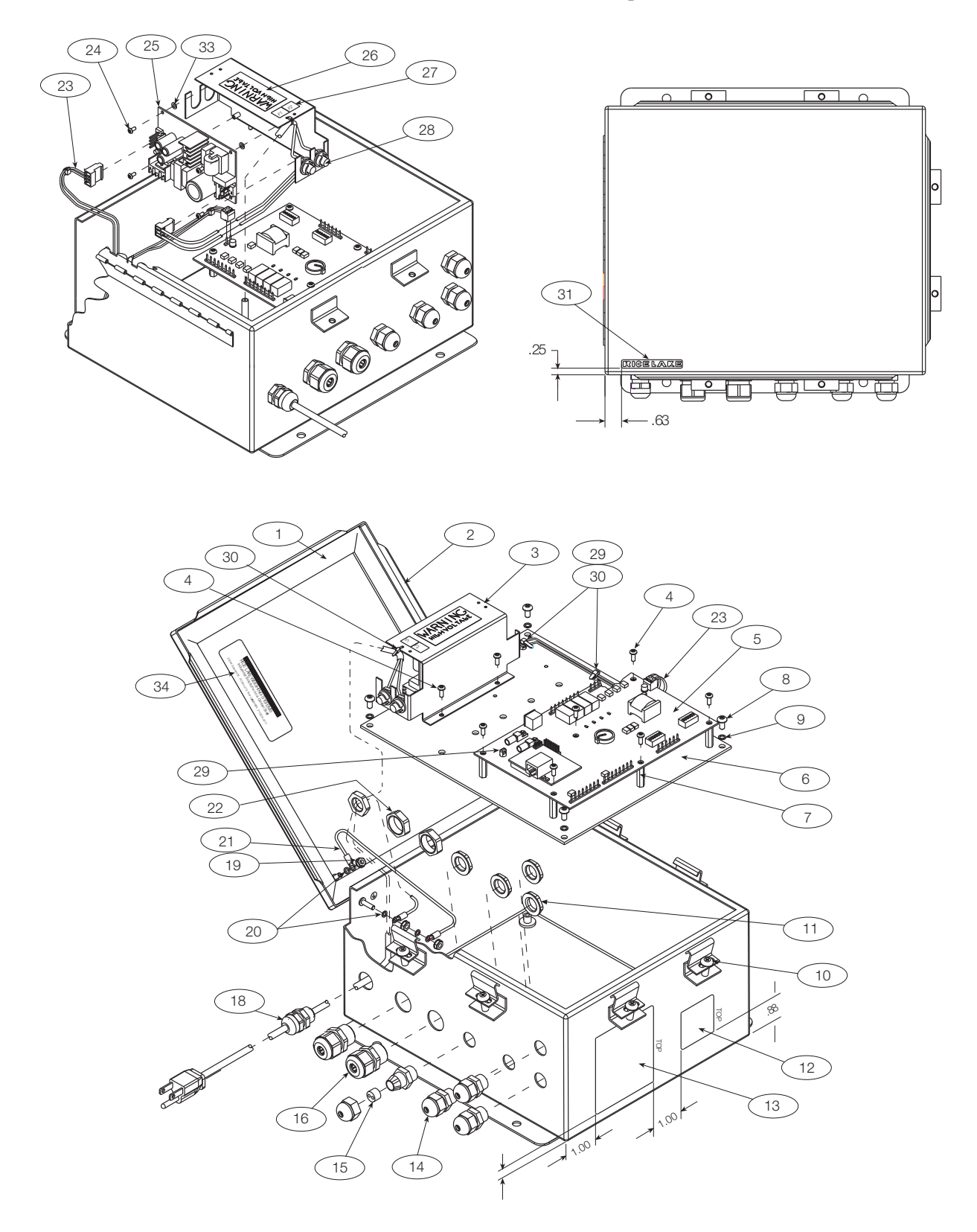

*Figure 9-6. I/O Module Assembly*

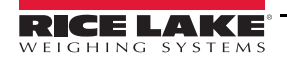

## 9.9 320IS Plus Specifications

### Power

Nominal Voltage Intrinsically safe power supply (7.5 VDC

Minimum Voltage 5.8 VDC Maximum Voltage 7.9 VDC Current Consumption 100 mA average

output) or optional 6 VDC battery 175 mA maximum (4 x 350 $\Omega$  load cells)

Maximum Surface Temperature T4

Fusing 2 x 125 mA, fully-encapsulated (RLWS PN 82432)

## Analog Specifications

Full Scale Input Signal Up to 22.5 mV Load Cell Excitation  $4.3$ VDC (350 $\Omega$ );  $4.6$ VDC (700 $\Omega$ )<br>Load Cell Current  $34$  mA ( $4 \times 350\Omega$  or  $8 \times 700\Omega$  log 34 mA (4 x 350 $\Omega$  or 8 x 700 $\Omega$  load cells) Analog Signal<br>Input Range Analog Signal<br>Sensitivity 0.3 μV/graduation minimum, 1.5 μV/grad. recommended<br>200 MΩ typical

Input Impedance  $200 \overline{M\Omega}$  typical<br>Internal Resolution  $8,000,000$  count Internal Resolution Display Resolution 100 000 dd maximum Measurement Rate Up to 60 measurements/sec. System Linearity Within 0.01% of full scale Zero Stability 150 nV/°C, maximum Span Stability 3.5 ppm/°C, maximum Calibration Method Software, constants stored in EEPROM RFI Protection Signal, excitation, and sense lines

ESD/Transient

600 watt PPD, Transient voltage suppressors

> IEC 6100-4-2  $± 8$  kv contact  $± 15$  kv air discharge

protected by capacitor bypass

 $-0.5$  mV/V to 4.5 mV/V

### Digital Specifications

Microcomputer Phillips PXAG30K processor @ 22.1184 MHz Digital Filter RATTLETRAP™ digital filtering

### Optical Port

Physical Medium 2.2mm plastic fiber @ 640 nm Max Transmission<br>Length 246 ft. (75 m)

#### Operator Interface

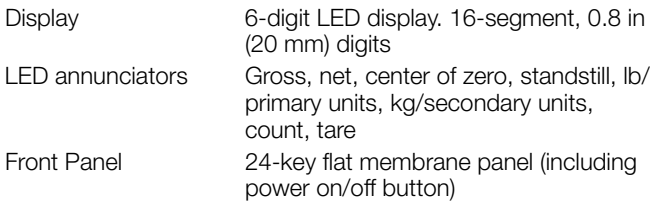

#### **Environmental**

Operating Temperature –10 to +40°C (14 to +104°F) Storage Temperature –25 to +70°C (-13 to +158°F) Humidity 0–95% relative humidity

## **Enclosure**

Enclosure Dimensions 9.5 in x 6 in x 2.75 in 24 cm x 15 cm x 7 cm Weight 2.8 Kg (6.1 lb) Rating/Material UL Type 4X/IP-66

## Certifications and Approvals

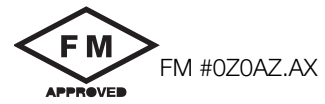

CoC Number 03-078 Accuracy ClassIII/III L n*max* : 10 000

File Number: E151461

## **NTEP <sup>N</sup>AT<sup>I</sup>ONA<sup>L</sup> <sup>C</sup>ONFERENC<sup>E</sup> • N**  $\frac{1}{2}$

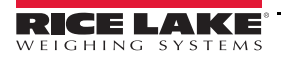

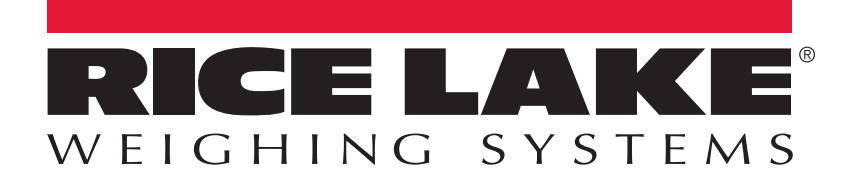

Rice Lake Weighing Systems is an ISO 9001 registered company. © Rice Lake Weighing Systems Specifications subject to change without notice.

230 W. Coleman St. • Rice Lake, WI 54868 • USA U.S. 800-472-6703 • Canada/Mexico 800-321-6703 • International 715-234-9171 • Europe +31 (0)26 472 1319

www.ricelake.com